**FROM THE DESK OF** 

Amy Tucker, MD, MHCM, Chief Medical Officer, Upstate University Hospital Associate Dean for Clinical Affairs, College of Medicine

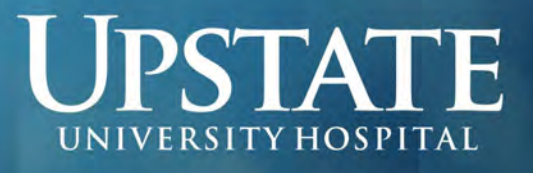

### **September 11, 2023**

## **An Update on Masking Policy**

Three weeks ago, Upstate established a masking policy to address the rise in COVID cases in both staff and inpatients. The current masking policy for the last three weeks has achieved the desired goals of:

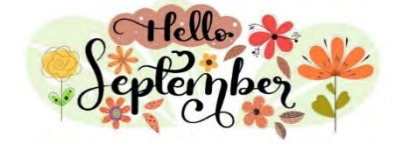

- 1. Reducing the number of staff out-of-work due to COVID
- 2. Reducing hospital-based COVID clusters
- 3. Reducing the operational impact of COVID clusters

Based on the above outcomes, Upstate is de-escalating the current policy of mandatory masking.

Effective immediately, at both Upstate University Hospital and Upstate Community Hospital, masks are required by Upstate staff and visitors for all direct patient encounters.

Upstate appreciates your compliance and asks that you use good judgement in helping to maximally protect our patients and each other.

### **AMION Security Update and Account Information**

### **By Shelley White**

Amion recently updated their sign on process for added security. Users will be prompted to create an account. For more information on how to do this, please visit: [2023-amion-doximity.pdf \(upstate.edu\)](https://www.upstate.edu/ihospital/intra/pdf/2023-amion-doximity.pdf) or watch this brie[f video.](https://share.vidyard.com/watch/yUfDALfGeapM1PG5hMKErZ)

### **Toxicology Coverage**

### **By Dr. Vincent Calleo**

There will be no Toxicology consults available from 9/27/23 through 10/2/23. Please call the Upstate New York Poison Center (1-800-222-1222) with any cases that require assistance from a toxicologic perspective, and the Poison Center will give recommendations on patient care.

### **Notification of Upcoming EPIC Care Ambulatory Changes**

### **By Nancy Walklett**

We would like to change our culture from assigning blame to tracking reasons behind cancellations and use the information to drive quality initiatives and operational changes to improve patient access to care.

**Effective Monday October 2, 2023**, Epic Ambulatory users will see a new list of cancellation codes when scheduling or rescheduling patients.

#### **FROM THE DESK OF**

Amy Tucker, MD, MHCM, Chief Medical Officer, Upstate University Hospital Associate Dean for Clinical Affairs, College of Medicine

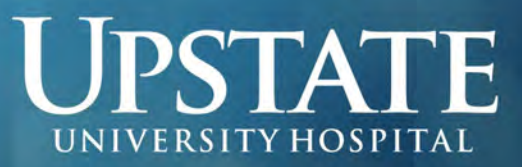

### **September 11, 2023**

#### **New list**

**1. Error** 

#### **2. Patient (7)**

- a. Canceled Via MyChart (link to patient)
- b. Canceled Via automated reminder system (link to patient)
- c. Deceased (link to patient)
- d. Oncology Treatment Plan Changes (link to patient)
- e. Patient-safety (IV access/infiltrate, labs out of range, noncompliance with plan of care…)
- f. Patient-availability (late arrival, transportation, weather, illness, hospitalization…)
- g. Patient- other, please comment

### **3. Office (4)**

- a. Office-Patient discharged
- b. Office-Prep/med/results unavailable/incomplete related to office/provider
- c. Office-Room/Resource Maintenance or availability (interpreter, equipment, flood…)
- d. Office-other, please comment

#### **4. Provider (3)**

- a. Provider- Illness (includes COVID-19)
- b. Provider-Personal (Vacation, family obligation)
- c. Provider- Professional (Surgery, ED, education, conference, meeting)

**Overview of Feature/Changes:** Recommendations developed by representatives from private and provider-based sites, support services and patient access at the request of the Ambulatory Quality Governance Committee to improve the quality and consistency of data collection.

Benefits of the new codes

- Facilitates consistent and accurate documentation by reducing our current cancellation codes from thirty-five to fifteen.
- User friendly search feature linking each code to the general categories of patient, office or provider by a category prefix or synonym.
- Focus on global needs based on source and general category vs specific reason.
- Detailed codes, most often used at the department level, can still be tracked and reported using the comments field. *Managers should educate and encourage staff to populate comments with consistent wording to meet department specific needs and ease of reporting.*

**FROM THE DESK OF** Amy Tucker, MD, MHCM, Chief Medical Officer, Upstate University Hospital Associate Dean for Clinical Affairs, College of Medicine

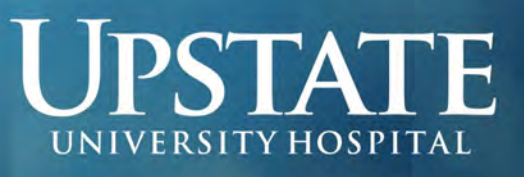

### **September 11, 2023**

We realize there are items on the list that cannot be avoided (e.g., provider or patient illness) but are still attributed to the category for which they fall in.

**The Epic team will provide additional notifications and information as we get closer to go live.** 

### **Newborn Screening for Congenital Cytomegalovirus**

### **Sent on behalf of the New York State Department of Health…**

The New York State Department of Health announced that as of mid-September 2023 (specific date TBD) all babies will be screened for congenital cytomegalovirus (cCMV).

The New York State Newborn Screening Program was recently awarded a contract from the *Eunice Kennedy Shriver*  National Institute of Child Health and Human Development (NICHD) to provisionally add cCMV to its screening panel for a period of one year. The free testing will be conducted during a baby's routine newborn screening.

Babies who screen positive for cCMV will be referred to Infectious Disease specialists across the state for follow-up and evaluation. Parents may [opt out](https://urldefense.com/v3/__https:/www.wadsworth.org/programs/newborn/screening/additional-testing__;!!GobTDDpD7A!PtNuEjg7olx-jfq1_ZGRi6PcbSGgmL0NxIRoxy4nDJq1MrwzP8I0CiWBRJNQyimeUvHcR8r4OvABujwsT1qSccM$) of having the screening results recorded in their baby's newborn screening report.

The Newborn Screening Program held a virtual informational webinar about the new cCMV screen on Friday, September 8, for medical providers, hospital staff and birth attendants from around New York State. The slides and the webinar will be posted on th[e Newborn Screening Program's website](https://nam04.safelinks.protection.outlook.com/?url=https%3A%2F%2Fwww.wadsworth.org%2Fprograms%2Fnewborn%2Fscreening&data=05%7C01%7CChapmanH%40upstate.edu%7C5fc8143ad2754e7817d908dbafe57c78%7C5cf50a665e2641dd89f883cf73ffee98%7C0%7C0%7C638297172399238430%7CUnknown%7CTWFpbGZsb3d8eyJWIjoiMC4wLjAwMDAiLCJQIjoiV2luMzIiLCJBTiI6Ik1haWwiLCJXVCI6Mn0%3D%7C3000%7C%7C%7C&sdata=IU3lrJo9sYLsAx7WDmjkUK39PKVJICNO7Y8GLbdvd9A%3D&reserved=0) following the live presentation. A 'Frequently Asked Questions' document will be compiled and posted to the website as well.

For questions regarding the new screen for cCMV, please contact the Newborn Screening Program using the following means:

Email: [cmvnbs@health.ny.gov](mailto:cmvnbs@health.ny.gov) Phone: 518-473-7552 Website: [www.wadsworth.org/newborn](https://nam04.safelinks.protection.outlook.com/?url=http%3A%2F%2Fwww.wadsworth.org%2Fnewborn&data=05%7C01%7CChapmanH%40upstate.edu%7C5fc8143ad2754e7817d908dbafe57c78%7C5cf50a665e2641dd89f883cf73ffee98%7C0%7C0%7C638297172399238430%7CUnknown%7CTWFpbGZsb3d8eyJWIjoiMC4wLjAwMDAiLCJQIjoiV2luMzIiLCJBTiI6Ik1haWwiLCJXVCI6Mn0%3D%7C3000%7C%7C%7C&sdata=M5laJf1Y9piP9eOBDIu5sOcwiDY18COIOlihLuFf%2BsE%3D&reserved=0)

### **Prescription Monitoring Program (PMP) Data Submission Instructional Videos**

**Sent on behalf of the New York State Department of Health (NYS DOH) Health Emergency Response Data System (HERDS)…**

Instructional videos for the New York State Prescription Monitoring Program (PMP) Data Collection Tool are available.

These videos give online guidance in the use of various features and functions of the PMP Data Collection Tool and data submission process.

The training series covers the following topics related to the electronic submission of controlled substance prescription data:

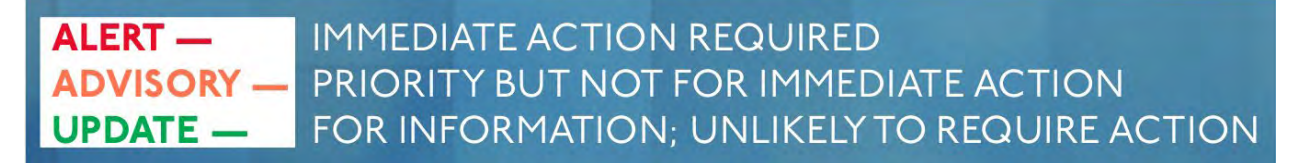

**FROM THE DESK OF** 

Amy Tucker, MD, MHCM, Chief Medical Officer, Upstate University Hospital Associate Dean for Clinical Affairs, College of Medicine

# JPSTAT UNIVERSITY HOSPITAL

### **September 11, 2023**

- Reporting Requirements
- Getting Access to the NYS Health Commerce System Training for *Pharmacies*
- Getting Access to the NYS Health Commerce System Training for *Practitioners*
- Data Submission
- Submission Status Review
- Reviewing Submitted Records
- **Error Correction**

Links to the instructional videos can be found on th[e NYS Bureau of Narcotic Enforcement Electronic Data Transmission](https://www.health.ny.gov/professionals/narcotic/electronic_data_transmission/) webpage. Additional information is also available in the Submitters Guide to Electronic Data Transmission – Updated September 2022 (attached).

### **Urinary Susceptibilities**

### **By the Antibiotic Stewardship Committee**

Cefazolin must be used to extrapolate susceptibility for oral cephalosporins in the treatment of uncomplicated Urinary Tract Infections (UTIs) due to *E. Coli, K. pneumoniae*, and *P. mirabilis.* Cefazolin, NOT ceftriaxone, predicts results for the following oral antimicrobial agents: cefaclor, cefdinir, cefpodoxime, cefprozil, cefuroxime and cephalexin. However, when cefazolin is used as a surrogate it may overcall resistance to cefdinir, cefpodoxime, and cefuroxime. Therefore, additional susceptibility is available for cefpodoxime, if requested, but is not routinely performed by Microbiology. Additional susceptibility requests will take time to perform and must be considered upon making this request.

### **Clinical Documentation Improvement (CDI) Tip for September 2023**

### **By the CDI Physician Advisory Group**

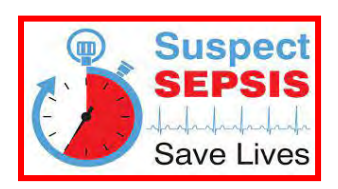

Sepsis documentation and protocolized management are streamlined at Upstate by creation and the use of the Sepsis Note Writer & Sepsis Order Set! Use these tools to ensure rapid identification, assessment, and intervention in patients with sepsis to promote optimal outcomes. Please see attached Tip Sheet. For questions, please contact the CDI Hotline at 315-464-5455.

## **Coffee with the CMO**

All Upstate physicians, APPs, and clinical staff are invited to join me for "Coffee with the CMO" at 7:30 am on:

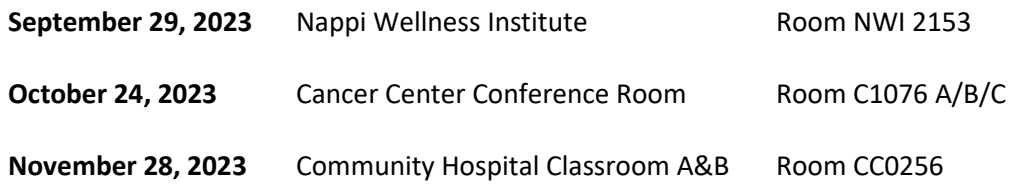

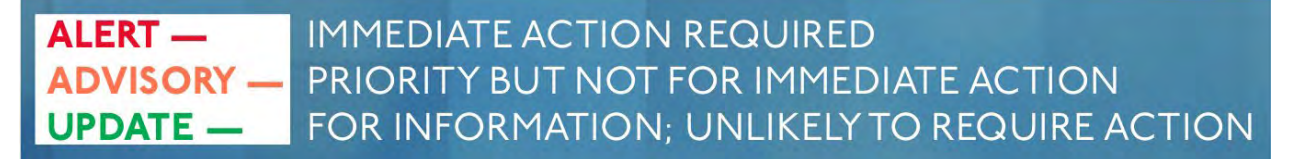

**FROM THE DESK OF** Amy Tucker, MD, MHCM, Chief Medical Officer, Upstate University Hospital Associate Dean for Clinical Affairs, College of Medicine

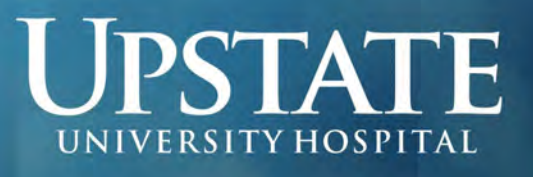

### **September 11, 2023**

The format is Q&A. Coffee and breakfast snacks will be provided. Mark your calendar and email Darcy DiBiase, Primary Care Liaison, a[t DiBiaseD@upstate.edu](mailto:DiBiaseD@upstate.edu) to reserve your spot!

### **Primary Care Education Session: Referrals for Cardiac Testing By Darcy DiBiase**

Please join our guest, Andrew Weinberg, DO from the University Cardiovascular Group of Liverpool/Fayetteville for a virtual conference on Wednesday, September 13, from 12:15 pm  $-1$  pm, to learn more about cardiac testing including echos, stress testing and Holter/event monitors – just for Primary Care Providers. Please use the following link to access this conference: <https://upstate.webex.com/upstate/j.php?MTID=mc2c2a3d67d1add0e61908eefe1fddecc>

Primary Care Education sessions are held virtually on the second Wednesday of the month, from 12:15 pm – 1 pm, and are specifically designed for Upstate Primary Care Providers. Presenters offer a short clinical presentation with opportunities for questions and discussion. In addition, we review when and how to make the most efficient referral to improve patient care. These are not CME credit-bearing activities but are vital opportunities to connect with your Upstate colleagues and expand your knowledge as a patient care provider.

Future presentations (each with a unique link) include:

**October 11, 2023** PSA Testing and Treatment Options **November 8, 2023** [Connect Care at the Nappi Wellness Institute for Primary Care Providers](https://nam04.safelinks.protection.outlook.com/?url=https%3A%2F%2Fupstate.webex.com%2Fupstate%2Fj.php%3FMTID%3Dm6687c4170ad37a28941a0150e53d5f2d&data=05%7C01%7CChapmanH%40upstate.edu%7C3969cab3be5042e4290c08dbb06892d4%7C5cf50a665e2641dd89f883cf73ffee98%7C0%7C0%7C638297735442630656%7CUnknown%7CTWFpbGZsb3d8eyJWIjoiMC4wLjAwMDAiLCJQIjoiV2luMzIiLCJBTiI6Ik1haWwiLCJXVCI6Mn0%3D%7C3000%7C%7C%7C&sdata=C3rzquiOCH%2FQq9uha5%2Br0ro0QDsoZpkF8ShvDQvGZ70%3D&reserved=0) **December 13, 2023** [Advanced Treatment Options for Urinary Incontinence](https://nam04.safelinks.protection.outlook.com/?url=https%3A%2F%2Fupstate.webex.com%2Fupstate%2Fj.php%3FMTID%3Dmd714e3c7712bc295b0ed3e988b0de7c6&data=05%7C01%7CChapmanH%40upstate.edu%7C3969cab3be5042e4290c08dbb06892d4%7C5cf50a665e2641dd89f883cf73ffee98%7C0%7C0%7C638297735442630656%7CUnknown%7CTWFpbGZsb3d8eyJWIjoiMC4wLjAwMDAiLCJQIjoiV2luMzIiLCJBTiI6Ik1haWwiLCJXVCI6Mn0%3D%7C3000%7C%7C%7C&sdata=fikHZAsJqysJasnOFwFMu5G3%2BcXRLW38L5Q3UdMwy3I%3D&reserved=0)

### **Emergency Medicine Grand Rounds**

### **By Dr. William Paolo**

The Department of Emergency Medicine will host a Grand Rounds presentation on Thursday, **October 19, 2023** from **12 pm – 1:30 pm** in the **Weiskotten Hall 9th Floor Auditorium**. Dr. Brian Zink, Senior Associate Dean for Faculty and Faculty Development at the University of Michigan Medical School and Professor and Senior Associate Chair for Faculty Development for the Department of Emergency Medicine at the University of Michigan Hospital will present "Anyone, Anything, Anytime – A History of U.S. Emergency Medicine." Pizza and beverages will be served. Please see the attached flyer for details.

**FROM THE DESK OF** 

Amy Tucker, MD, MHCM, Chief Medical Officer, Upstate University Hospital Associate Dean for Clinical Affairs, College of Medicine

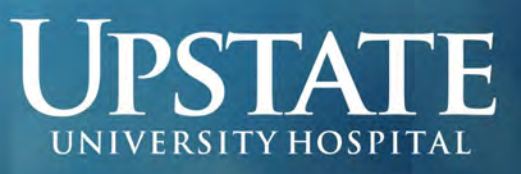

### **September 11, 2023**

### **Exceptional Teacher Recipient for September 2023**

**By Dr. Lawrence Chin**

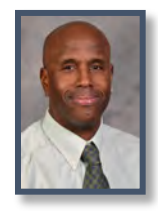

George Stanley, MD, an assistant professor of Obstetrics and Gynecology at Upstate Medical University, is the September 2023 recipient of the [Exceptional Moments in Teaching Recognition.](https://www.upstate.edu/ume/exceptionalteacher.php) Honorees are selected via student assessments from courses and clerkships. Recognized teachers – including medical faculty, residents, nurses, and other educators – are those who challenge students and provide an exceptional learning experience.

Comments from Dr. Stanley's students:

*"Dr. Stanley always went out of his way to check on students during the OBGYN clerkship. After a delivery or C-section procedure, he would always debrief with us about what we saw, the steps he took and how we felt. Throughout the clerkship he also gave us various lectures that were engaging, funny, and informative. His enthusiasm, positivity kindness, and humor encouraged me to do my very best on the clerkship and beyond. Dr. Stanley is an excellent teacher and role model!"*

*"I really enjoyed Dr. Stanley's lecture relating to poverty, homelessness, and women's health. I learned a lot during this lecture, and he also shared ways that we could be involved in the community to help create a more equitable country."*

*"Dr. Stanley was always transparent with his expectations and always willing to educate any chance he got. He offered an abundance of learning opportunities and always set us up for success before we had to experience or be involved in patient care. His kindness and demeanor with patients were inspiring and his dedication to ensuring everyone around him was acknowledged and tended to (faculty and patients alike) was unique and very pleasant. He carries the roles of clerkship director, physician, and teacher very well, and facilitated the best learning environment we could ask for."*

### **Welcome New Clinicians!**

**Please join me in offering a warm welcome to the following new clinicians at Upstate Medical University:**

### **ANESTHESIOLOGY**

Rebecca Reeves, DO

#### **MEDICINE**

Sanober Jamali, MBBS David Koldin, PA Tumelo Moleko, MD Robert Shaffer, MD Cynthia Taub, MD Jay Watsky, MD

**NEUROSURGERY**

### Jonathan Miller, MD

**OB/GYN**

Jerry Caporaso, MD Birx Nolan, MD

#### **OTOLARYNGOLOGY**

Kiranya Arnold, MBBS Jeffrey Dorrity, MD

**PEDIATRICS** Kathleen Ennis, NP

**PSYCHIATRY**  Sunny Aslam, MD

**PSYCHIATRY (cont.)** Soojae Hollowell, MD Peter Karandeyev, NP

**RADIOLOGY** David Blood, MD Safet Lekperic, MD Thomas Orsini, MD

**SURGERY** Phuoc Le Nguyen, MD

**FROM THE DESK OF** Amy Tucker, MD, MHCM, Chief Medical Officer, Upstate University Hospital Associate Dean for Clinical Affairs, College of Medicine

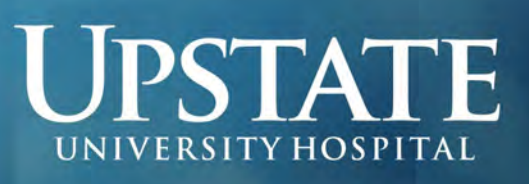

### **September 11, 2023**

### **Outstanding Physician Comments**

**Comments from grateful patients receiving care on the units and clinics at Upstate:**

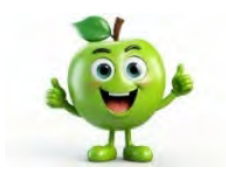

**Adult Hematology Oncology: Dr. Rahul Seth** – very caring and honest about my cancer and treatment. **Dr. Rahul Seth** and his team were fabulous. Thank you so much.

**Adult Medicine: Dr. Lynn Cleary** explains everything.

**Breast Care Center:** I like that **Dr. Lisa Lai** uses paper results/tests and writes or draws on the important points. That helps me to understand and retain better especially considering that anxiety doesn't work with memory.

**Breast Care at CC POB: Dr. Jayne Charlamb** is always prepared, aware of my personal and family needs, compassionate, and knowledgeable. I am very thankful for her care. **Dr. Jayne Charlamb** made it a point to go find and talk with the radiologist regarding her recommendation and came back to discuss that with me.

**ED at Community: Dr. Derek Cooney** was amazing. **Dr. Derek Cooney** was very concerned with finding a resolution to my health issues I was having. Loved **Dr. Christian Knutsen. Dr. Kelsey Stack** and the two residents who worked on me explained everything and were very caring. **Dr. Thomas Weidman** was hands down the best ER physician I have ever came across. Not only was he thorough, he explained everything thoroughly. I only had to speak to him once in regard to ANY issue I was having. He addressed everything by HIMSELF. His bedside manner blew me away (10/10). I would recommend him to take care of ANY patients! I would trust him with myself AND any family member of mine! Thank you, again, **Dr. Thomas Weidman**. You are amazing and I will never forget you.

**ENT: Dr. Mark Arnold** communicated findings beautifully. We left the office positive with a well understood plan.

**ENT at Community: Dr. Mitchell Gore** was reassuring about seeing me in the future should I develop new problems.

**Family Medicine: Dr. Clyde Satterly** – treats me with respect and understanding. I continue to receive, kind, thorough, and excellent care from **Dr. Rupali Singla**.

**Family Medicine at Community:** I am very happy to have **Dr. Bushra Atta ur Rehman** as my doctor. She is very thorough and listens to you when you talk to her. She also gives good advice and shows concern. **Dr. Bushra Atta ur Rehman** is a great doctor and shows that she cares for her patients. **Dr. Paula Brooks** is an excellent physician. **Dr. Igor Kraev** has never talked down to me, never used words I didn't comprehend, and he's the only PCP that I remember calling me at home (twice) to explain lab results. He is wonderful. He takes the time to listen to you without making you feel rushed.

**GYNONC MI: Dr. Paul Aridgides** – wonderful doctor, always makes me feel comfortable and welcome. **Dr. Paul Aridgides** – friendly, comforting, intelligent. I have always had a good experience with **Dr. W Douglas Bunn** and his staff. **Dr. Mary Cunningham** and her staff are great. They make you feel at ease. They answer all your questions and listen to your concerns. **Dr. Mary Cunningham** is excellent and knowledgeable.

**Inclusive Health Services: Dr. Elizabeth Asiago-Reddy** – this outstanding doctor is fighting her own personal battle and

**FROM THE DESK OF** Amy Tucker, MD, MHCM, Chief Medical Officer, Upstate University Hospital Associate Dean for Clinical Affairs, College of Medicine

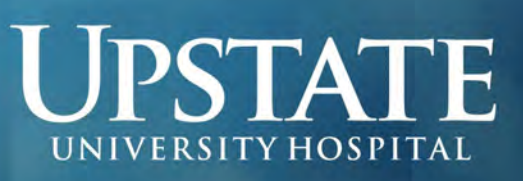

### **September 11, 2023**

never ever stops her concern and care of her patients. I love her and use her strength to my own and I'm unstoppable! Please take care of **Dr. Elizabeth Asiago-Reddy**, she is irreplaceable!! **Dr. Angana Mahapatra** was incredibly kind and patient. Very knowledgeable and I truly felt that she had my best interest at heart.

**Joslin Center for Diabetes: Dr. Roberto Izquierdo** is the best! **Dr. Roberto Izquierdo** is wonderful. He is so kind, caring, patient, and knowledgeable. **Dr. Roberto Izquierdo** is wonderful. He explains everything clearly and takes the time to give you a thorough examination. He explains everything and answers all my questions with great patience. **Dr. Nisha Patel** is kind, knowledgeable, and cares about her patients. She listens to any concerns I had and explains answers to all of my questions. **Dr. Jason Sloane** – kind, considerate, very knowledgeable, an asset to Joslin. **Dr. Jason Sloane** is very kind, thorough, and knowledgeable. He is an amazing person and professional. I would recommend him to any family member or friend so they too could have the excellent care from him and that team. **Dr. Jason Sloane** takes a holistic approach to care. He listens even more than asking questions. **Dr. Jason Sloane** was extremely helpful with answering questions/concerns that I had. **Dr. Jason Sloane** was excellent, professional, and explained my options with risks. **Dr. Ruth Weinstock** is the best! I am so lucky to have her on my Care Team!

**Multidisciplinary Programs Cancer Center: Dr. Michael Archer** – very caring. **Dr. Mark Marzouk** and his resident were both wonderful – attentive, informative, caring, etc. I have been impressed with **Dr. Joseph Valentino** and his staff, as well as everyone at Upstate! **Dr. Joseph Valentino** – informative, answered our questions, knowledgeable, and caring.

**Pulmonology Clinic: Dr. Sanchit Panda** was outstanding. He explained everything to myself and my mother. We felt comfortable talking to him about everything. Even has a great sense of humor.

**SUNY Upstate – Virtual: Dr. Barbara Feuerstein** is wonderful. She is always attentive and ready to help me with any questions or issues I may have! **Dr. Lisa Lai** – appreciated her patience. I was so impressed with **Dr. Kathryn Scott**. She treated my child exactly as I presume, she would her own child. She included me in the decision and explained the intricacies of the diagnostic challenges. **Dr. Jianghong Yu** is a very thoughtful and compassionate doctor.

**Surgery – UH: Dr. Michael Costanza** is an excellent physician. I'm extremely pleased with and grateful for his care. **Dr. Crystal Whitney** – top notch in listening, explaining, collaborating, and providing important information. Excellent bedside skills and caring. **Dr. Crystal Whitney** – excellent communication skills, collaboration and compassion in addressing my medical and emotional needs. I felt like she was an ally in my care, not dictating my care. She was very knowledgeable and helpful in understanding my issues and what would be best practice and explained it very well.

**Surgical Subspecialties at CC: Dr. Jeffrey Albright** – very good bedside manner. **Dr. Lauren Rabach** – smart, caring, thorough, good communicator.

**UHCC – Neurology: Dr. Sara Ali** was very informative and helpful. **Dr. Anuradha Duleep** was one of the most caring and thorough doctors that I have met. I would recommend her to others because of the quality of care she offers. **Dr. Anuradha Duleep** – very attentive, very clear in her communication, wonderful, caring demeanor. **Dr. Kimberly Laxton** is rare and I hope Upstate knows that. She creates an environment that allows you to be vulnerable to discuss any concerns, questions, etc. She sits during the discussion which is a bigger deal than some would think. She doesn't make you feel rushed and does not brush off any of your questions or concerns. It's very evident she cares for her patients and

**FROM THE DESK OF** Amy Tucker, MD, MHCM, Chief Medical Officer, Upstate University Hospital Associate Dean for Clinical Affairs, College of Medicine

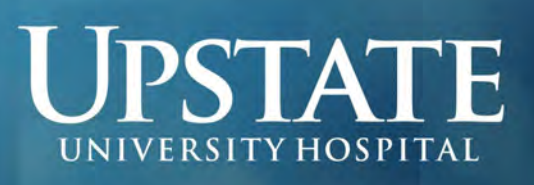

### **September 11, 2023**

wants to ensure they get the most out of every appointment with her. I feel very lucky to have found someone like her, especially for an issue I will have for a lifetime. **Dr. Corey McGraw** has been great. He's happy, friendly, encourages questions and explains everything that he's doing. He seems to have good relationships with those in his office and they all work well as a team. **Dr. Luis Mejico** – wonderful!

**University Cardiology: Dr. Robert Carhart** is superior in every aspect. My privilege to be his patient! **Dr. Robert Carhart** was excellent. Very pleased to be in his care. **Dr. Debanik Chaudhuri** – very caring, very informative, and a wish that all doctors are as great at patient care as he is. **Dr. Hani Kozman** is the best. I feel very comfortable talking to him. He always listens. I trust him!!!! **Dr. Hani Kozman** – wonderful. I am impressed by the care provided by **Dr. Saktipada Mookherjee**. The best way to describe **Dr. Saktipada Mookherjee's** practice can be expressed by the use of one word 'excellent'! I have been a patient of the doctor for about thirteen years. Throughout these many years, I have received the best of care and treatment. This doctor has treated me with the uttermost respect and dignity, and with genuine care and passion for the practice of medicine and providing skillful care, concern, evaluation, and treatment on this patient's behalf.

**University Center for Vision Care: Dr. Samuel Alpert** is always stellar, never better. Always great service by **Dr. Samuel Alpert**. **Dr. Preethi Ganapathy** is the best. **Dr. Katharine Liegel** diagnosed my problem and referred me. I am doing better.

**University Geriatricians: Dr. Andrea Berg** – just outstanding, always makes us feel like her most important patient each visit. **Dr. Andrea Berg** is a terrific physician. She is very compassionate and possesses a genuine ability to connect with her patients when discussing treatment and listening to any patient/family caregiver concerns. **Dr. Sharon Brangman** is well-informed, caring, and an excellent listener. **Dr. Sharon Brangman** is the best!!

**University Internists: Dr. Tingyin Chee** is wonderful. **Dr. Tingyin Chee** listens. **Dr. Vincent Frechette** is always warm and friendly. I can easily ask him anything. He and his staff stand out with proficiency and knowledge.

**Upstate Brain & Spine Center: Dr. Ali Hazama** – excellent!

**Upstate Pediatrics:** I appreciated that **Dr. Yekaterina Okhman** respected my wish to use an HAES approach with my child.

**08E: Dr. Kristin Kelly** and her team are amazing (Cancer Center).

**11E: Dr. Tamer Ahmed** is great! **Dr. Jennifer Stanger** – EXCELLENT! So grateful for her care.

Best, Amy

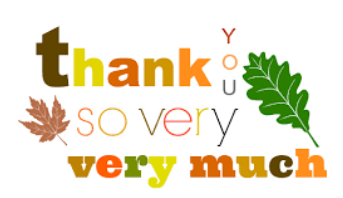

# *Upstate Emergency Medicine Presents...* **GRAND ROUNDS Anyone, Anything, Anytime – A History of U.S. Emergency Medicine**

# **Presented by Brian J. Zink, MD**

**Senior Associate Dean for Faculty and Faculty Development - University of Michigan Medical School Professor and Senior Associate Chair for Faculty Development - Department of Emergency Medicine**

# **Thursday, October 19, 2023 12:00 - 1:30 PM Weiskotten Hall 9th Floor Auditorium**

# *Pizza & Beverages will be served*

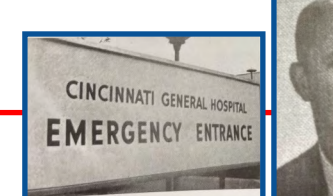

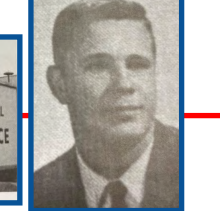

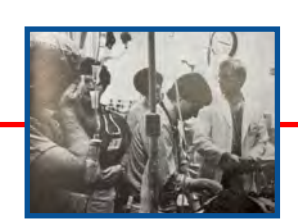

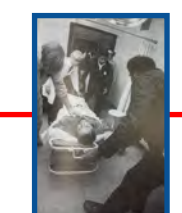

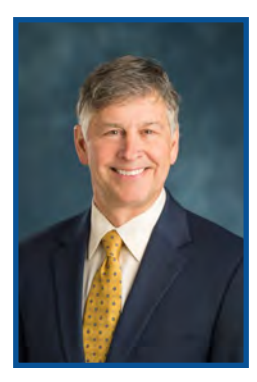

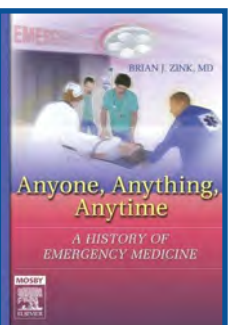

### **About the Presenter:**

Brian J. Zink, MD is also co-director of the medical student Leadership Development Program. Dr. Zink's primary areas of focus are faculty and leadership development, mentoring and coaching, medical humanities, and the history of emergency medicine. Earlier in his career he was a researcher in alcohol effects in traumatic brain injury and shock. Dr. Zink wrote the first comprehensive history of US emergency medicine – Anyone, Anything, Anytime (2006) and the 2nd edition of this work (2018). After serving as the Associate Dean for Student Programs at Michigan, he became the inaugural Chair of Emergency Medicine at the Alpert Medical School of Brown University and Chief of Emergency Medicine at Rhode Island Hospital (2006-2017). Dr. Zink has served as President of the Society for Academic Emergency Medicine (2000-01) and the Association of Academic Chairs of Emergency Medicine (2012-13). He founded and is Co-Director of the SAEM/AACEM Chair Development Program. Dr. Zink has received the Hal Jayne Academic Excellence Award and John Marx Leadership Award from the Society for Academic Emergency Medicine, the Outstanding Contribution in Education Award from the American College of Emergency Physicians, and the Distinguished Service Award from AACEM. He has continuously practiced emergency medicine in academic hospital emergency departments since 1988.

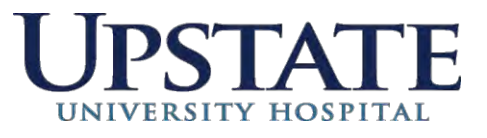

## **CDI Tip of the Month**

## **Sepsis Documentation for Pediatrics**

When diagnosing sepsis, documentation should include the following:

- Age appropriate criteria used to make diagnosis (SIRS + source)
- Source of infection, as well as link to known or suspected organism, when known
	- o When infection source is unknown, please state in documentation
- Link to end organ dysfunction or failure, when present, stating 'due to', 'from', 'resulting from' sepsis, or other accepted linking language
	- o Please note, the term 'with' does not create a causal association per ICD-10 coding guidelines
- Specific treatment provided this includes fluid bolus, antibiotics, or supportive treatment when sepsis is resulting from a viral illness
- Response to treatment whether patient is improving, condition has resolved, condition is worsening, condition is stable/unchanged, or when the condition is ruled out

### **General Documentation Tips**

- ➢ Sepsis and Bacteremia are not interchangeable terms
- ➢ Document treatment provided and response to treatment  $\triangleright$  Include diagnosis in the Discharge Summary
- ➢ When SIRS are present and not related to sepsis or infection, specify the underlying cause

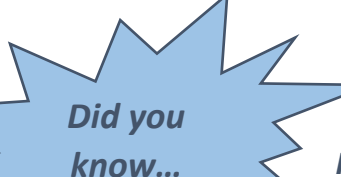

*Upstate has a Pediatrics website dedicated to Pediatric Clinical Pathways? Use the QR code below to have access to all Pediatric Clinical Pathways, including the upcoming Sepsis pathway!*

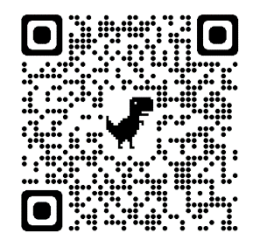

September 2022 CDI@upstate.edu

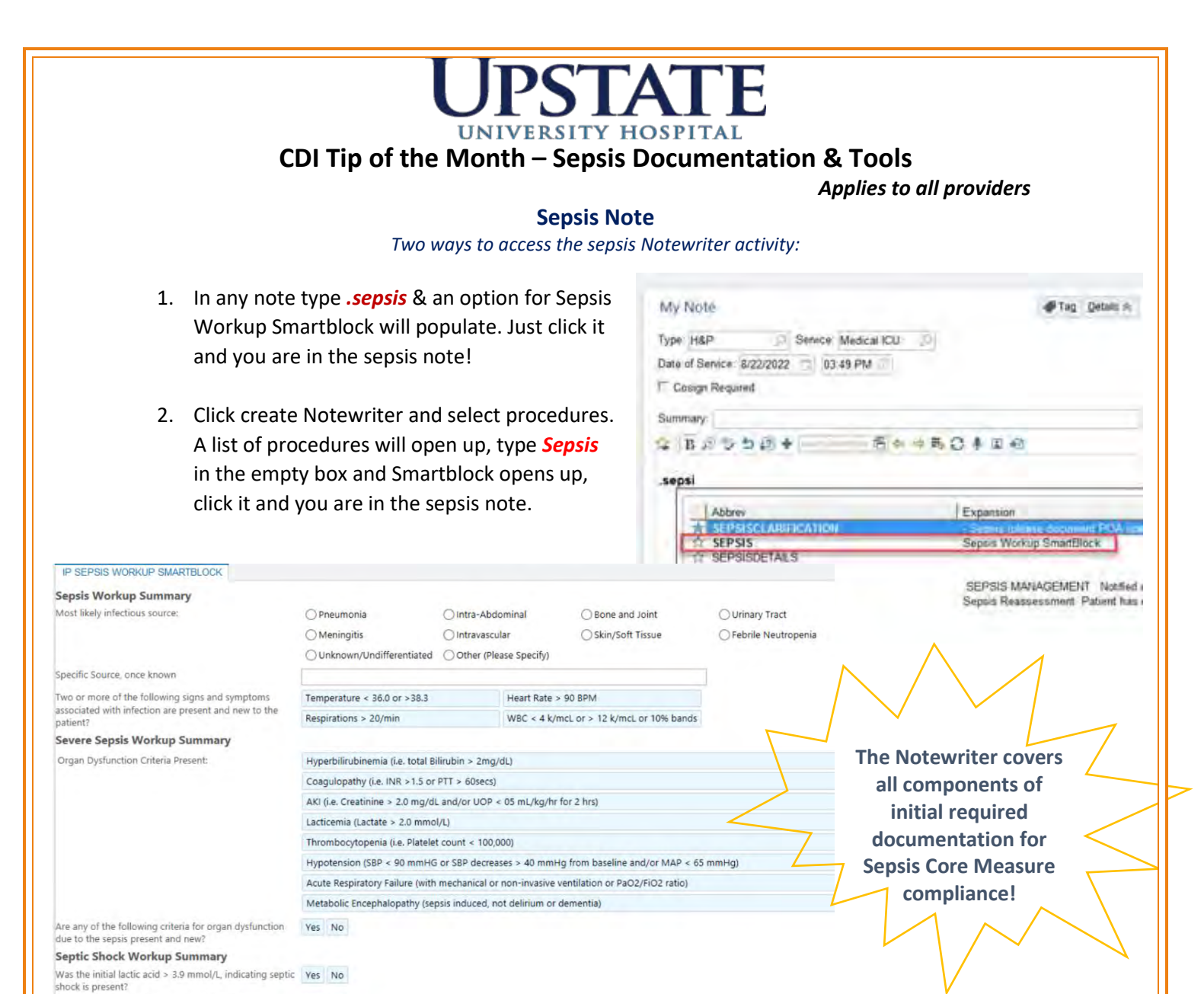

**Initial identification of sepsis, associated end organ dysfunction, and septic shock using the Sepsis Notewriter activity is a great starting point! Documentation should also include:**

Was one of the following criteria of hypotension<br>persistent after infusion of 30 mL/kg of crystalloid,

indicating septic shock is present?

Yes No

- $\triangleright$  Consistency of diagnosis through the record
- ➢ Treatment provided & response to treatment

 $\triangleright$  Clear documentation when the condition is no longer being considered and is

subsequently ruled out

 $\triangleright$  Documentation of the condition in the Discharge Summary

*Refer to the Epic Training Tool to learn how to address content of the Sepsis Adult Management BPA when sepsis is present at hospital admission!*

> September 2022 [cdi@upstate.edu](mailto:cdi@upstate.edu)

# **IP Providers**

**Sepsis Management BPA**

Medicine H&P Note

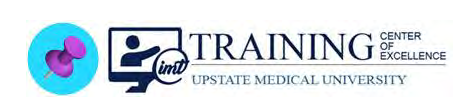

### **EPIC SYSTEM UPDATE**

## **Overview of Feature / Changes**

**Effective Wednesday June 22, 2022:** When documenting sepsis present on admission in the Assessment & Plan section of the **Medicine History and Physical (H&P) Note**, the **Sepsis Adult Management BPA** appears. Follow the steps below to see this workflow.

### Updated Content

- 1. In the Assessment & Plan section of the Medicine H&P Note, select **yes** in the Sepsis Present SmartList.
- 2. Complete and **Sign** the note.

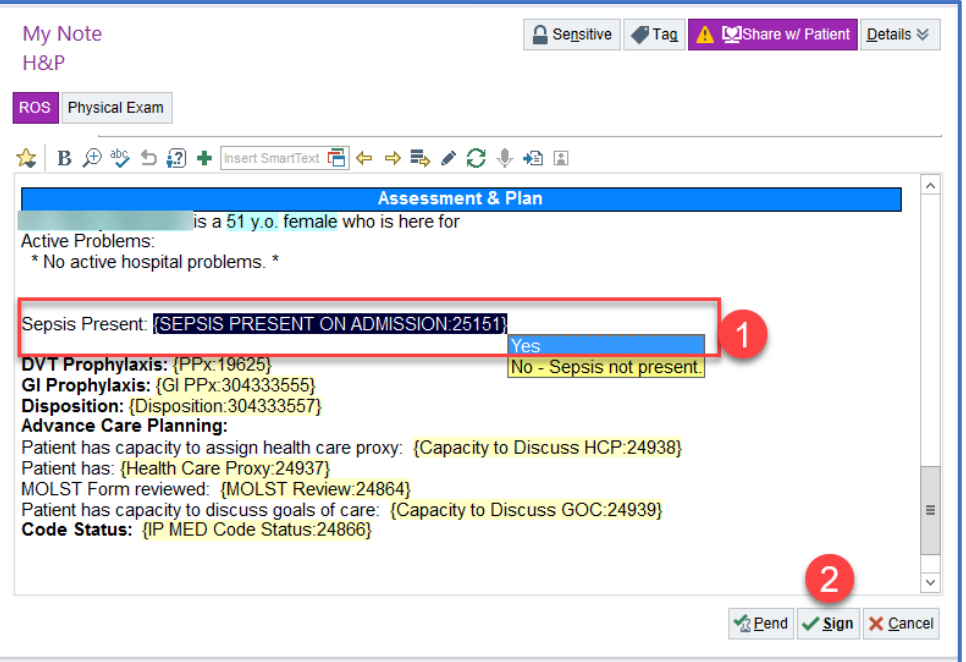

- 3. The **Sepsis Adult Management IP** order set BPA appears.
- 4. Click **Accept** to Open the Order Set.

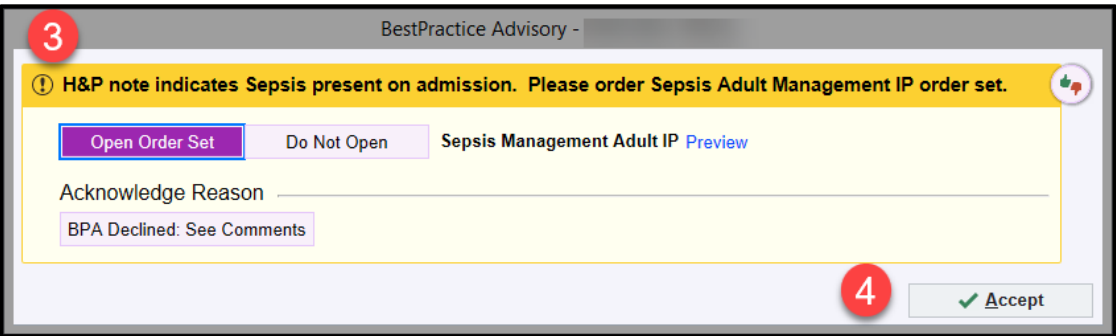

Sepsis Management BPA System Update Bulletin **TCOE Created**: 06.13.2022 JMJ\*AM **AC Approved**: 06.15.2022 CMM **TCOE Revised**: 06.13.2022 JMJI\*AM © 2022 Epic Systems Corporation. Confidential. | Page **1** of **2** 5. Complete the Sepsis Management Adult IP Order Set.

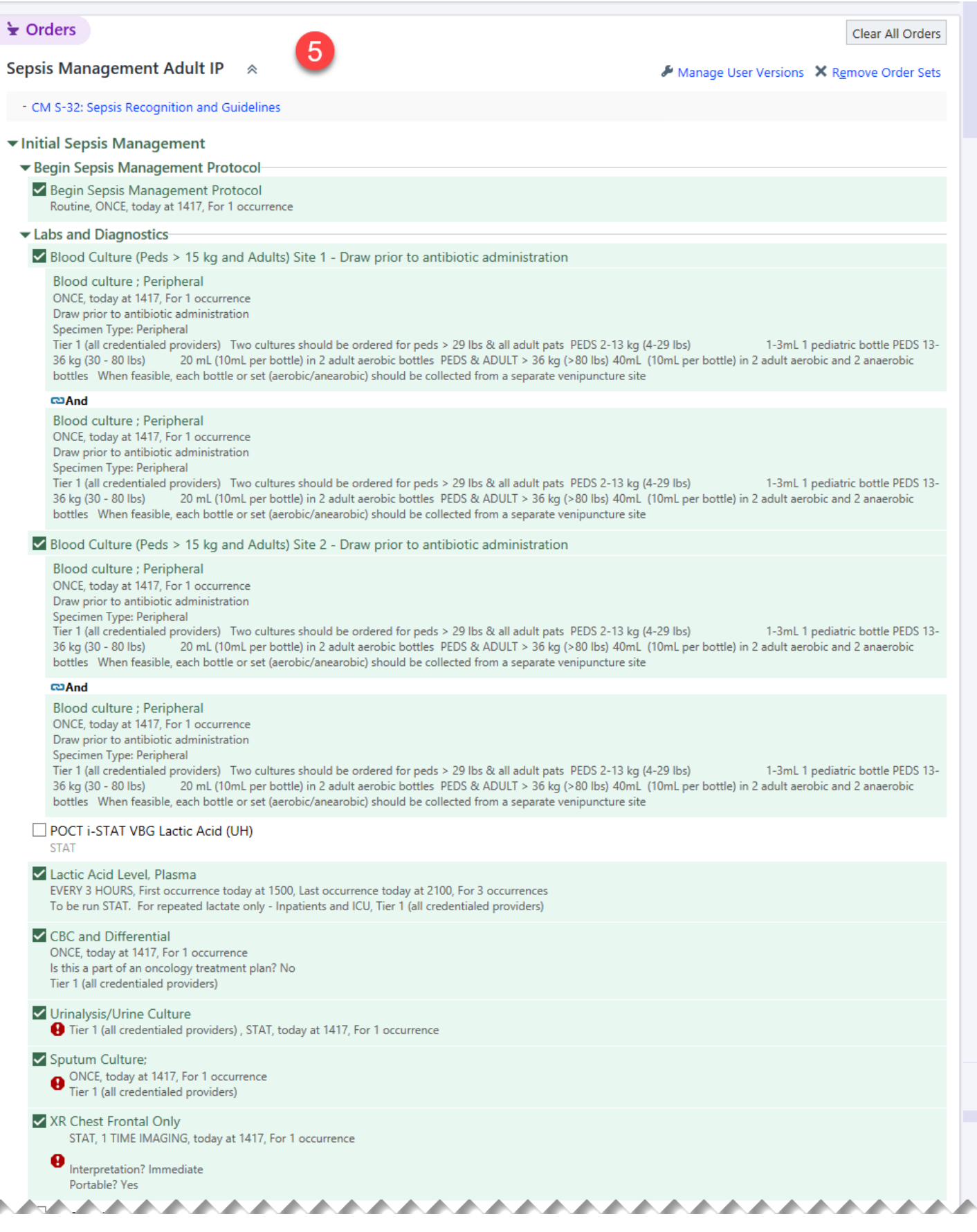

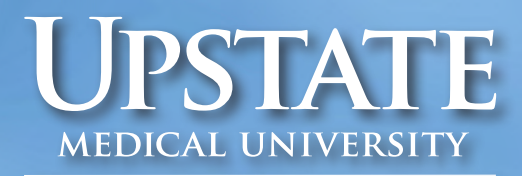

**ALAN AND MARLENE NORTON COLLEGE OF MEDICINE** 

# EXCEPTIONAL MOMENTS IN TEACHING

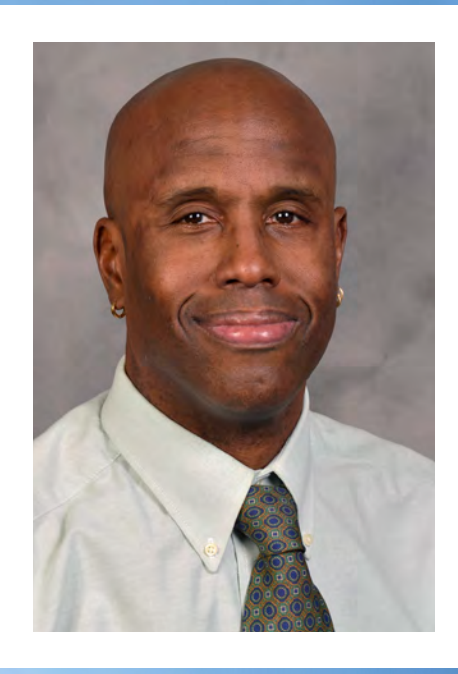

The Norton College of Medicine recognizes exceptional teachers with the monthly "Exceptional Moments in Teaching" program. Honorees are selected via student assessments from courses and clerkships. Recognized teachers—including medical faculty, residents, nurses and other educators—are those who challenge students and provide an exceptional learning experience.

**George Stanley, MD,** an assistant professor of Obstetrics and Gynecology at Upstate Medical University, is the **September 2023** recipient of the **Exceptional Moments in Teaching recognition.**

### COMMENTS FROM DR. STANLEY'S STUDENTS:

*"Dr. Stanley always went out of his way to check on students during the OBGYN clerkship. After a delivery or C-section procedure, he would always debrief with us about what we saw, the steps he took and how we felt. Throughout the clerkship he also gave us various lectures that were engaging, funny, and informative. His enthusiasm, positivity kindness, and humor encouraged me to do my very best on the clerkship and beyond. Dr. Stanley is an excellent teacher and role model!"*

*"I really enjoyed Dr. Stanley's lecture relating to poverty, homelessness, and women's health. I learned a lot during this lecture, and he also shared ways that we could be involved in the community to help create a more equitable country."*

*"Dr. Stanley was always transparent with his expectations and always willing to educate any chance he got. He offered an abundance of learning opportunities and always set us up for success before we had to experience or be involved in patient care. His kindness and demeanor with patients were inspiring and his dedication to ensuring everyone around him was acknowledged and tended to (faculty and patients alike) was unique and very pleasant. He carries the roles of clerkship director, physician, and teacher very well, and facilitated the best learning environment we could ask for."*

# **SUBMITTER'SGUIDE TO ELECTRONIC DATA TRANSMISSION**

*for the*

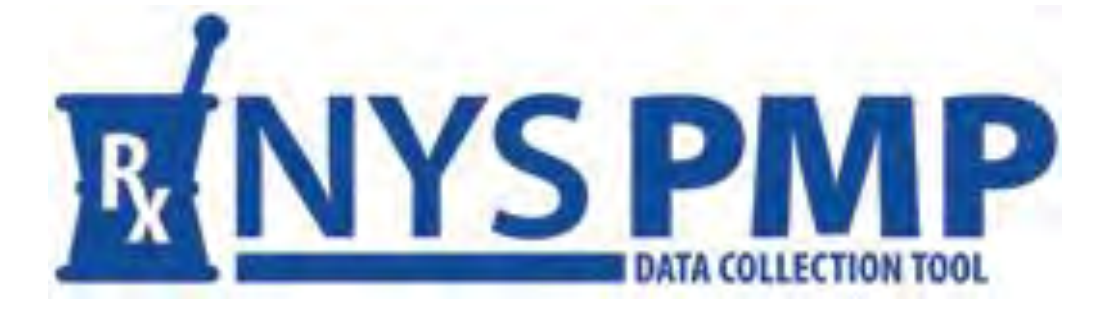

**Revised: Summer 2022**

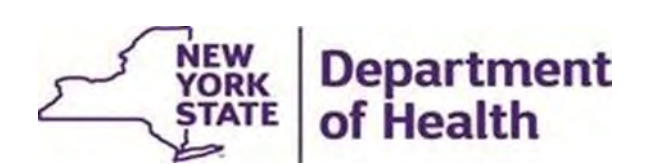

*Bureau of Narcotic Enforcement*

1-866-811-7957 www.health.ny.gov/professionals/narcotic

*This page left intentionally blank*

# **Table of Contents**

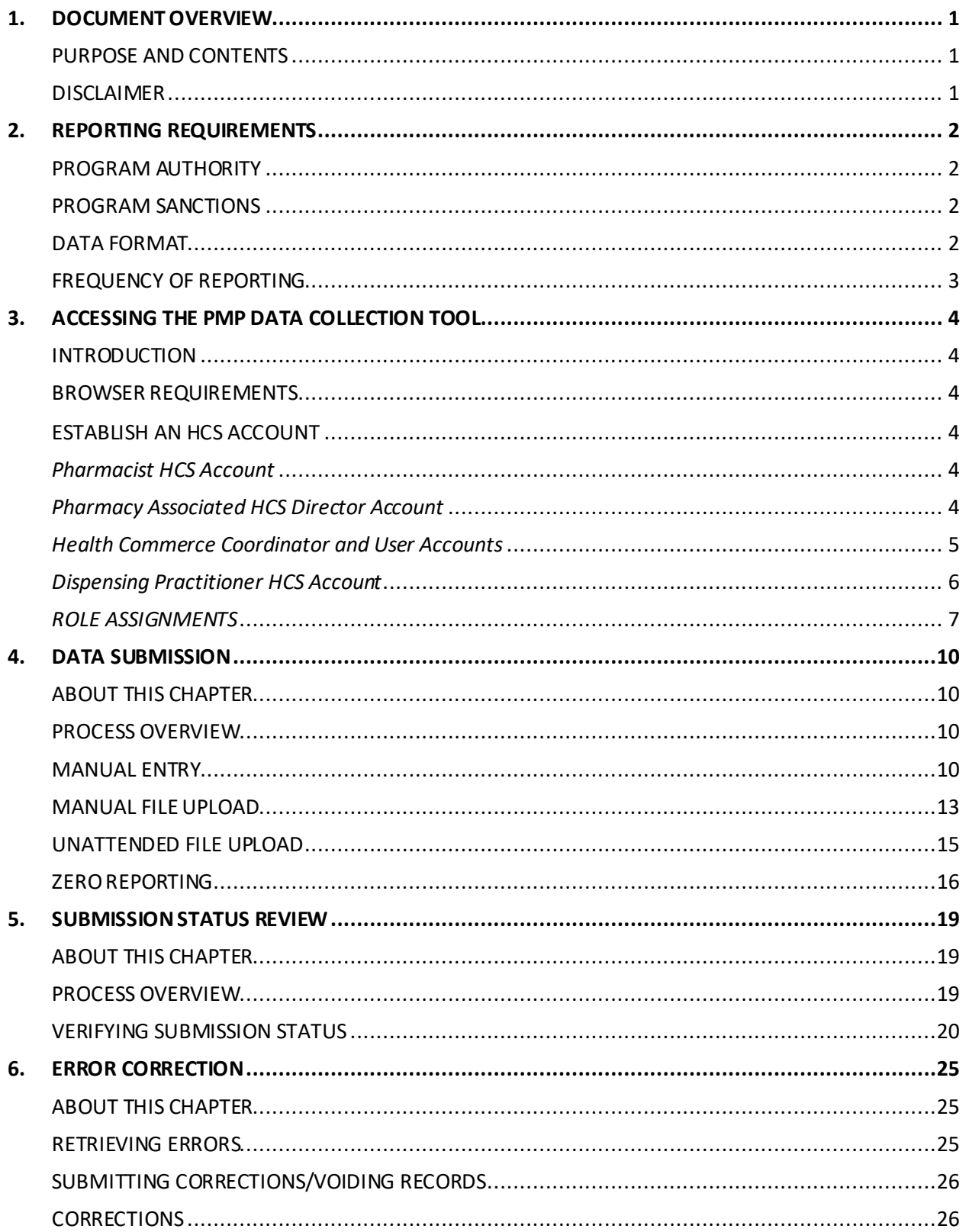

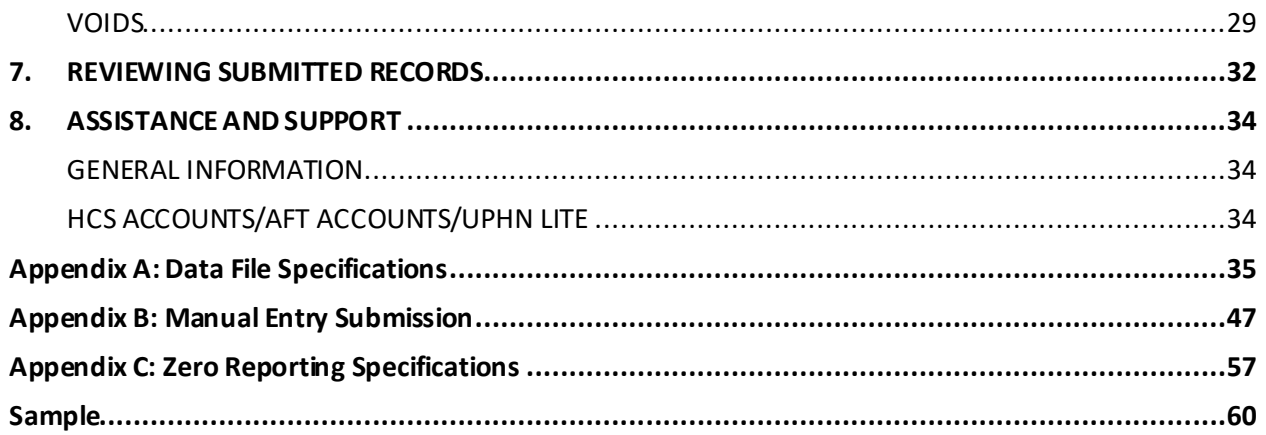

# <span id="page-19-0"></span>**1.DOCUMENT OVERVIEW**

# <span id="page-19-1"></span>**PURPOSE AND CONTENTS**

This Submitter's Guide to Electronic Data Transmission (Guide), as developed by the New York State Department of Health's (NYSDOH) Bureau of Narcotic Enforcement (BNE), is a manual for the electronic submission of controlled substance prescription data to BNE for inclusion in the New York State Prescription Monitoring Program (PMP) Registry. The guide can be accessed at: [https://www.health.ny.gov/professionals/narcotic/electronic\\_data\\_transmission/docs/submitter\\_g](https://www.health.ny.gov/professionals/narcotic/electronic_data_transmission/docs/submitter_guide.pdf) [uide.pdf](https://www.health.ny.gov/professionals/narcotic/electronic_data_transmission/docs/submitter_guide.pdf)

Topics discussed within this guide include:

- Overview of the guide
- Reporting requirements and frequency
- System access
- Data submission
- Submission status review
- Record retrieval
- Error correction
- Voiding records
- Assistance and support
- File and entry specifications

# <span id="page-19-2"></span>**DISCLAIMER**

Every effort has been made to ensure the accuracy of the information contained within this guide at the time of publication. Please be advised, however, that information is subject to change without notice.

# <span id="page-20-0"></span>**2.REPORTING REQUIREMENTS**

# <span id="page-20-1"></span>**PROGRAM AUTHORITY**

Article 33 of the Public Health Law and Part 80 of Title 10 the New York Codes, Rules and Regulations require all pharmacy providers and dispensing practitioners registered within New York State to electronically submit information regarding dispensed controlled substances that fall under New York State Schedules II, III, IV and V to the New York State Department of Health (NYSDOH) in a timely and accurate manner. Such electronic filing is the responsibility of every dispenser. Data collected issecurely stored within the Prescription Monitoring Program (PMP) Registry which practitioners, with limited exceptions, are required to consult prior to writing a prescription for a controlled substance that falls under Schedules II, III and IV. Pharmacists are permitted, but not required, to consult the PMP Registry prior to dispensing a controlled substance prescription. Article 3 of the Cannabis Law and underlying regulations require every practitioner to consult the PMP registry prior to issuing or editing a patient certification in the Medical Cannabis Program. Registered organizations (ROs) must report their dispensed medical cannabis products to the PMP Registry within 24 hours and must consult the Registry when dispensing medical cannabis to verify that a patient does not exceed lawful possession limits. Medical Cannabis dispensing records are only viewable by licensed NYS practitioners and pharmacists.

# <span id="page-20-2"></span>**PROGRAM SANCTIONS**

Failure of a pharmacy provider or dispensing practitioner to electronically submit information regarding dispensed controlled substances to NYSDOH is a violation of Public Health Law and regulations. Violations of Public Health Law and regulations may result in enforcement action and/or the levying of fines.

Pharmacy providers and dispensing practitioners utilizing a data submission service to transmit prescription information on their behalf remain **solely responsible for compliance with the law, regulations, and this guide.**

# <span id="page-20-3"></span>**DATA FORMAT**

Electronic submissions must adhere to the American Society for Automation in Pharmacy (ASAP) specification version 4.2, 4.2a or 4.2b. Submissions will be audited by the NYSDOH for compliance. Please see Appendix A: Data File [Specifications](#page-53-0) an[d Appendix C: Zero Reporting](#page-75-1) for additional information regarding applicable ASAP 4.2, 4.2a or 4.2b field specifications.

Pharmacy providers, dispensing practitioners and pharmacy software vendors can purchase a copy of the full ASAP specification documentation directly from the American Society for Automation in Pharmacy at 1-610-825-7783 or visit the ASAP web site at [www.asapnet.org](http://www.asapnet.org/). The New York State Department of Health is restricted from providing this document to outside entities. Review of this documentation is strongly encouraged.

Data files not meeting minimum requirements will be rejected, the submitting entity will be provided with reason(s) for the rejection, and data contained within such files will not be displayed in the PMP Registry.

# <span id="page-21-0"></span>**FREQUENCY OF REPORTING**

As required by law and regulations, pharmacy providers and dispensing practitioners must submit information regarding dispensed controlled substances that fall under New York State Schedules II, III, IV, and V to NYSDOH within **twenty-four (24) hours from the time of delivery**. Pharmacies delivering prescriptions by mail or licensed express delivery services are required to file prescription information no later than **seventy-two (72) hours after the substance was shipped** from the pharmacy.

Pharmacy providers and dispensing practitioners are responsible for checking the status of their data submissions. When a vendor submits the data on behalf of a pharmacy or practitioner, it remains the responsibility of the pharmacy or practitioner to check the status of the submissions. In the event of a full file rejection or individually erring dispensing records, the submitting pharmacy provider and dispensing practitioner are responsible for correcting the rejected submissions and resending the information within **three (3) days**.

Any dates during which no dispensing of a controlled substance occurred (e.g., store closed for a holiday, etc.) must still be reported to NYSDOH within **fourteen (14) days**. Please refer to Chapter 4 and [Appendix C](#page-75-0) for specific information regarding the Zero Reporting process.

# <span id="page-22-0"></span>**3.ACCESSING THE PMP DATA COLLECTION TOOL**

# <span id="page-22-1"></span>**INTRODUCTION**

The Prescription Monitoring Program (PMP) Data Collection Tool is the application used to submit controlled substance prescription dispensing data to the New York State Prescription Monitoring Program (PMP) Registry and to monitor the submitted data.

Access to the PMP Data Collection Tool is provided via the NYSDOH Health Commerce System (HCS), which is a secured internet portal. In order to gain access to the PMP Data Collection Tool users must **first** establish an HCS account, then assign appropriate controlled substance role(s) to themselves and other users.

The URL for the HCS is: [https://commerce.health.state.ny.us](https://commerce.health.state.ny.us/)

# <span id="page-22-2"></span>**BROWSER REQUIREMENTS**

For information on supported browsers and browser requirements, click Help  $\rightarrow$  HCS Help  $\rightarrow$ Browser/Software Help.

# <span id="page-22-4"></span><span id="page-22-3"></span>**ESTABLISH AN HCS ACCOUNT**

## *Pharmacist HCS Account*

All NYS licensed pharmacists must obtain an HCS account using the following steps:

- Go t[o https://commerce.health.state.ny.us](https://commerce.health.state.ny.us/)
- Click Sign Up Here
- System will ask "Do you hold a professional medical license issued by the New York State Department of Education?"
- If you are a NYS Licensed Medical professional, click Yes
- Follow the instructions
	- o Refer to the [Quick Reference Guide](https://apps.health.ny.gov/pub/ctrldocs/paperless_docp.pdf) for further assistance

**NOTE**: For applicants without a NYS DMV Driver License or NYS DMV Non-Driver Photo ID, select the option *"I do not have a NYS driver license or Non-Driver Photo ID",* and follow the instructions. You will be asked to submit a paper form.

# <span id="page-22-5"></span>*Pharmacy Associated HCS DirectorAccount*

Every pharmacy **must** have a Health Commerce System (HCS) Director associated with their pharmacy. The HCS Director is generally the pharmacy owner, manager and/or Supervising Pharmacist. It is recommended that there be more than one HCS Director established per pharmacy. To begin this process, send an email request to the BNE a[t narcotic@health.ny.gov](mailto:narcotic@health.ny.gov) (if you are a NYS licensed pharmacist, follow the steps outlined above to obtain your HCS account prior to this step). Write "Pharmacy HCS Account Request" in the Subject line of the email.

The request must contain the following information:

- Pharmacy name
- Pharmacy mailing address
- Pharmacy phone number
- Pharmacy fax number
- Pharmacy NCPDP (NABP) Number
- Pharmacy NYS Board of Pharmacy License (Registration) Number
- Pharmacy DEA Registration Number
- Pharmacy NPI Number (if available)
- Software vendor used for data submissions (if applicable)

Also send the following for each HCS Director requested for your pharmacy:

- First Name
- Middle Name
- Last Name
- Title
- Month and Day of Birth
- Email address
- Telephone Number
- HCS Account User ID for NYS licensed pharmacists (for non-NYS licensed individuals this process will serve to establish your HCS Account User ID)

If submitting for more than one pharmacy, please provide the information above for each pharmacy. Each pharmacy is registered separately in the Health Commerce System.

If this request is for an initial account for a pharmacy chain store headquarters or software vendor, indicate this in the request.

When a request is received, the necessary HCS application forms will be emailed to the requestor. Follow the instructions in the email to fill out the forms. Retain a copy for your records. Each individual pharmacy must complete a copy of the *Participation Organization Security and Use Policy* form within the packet (Document 1 of the Security and Use Packet).

Once an account has been approved, an individual confidential PIN will be assigned and sent via United States Postal Service by the NYSDOH Commerce Accounts Management Unit (CAMU). The PIN is related to the user, not to each pharmacy enrolled. A user will receive only one PIN.

# <span id="page-23-0"></span>*Health Commerce Coordinator and User Accounts*

After the initial HCS Director account has been established and linked to the pharmacy, the HCS Director at the pharmacy may add additional Health Commerce Coordinators or Health Commerce User accounts for their pharmacy.

**NOTE:** Health Commerce Coordinators have the authority to request additional accounts. It is advised to limit the number of Health Commerce Coordinator accounts established for a pharmacy.

The HCS Director can generate an account for an additional Health Commerce Coordinator as follows:

- Navigate to: [https://commerce.health.state.ny.us](https://commerce.health.state.ny.us/)
- Enter the HCS User ID and password
- Click My Content  $\rightarrow$  All Applications  $\rightarrow$  Browse By  $\rightarrow$  "C"
- Click Coord Account Tools  $\rightarrow$  HCS Coordinator (this may also be found under My Applications on the left side of the HCS Home Page)
- Follow the instructions for generating the desired account type
- Click on the FAQs at the top left hand side of the screen for additional information

# <span id="page-24-0"></span>*Dispensing Practitioner HCS Account*

Dispensing practitioners, including veterinarians, shall follow the process below for establishing their HCS account.

- Go t[o https://commerce.health.state.ny.us](https://commerce.health.state.ny.us/)
- Click Sign Up Here
- System will ask "Do you hold a professional medical license issued by the New York State Department of Education?"
- If you are a NYS Licensed Medical professional, click Yes
- Follow the instructions
	- o Refer to the [Quick Reference Guide](https://apps.health.ny.gov/pub/ctrldocs/paperless_docp.pdf) for further assistance

NOTE: For applicants without a NYS DMV Driver License or NYS DMV Non-Driver Photo ID, select the option *"I do not have a NYS driver license or Non-Driver Photo ID",* and follow the instructions. You will be asked to submit a paper form.

After the Health Commerce Account is established, dispensing practitioners must register their medical or veterinary practice with the Health Commerce System. Please complete the steps outlined below depending on whether you operate as a **Sole Practitioner** or as a **Medical Practice**. However, if a paper form was submitted, the option Register Medical Practice will not be displayed. You do not need to continue with the steps below, but you will need to contact CAMU at 1-866-529-1890 to register your practice.

### **Sole Practitioner**

These steps are for applicants who are practicing under their own individual license or registration. This is not to be used for owners of a medical or veterinary practice, corporation, proprietorship, or partnership. The Sole Practitioner practices under the practitioner's individual license and registration.

- 1. Log in to [https://commerce.health.state.ny.us](https://commerce.health.state.ny.us/)with your new User ID and password
- 2. Go to My Applications  $\rightarrow$  Register Medical Practice
- 3. Enter your Primary ID. This is your six-digit registered NYS professional license number
- 4. Enter your name, address, phone and fax number
- 5. Read the terms outlined in the Security and Use Policy (SAUP) and check the box stating that you have read and agree to these terms. Click Submit.
- 6. You will receive an email acknowledging your registrationwith the HCS and stating that your HCS Director request has been submitted to CAMU (Commerce Accounts Management Unit). Within 3-5 business days you should receive an email from "NYSDOH-Commerce-Help BML" whether your request has been accepted. Once accepted, you become an HCS Director and may request HCS accountsfor your employees.

### **Medical Practice**

These steps are for applicants who are the owner of a medical or veterinary practice, corporation, proprietorship, or partnership.

- 1. Log in to th[e https://commerce.health.state.ny.us](https://commerce.health.state.ny.us/) with your new User ID and password
- 2. Go to My Applications  $\rightarrow$  Register Medical Practice
- 3. Enter your Primary ID. This is your six-digit Professional Service Corporation (PSC) number or Company ID number. Go to <http://www.op.nysed.gov/opsearches.htm> to look up your PSC or Company ID number on the NYS Education Department (SED) website.
- 4. Enter the practice name, address, phone and fax number
- 5. Read the terms outlined in the Security and Use Policy (SAUP) and check the box stating that you have read and agree to these terms. Click Submit.
- 6. You will receive an email acknowledging your registration with the HCS and stating that your HCS Director request has been submitted to CAMU (Commerce Accounts Management Unit). Within 3-5 business days you should receive an email from "NYSDOH-Commerce-Help BML" whether your request has been accepted. Once accepted, you become an HCS Director and may request HCS accounts for your employees.

*If you need assistance completing any of these steps, please contact CAMU at 1-866-529-1890 or email* [camusupp@health.ny.gov](mailto:camusupp@health.ny.gov)*.*

# <span id="page-25-0"></span>*ROLE ASSIGNMENTS*

After Health Commerce Accounts are established, the pharmacy's or dispensing practitioner's Health Commerce Director/Coordinator must then assignrolesto the users (including themselves)who will:

- 1) electronically submit dispensed controlled substance data to NYSDOH, and/or
- 2) review the submission status and corresponding errors for their organization

The **Health Commerce Coordinator**is responsible for granting the roles of **Controlled Substance Prescription Data Submitter(CSPDS)** and/or **Controlled Substance Prescription Data Reviewer (CSPDR)** to other HCS account holders.

To add an HCS account holder to one or both roles, the HCS Coordinator must log into their account and take the following steps:

- 1. Go to My Content  $\rightarrow$  All Applications  $\rightarrow$  "C"  $\rightarrow$  Coordinator's Update Tool
- 2. Select Pharmacy or Organization  $\rightarrow$  Manage Role Assignments (blue tab)

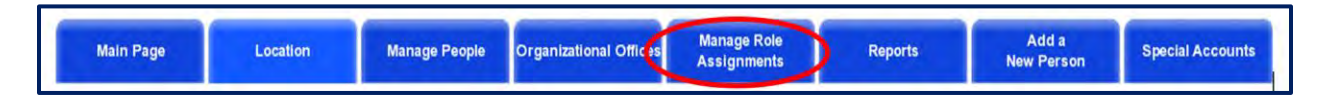

3. Click the Modify link to the right of the **Controlled Substance Prescription Data Submitter**(**CSPDS**) role

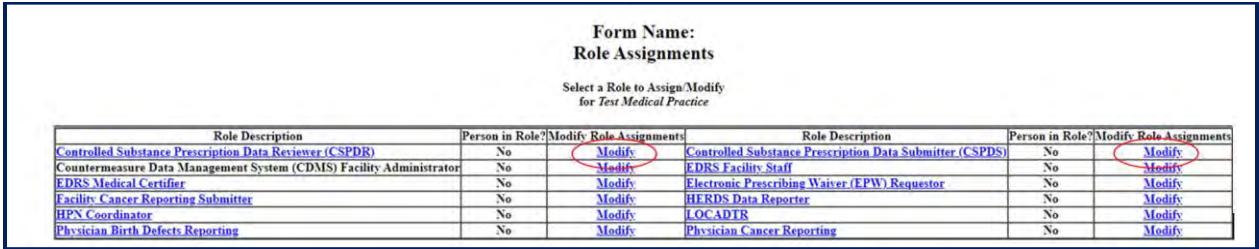

- 4. Type the user's name in the Search for Person(s) by Last Name box and click Submit. HCS Coordinators must assign themselves to the **Controlled Substance Prescription Data Submitter**(**CSPDS**) role if they will be submitting data.
- 5. When the results display, click on the name of the person to whom you wish to assign a role. If the person's name displays more than once, verify the user's HCS ID. **The name of the person you are selecting must have a valid HCS User ID next to their name. If you seeN/A = No Account, do not assign rolesto this account.**

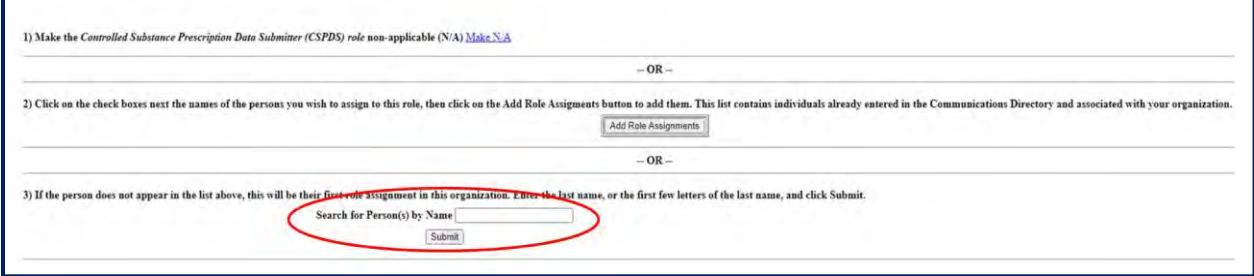

- 6. Click the Add Role Assignment button.
- 7. Repeat steps 4–7 to assign the **Controlled Substance Prescription Data Reviewer (CSPDR)** role.

**It is the responsibility of the Pharmacy HCS Director or HCS Coordinator to remove the Controlled Substance Roles of persons who leave the employment in the pharmacy. To remove a user from a role, follow the steps below.** 

- 1. Click Coordinator's Update Tool
- 2. Select Pharmacy or Organization  $\rightarrow$  Manage Role Assignments (blue tab)
- 3. Click the Modify link to the right of the role name you wish to remove
- 4. Under option 2, check the box next to the name of the person you wish to remove from the role (in this case the blank entry)

5. Click Remove Role Assignment.

**IMPORTANT:** For continuity of business, any entity where the change in Director/Coordinator is expected, it is strongly recommended to request a new Director/Coordinator account(s) before the existing Director/Coordinator account(s) is removed.

# <span id="page-28-0"></span>**4.DATA SUBMISSION**

# <span id="page-28-1"></span>**ABOUT THIS CHAPTER**

This chapter provides information and instructions for the electronic submission of dispensed controlled substance data to the New York State Department of Health (NYSDOH).

# <span id="page-28-2"></span>**PROCESS OVERVIEW**

Pharmacy providers and dispensing practitioners must submit data in an electronic format using one of four different methods for electronically submitting dispensing information to NYSDOH:

- Manual Entry using the PMP Data Collection Tool
- Manual File Upload using the PMP Data Collection Tool
- Unattended File Upload through the *Universal Public Health Node (UPHN Lite)* client software
- Zero Reporting

Electronic submissions must adhere to either the ASAP version 4.2, 4.2a or 4.2b specifications. See [Data File Specification](#page-53-0) for additional information. The complete ASAP reference documentation is available through the American Society for Automation in Pharmacy at 1-610-825-7783 or atthe ASAP web site[: www.asapnet.org](http://www.asapnet.org/).

Data files not meeting minimum requirements will be rejected with one or more of the following error messages:

- Database Error Database error occurred when loading the file
- Dup Tran-File Duplicate Transaction Control Number in file
- Dup Transaction –Transaction Control Number already exists in database
- Empty File File to upload is empty
- Format Error ASAP formatting error in the file
- Invalid Version Invalid ASAP version in the file
- No File SLCTD No file selected to upload
- Org Not SLCTD Organization to upload on behalf of was not selected
- Unknown Error Unknown error occurred when loading the file

# <span id="page-28-3"></span>**MANUAL ENTRY**

To manually enter dispensed controlled substance data:

1. Log in to the [https://commerce.health.state.ny.us](https://commerce.health.state.ny.us/)

- 2. Go to My Content  $\rightarrow$  All Applications  $\rightarrow$  "P"  $\rightarrow$  Prescription Monitoring Program Data Collection Tool or select the PMP Data Collection Tool from your list of available HCS applications
- 3. Select the Manual Entry option on the blue menu bar
- 4. Choose your reporting organization type See the screenshot below.

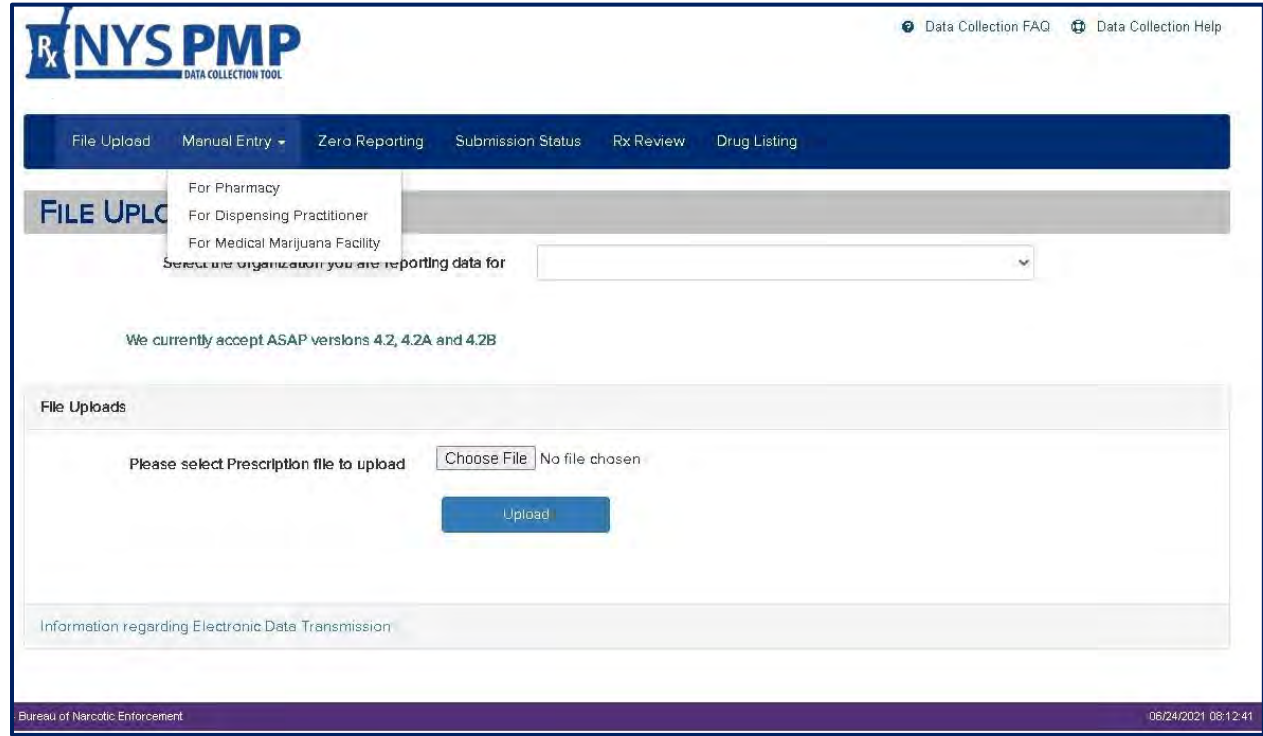

- 5. Select the reporting organization from the drop-down and enter all data elements
- 6. Click Submit

The Manual Entry screen will appear for the organization selected.

- 1. For complete data entry instructions with field descriptions, select the Click Here for Instructions on Entering Data link circled below or hover over the field label for additional information.
- 2. For Submission Type, select New or Correction
	- a. Select New to enter a new controlled substance dispensing record
	- b. Select Correction to enter a correction to a previously submitted controlled substance dispensing record

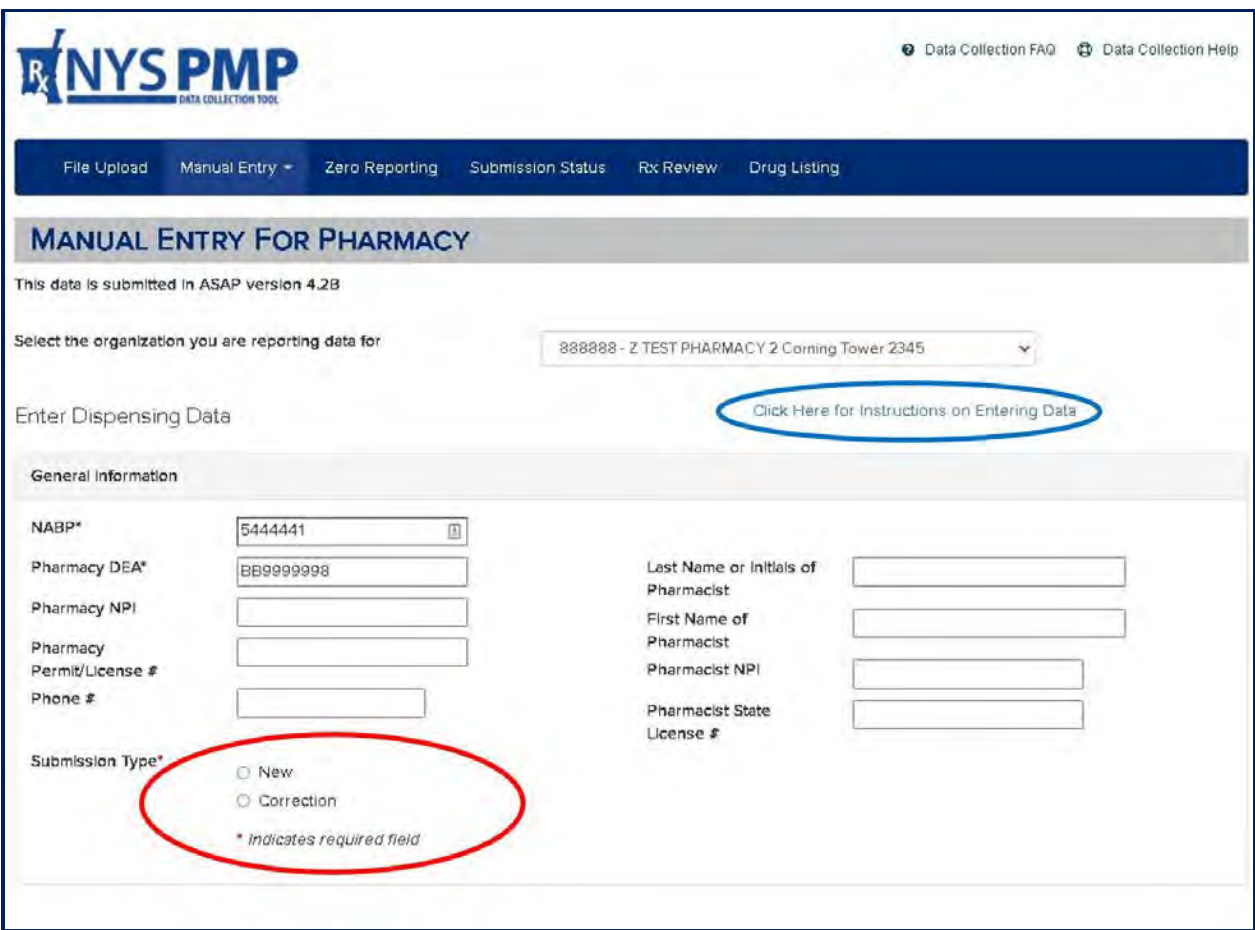

If any of the entered data is found to be in error after clicking Submit, the error messages will appear highlighted in red below the data elements containing the error. See the screenshot below.

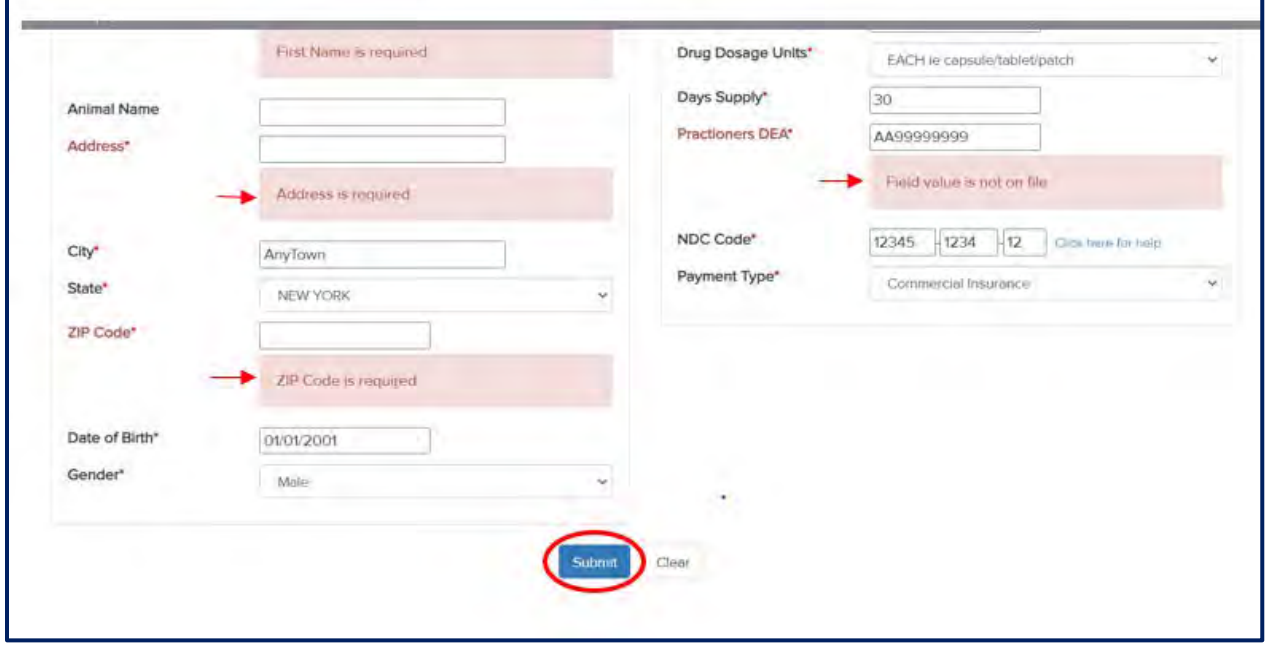

If there are no errors, click Submit. The confirmation screenwill then be displayed, indicating that the record was accepted (as shown below).

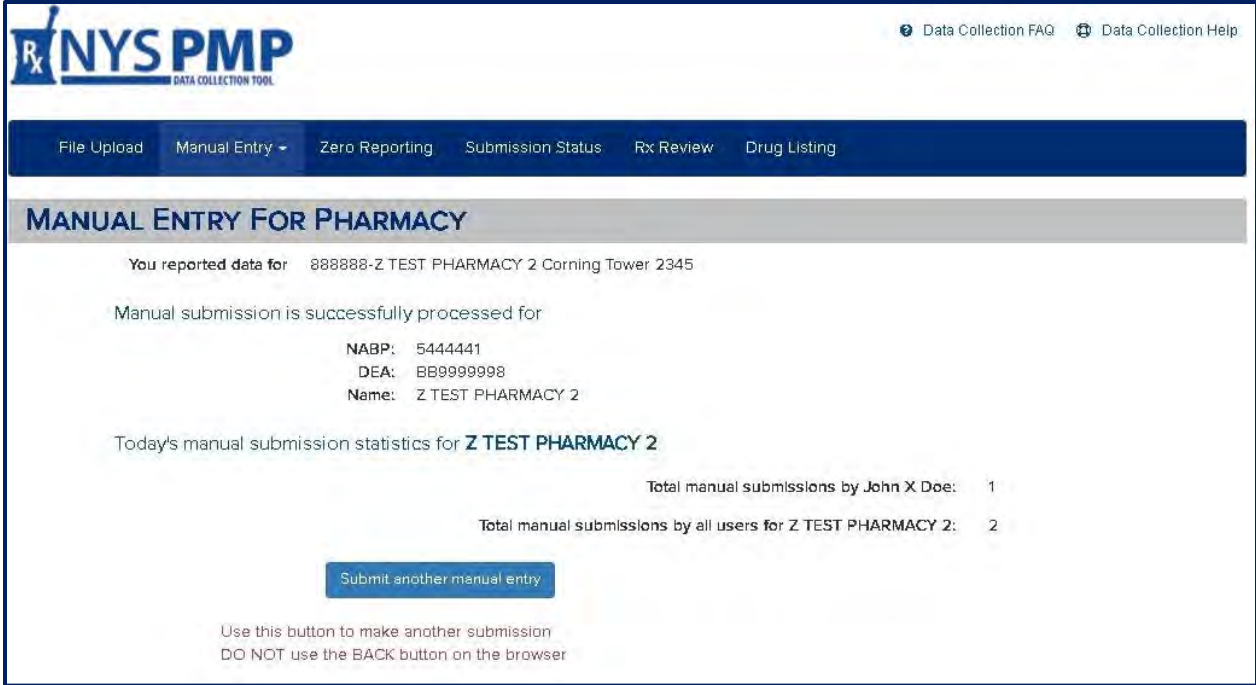

**IMPORTANT:** If the confirmation screen pictured above is not displayed, the record was **not**successfully submitted. Delete the browsing history, reboot the computer, and re-enter the data.

**SPECIAL NOTE FOR DISPENSING VETERINARIANS:** Each controlled substance dispensed must be given a unique Rx Number that is used only once for that day's dispensing. The number can be any combination of numbers or letters and may be up to 25 characters in length. Example:

Chart Number 123456 1st Rx Number for that patient for that day = 123456A 2nd Rx Number for that patient for that day = 123456B

# <span id="page-31-0"></span>**MANUAL FILE UPLOAD**

To upload a data file:

- 1. Log in to the [https://commerce.health.state.ny.us](https://commerce.health.state.ny.us/)
- 2. Go to My Content  $\rightarrow$  All Applications  $\rightarrow$ "P"  $\rightarrow$  Prescription Monitoring Program Data Collection Tool or select the PMP Data Collection Tool from your list of available HCS applications
- 3. Click on the File Upload tab. The screen pictured below will display.
- 4. Choose your reporting organization type
- 5. Click the Browse button to select your locally stored data file
- 6. Click the Upload button when finished

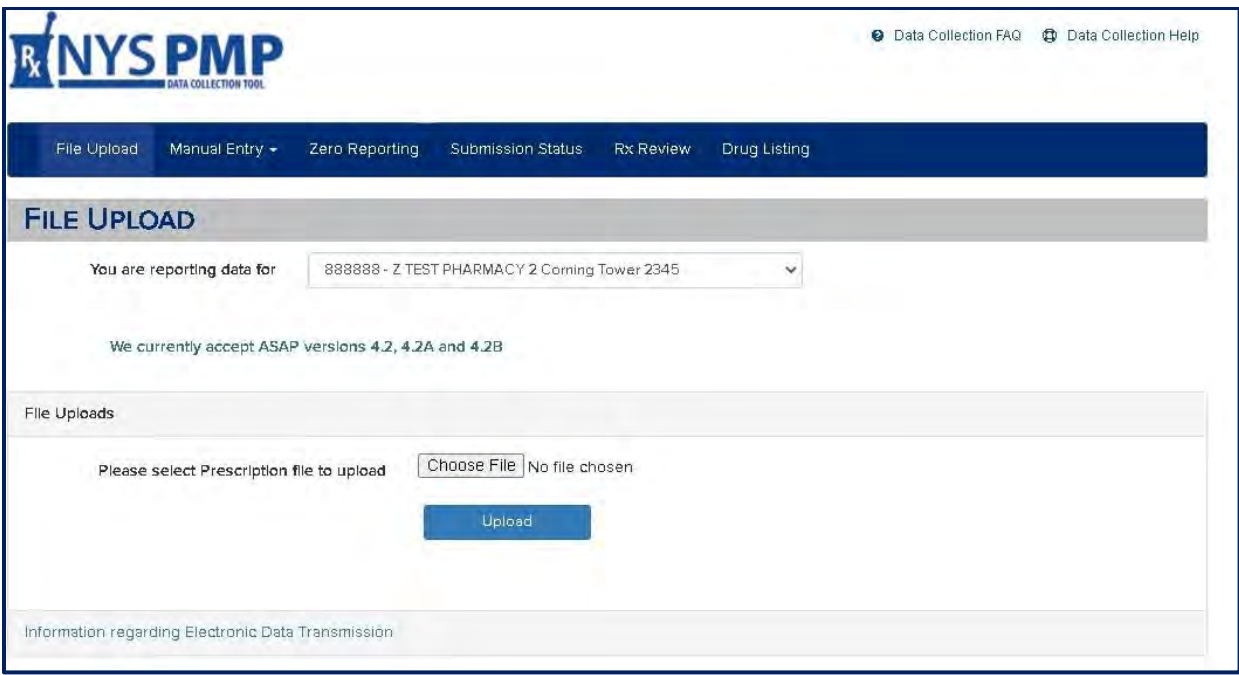

7. If there are no errors, the confirmation screen shown below will be displayed after the user clicks Submit, indicating that the file was accepted for processing.

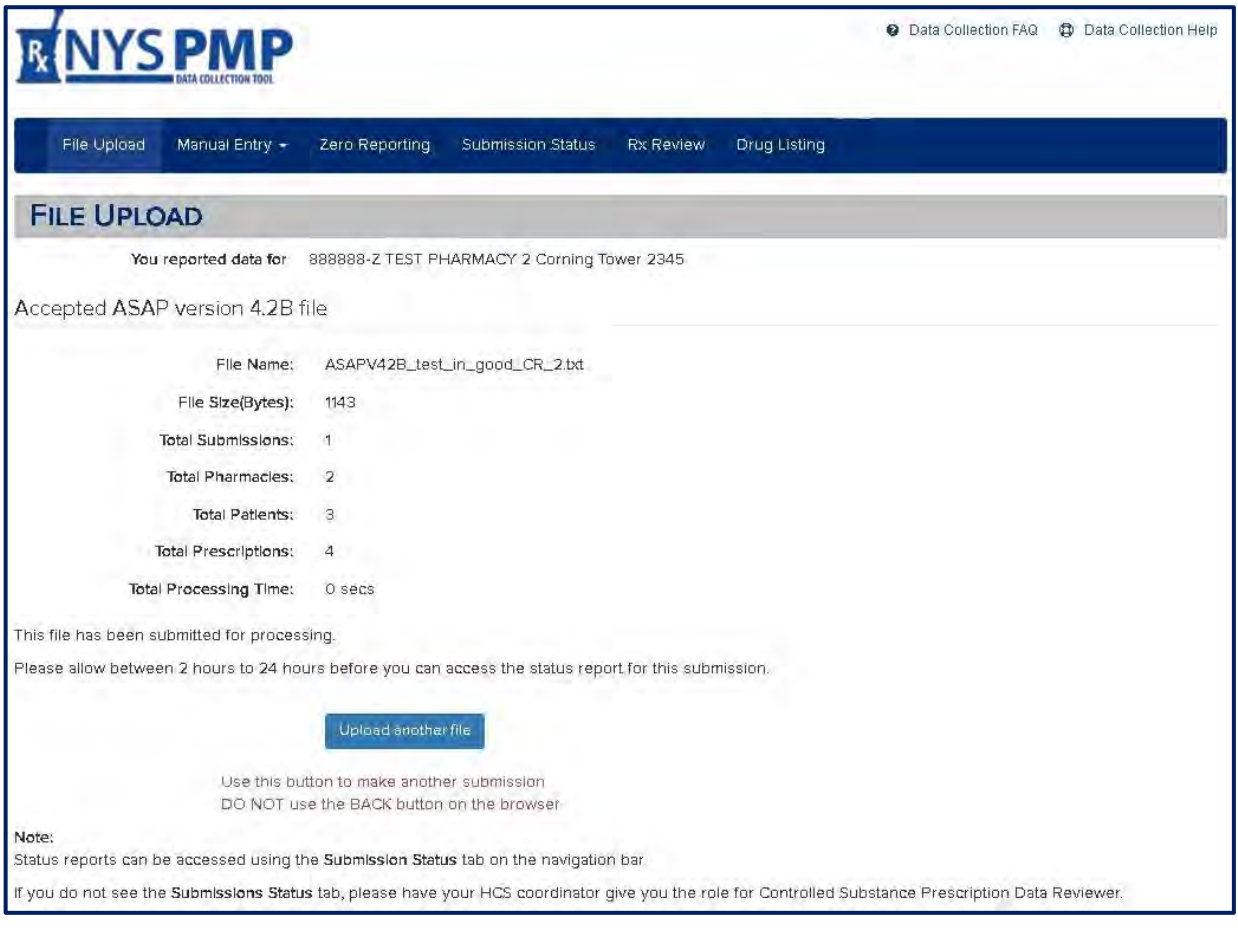

If the submitted file contains any fatal errors the entire file will be rejected. The rejection screen is pictured below. Important information about the fatal error(s) will be displayed. If this occurs, the software vendor may need to make modifications to the format of the file before resubmitting it. The two most common reasons for a rejected file are: a duplicate transaction control number in the header and footer segments, or a file that does not conform to the ASAP Version 4.2, 4.2a or 4.2b format requirements.

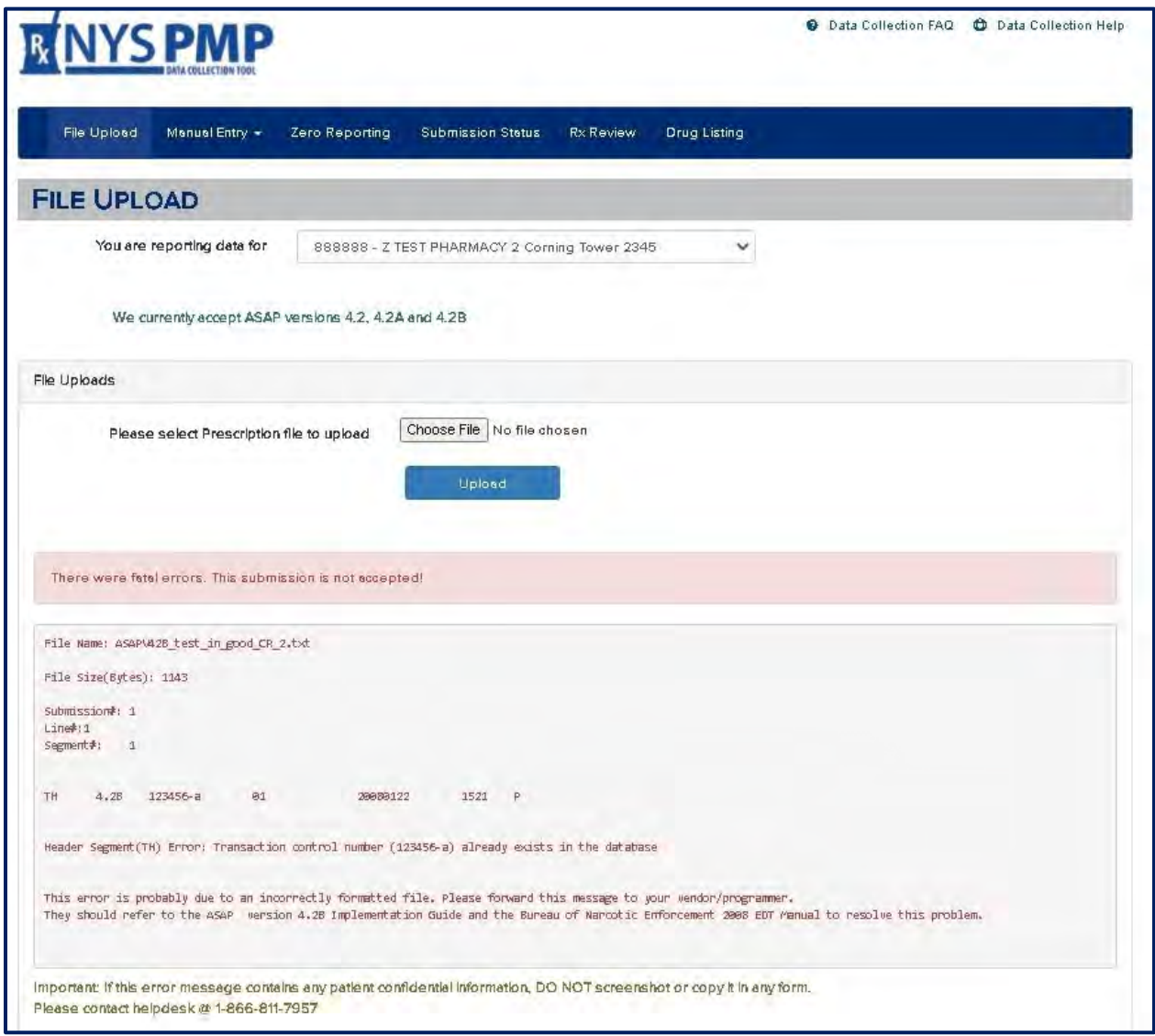

# <span id="page-33-0"></span>**UNATTENDED FILE UPLOAD**

Pharmacy providers and dispensing practitioners have the option to automate submission of their dispensed controlled substance data to NYSDOH by using NYSDOH's Universal Public Health Node (UPHN Lite) client software.

UPHN Lite software is the **only** protocol supported by NYSDOH for the secure unattended transmission of data from providers required to submit data to NYSDOH. Otherfile transfer protocols such as FTP, SFTP, and SSH are not supported.

It is important to note that the status of automated submissions and the error reports must be monitored routinely by accessing the PMP Data Collection Tool  $\rightarrow$  Submission Status tab. UPHN Lite runs on the Microsoft Windows operating system and requires local administrative privileges for installation.

To establish unattended file upload for your organization, follow the steps below.

- 1. Obtain an Automated File Transfer (AFT) account. The person obtaining this account must be the HCS Director or Organizational Security Coordinator (OSC).
	- a. Log in to [https://commerce.health.state.ny.us](https://commerce.health.state.ny.us/)
	- b. Go to My Content  $\rightarrow$  All Applications  $\rightarrow$  "C"  $\rightarrow$  Coord Account Tools  $\rightarrow$  HCS Coordinator application
	- c. Under Account Requests, click Automated File Transfer to obtain an AFT account request form and for additional instructions
	- d. Print, sign, and mail the AFT request form
- 2. Once an AFT User ID and password have been assigned, an email will be sent from the Commerce Accounts Management Unit directly to the facility (OSC) with a Cc:to the UPHN Lite team[: uphn@health.ny.gov.](mailto:uphn@health.ny.gov) It will include the steps and instructions to download and configure the software. The facility must follow these steps. The email Subject line states "UPHN Lite", the name of the organization, and the AFT ID of the organization. The UPHN team will follow up with the facility to offer any assistance that might be needed.

Specific questions regarding UPHN Lite may be emailed t[o uphn@health.ny.gov](mailto:uphn@health.ny.gov).

For questions regarding the AFT account process, contact CAMU at 1-866-529-1890 or email [camusupp@health.ny.gov](mailto:camusupp@health.ny.gov).

## <span id="page-34-0"></span>**ZERO REPORTING**

Any dates during which no dispensing of a controlled substance occurred (e.g., store closed for a holiday, etc.) must be reported by pharmacy providers and dispensing practitioners to NYSDOH within 14 days.

Pharmacy providers and dispensing practitioners may use one of three different methods for electronically submitting zero report information to NYSDOH:

- Zero Report Manual Entry using the PMP Data Collection Tool
- File Upload using the PMP Data Collection Tool se[e Appendix C](#page-75-1) for details on formatting a Zero Report File
- Unattended File Upload se[e Appendix C](#page-75-1) for details on formatting a Zero Report File

#### Zero Report Manual Entry

Follow the steps below to manually enter zero reporting data.

- 1. Log in to the [https://commerce.health.state.ny.us](https://commerce.health.state.ny.us/)
- 2. Go to My Content  $\rightarrow$  All Applications  $\rightarrow$ "P"  $\rightarrow$  Prescription Monitoring Program Data Collection Tool or select the PMP Data Collection Tool from your list of available HCS applications
- 3. Click on the Zero Reporting tab
- 4. Select your reporting organization
- 5. Choose your submitter type and enterthe required data including the dates during which no controlled substances were dispensed
- 6. Click the Submit button when finished

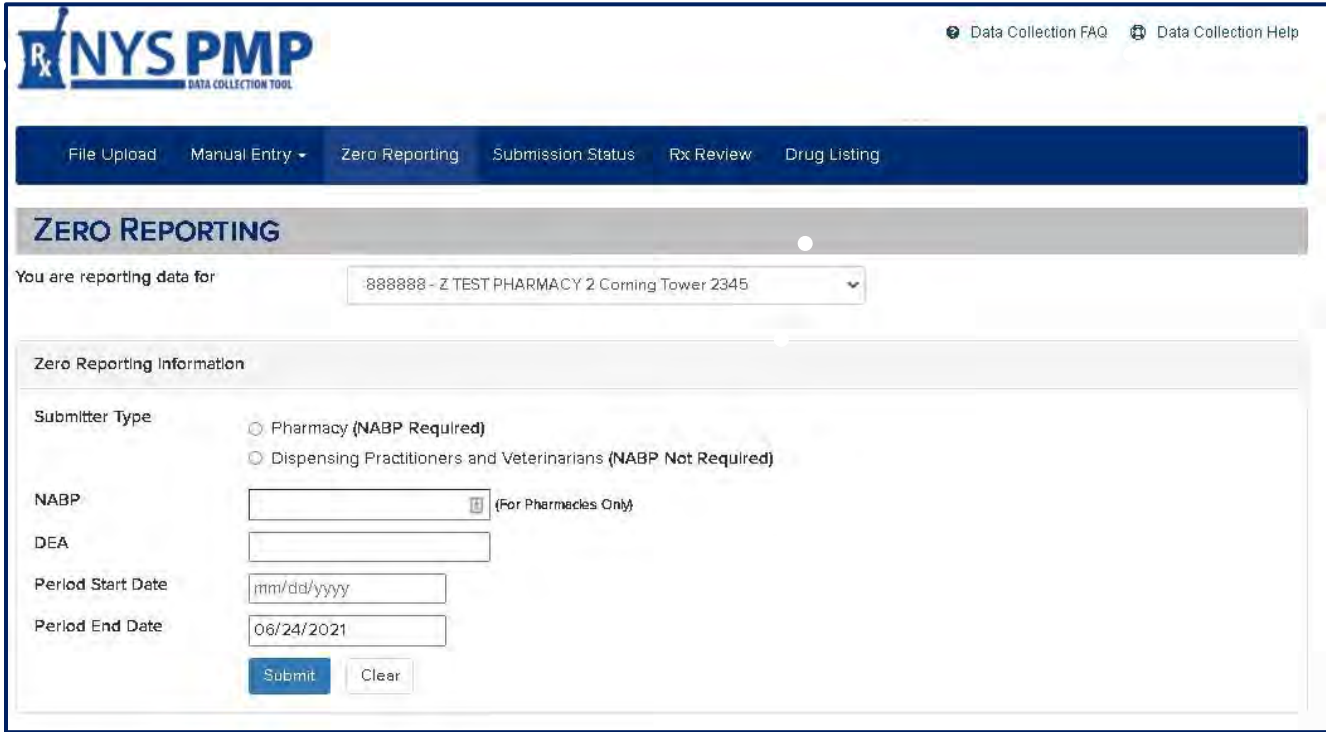

7. If the submission was successful, the summary screen pictured below will be displayed
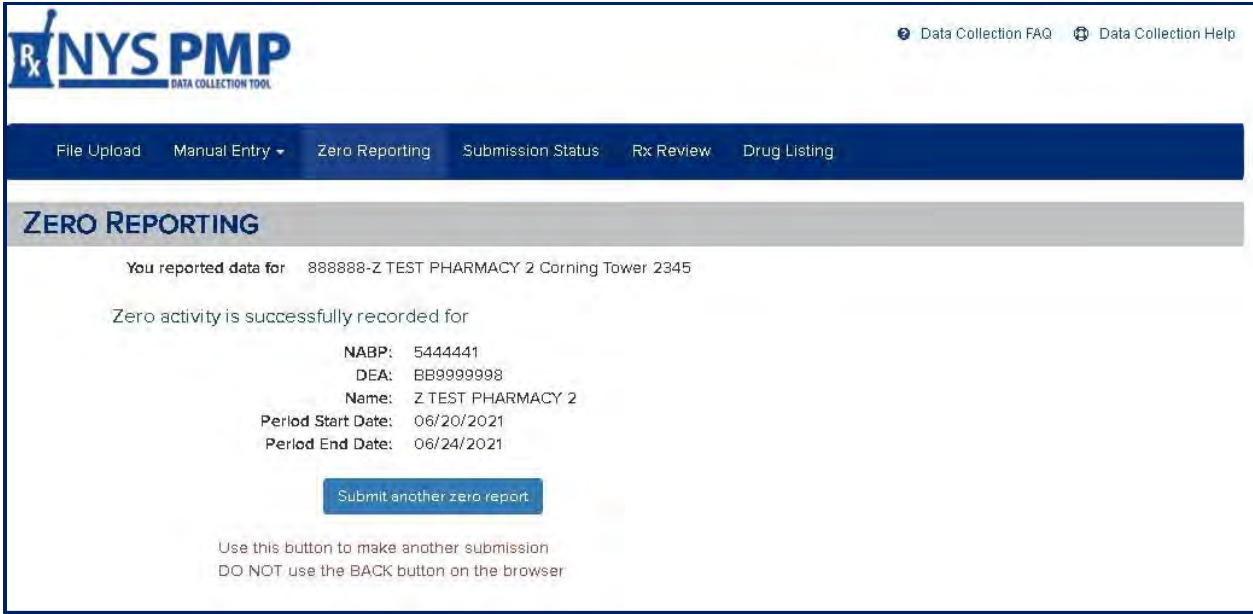

**NOTE:** The confirmation screen above indicates a successful zero report submission. If the confirmation screen is not displayed, delete the browsing history in your browser, reboot the computer, and re-enter the data.

File Upload can be used to submit Zero Reporting data. Use the File Upload tab in the PMP Data Collection Tool*.*

Unattended File Upload process can also be used utilizing UPHN Lite. Formatting requirements are included i[n Appendix C](#page-75-0) of this document. Unattended File Upload is provided through the NYSDOH's Universal Public Health Node (UPHN Lite) client software. Information regarding UPHN Lite was provided earlier in this chapter.

# **5. SUBMISSION STATUSREVIEW**

# **ABOUT THIS CHAPTER**

This chapter provides information and instructions for the review of dispensed controlled substance data previously transmitted electronically to the New York State Department of Health (NYSDOH).

## **PROCESS OVERVIEW**

To ensure that the PMP Registry contains accurate data, pharmacy providers and dispensing practitioners must regularly check the status of their data submissions to NYSDOH. To check the status of the submission, go to the Submissions Status tab in the PMP Data Collection Tool.

The status can be reviewed for the three types of data submission:

- File Upload
- Manual Entry
- Zero Reporting

File Upload has five categories of submission statuses:

- Accepted: indicates that the file complies with the ASAP/NYSDOH file formatting standards and is yet to be processed
- Processed: indicates that the file has been processed with no errors or warnings
- Processed-Warn: indicates that the file has been processed, but one or more records contain informational warnings due to invalid or missing data elements. In such situations, the submitter should review their data for overall quality control purposes; correction is optional.
- Processed-Error: indicates that the file has been processed, but one or more records contain errors; correction and resubmission is mandatory. Any record with an error will not display on the PMP Registry until it is corrected.
- Rejected: indicates that the file is not in compliance with ASAP/NYSDOH file reporting specifications. The most commonly occurring file reject messages are:
	- o Database Error a database error occurred when loading the file
	- o Dup Tran-File there is a duplicate Transaction Control Number in the file
	- o Dup Transaction the transaction Control Number already exists in the database
	- o Empty File the file to upload is empty
	- o Format Error there is an ASAP formatting error in the file
	- o Invalid Version there is an Invalid ASAP version in the file
	- o No File SLCTD no file was selected to upload
	- o Non ASAP File the file did not start with TH segment, may not be an ASAP file
	- o Org Not SLCTD the organization to upload on behalf of was not selected
	- o Unknown Error an unknown error occurred when loading the file

**NOTE:** The only acceptable file extensions are .txt, .dat, .ny, and .asap.

## **VERIFYING SUBMISSION STATUS**

To check on the status of a previously submitted data file, navigate to the PMP Data Collection Tool:

- 1. Go to My Content  $\rightarrow$  All Applications  $\rightarrow$  "P"  $\rightarrow$  Prescription Monitoring Program Data Collection Tool. Or select the PMP Data Collection Tool from your list of available HCS applications.
- 2. Click on the Submission Status tab. The screen below will be displayed.
- 3. Select the reporting organization from the dropdown list (users with rights to more than one organization must be careful to select the correct organization), the reporting dates, the view, and corresponding status categories.
- 4. Click the Submit button.

### **File Upload Status**

When selecting the File Upload View, the information displayed will include:

- Information about the submitted file
- Links to a Submission Statistics Summary report (Adobe PDF format)
- Any Errors and Warnings Report, if applicable (Microsoft Excel compatible: .CSV and Adobe .PDF format options).

Daily review of the *Summary Report* will provide information on the number of dispensed prescription records that were successfully submitted. Daily review of the *Errors & Warnings Report* or *All Outstanding Errors Report* will provide the information necessary to identify any records needing correction.

CSV column headings for the *All Outstanding Errors*report include:

- Pharmacy ID Qualifier
- Pharmacy ID
- Pharmacy Name
- Prescription Number
- Date Filled
- Field Code
- Field Description
- Processing Status
- Value Provided
- Comment
- Date Submitted

Any submissions that meet the search criteria will be displayed. Those files containing errors will be highlighted in red.

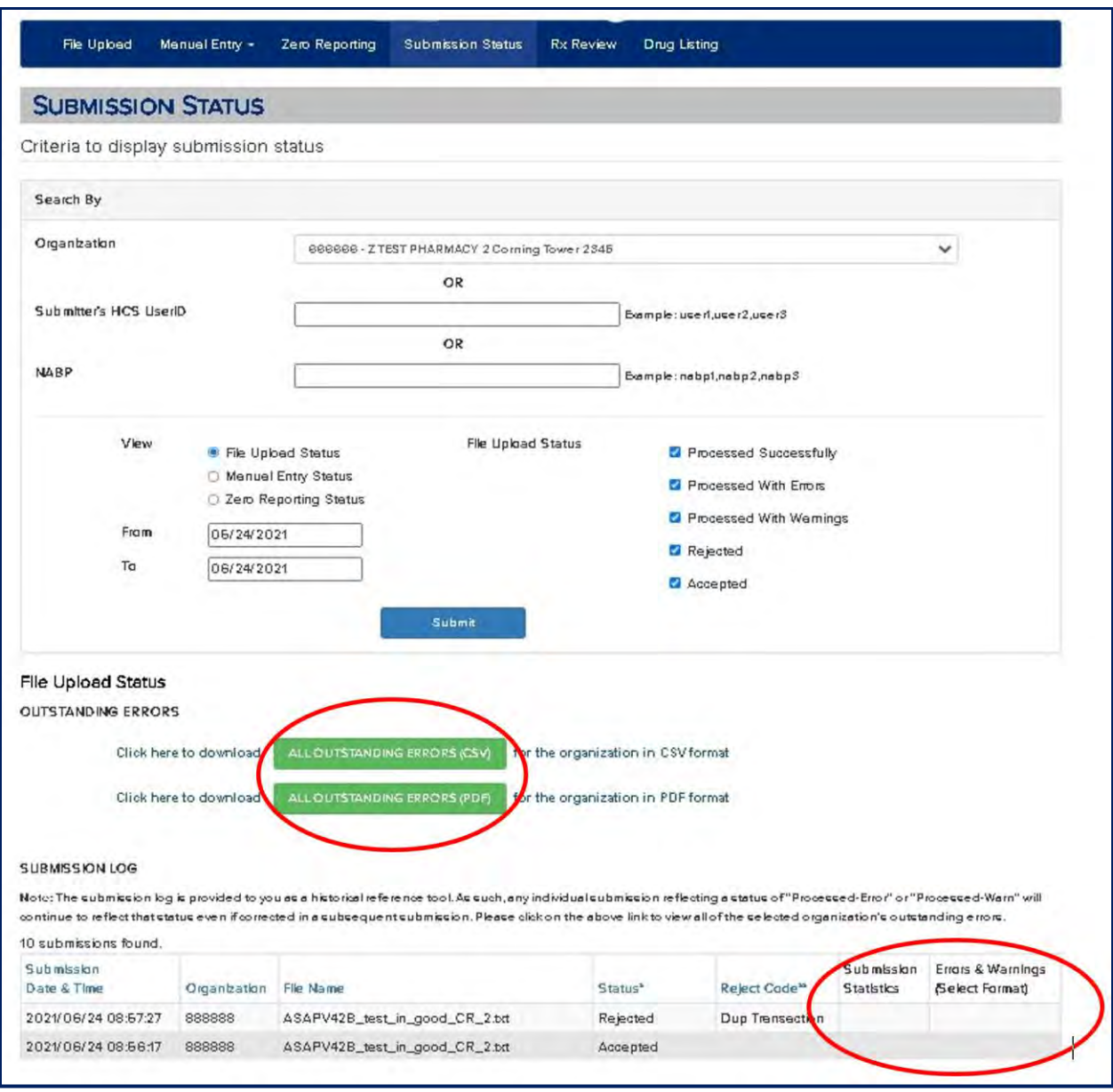

**NOTE**: Files submitted by a pharmacy vendor service may contain data for multiple pharmacies. If the file name is red, the errors may or may not be relevant to your pharmacy. To determine if the errors are related to your pharmacy, click Submissions Statistics  $\rightarrow$  Summary Report.

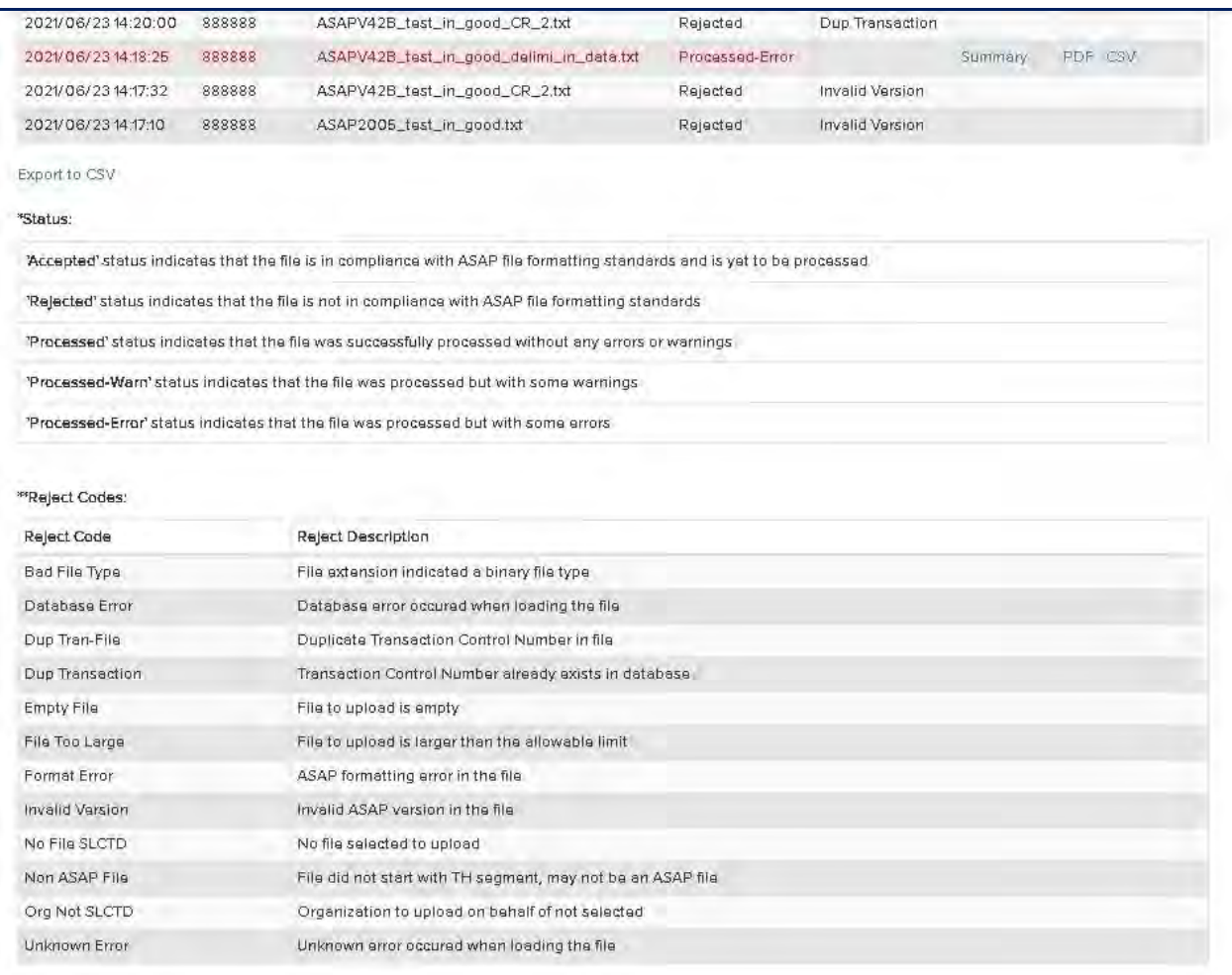

#### **Manual Entry Status**

When searching manual submissions, clicking PDF on the Submission Status line displays details about the submitted record. See the screenshot below.

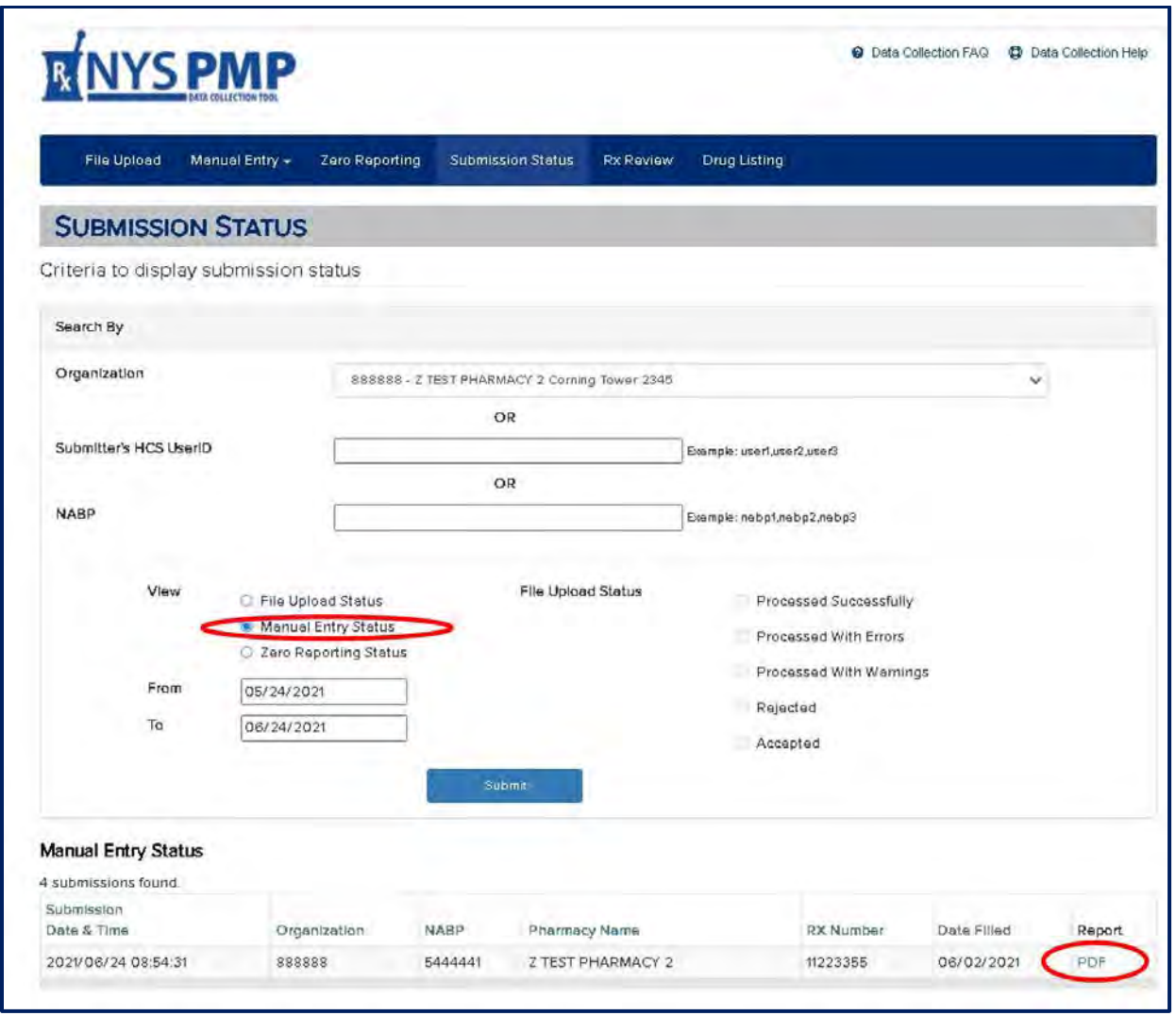

#### **Online Zero Reporting Submission Status**

When choosing to review the Zero Reporting Status, the column Type indicates whether the zero report was entered online (manually) or submitted via a file upload. The Reported From and Reported To columns indicate the dates when no controlled substances were dispensed.

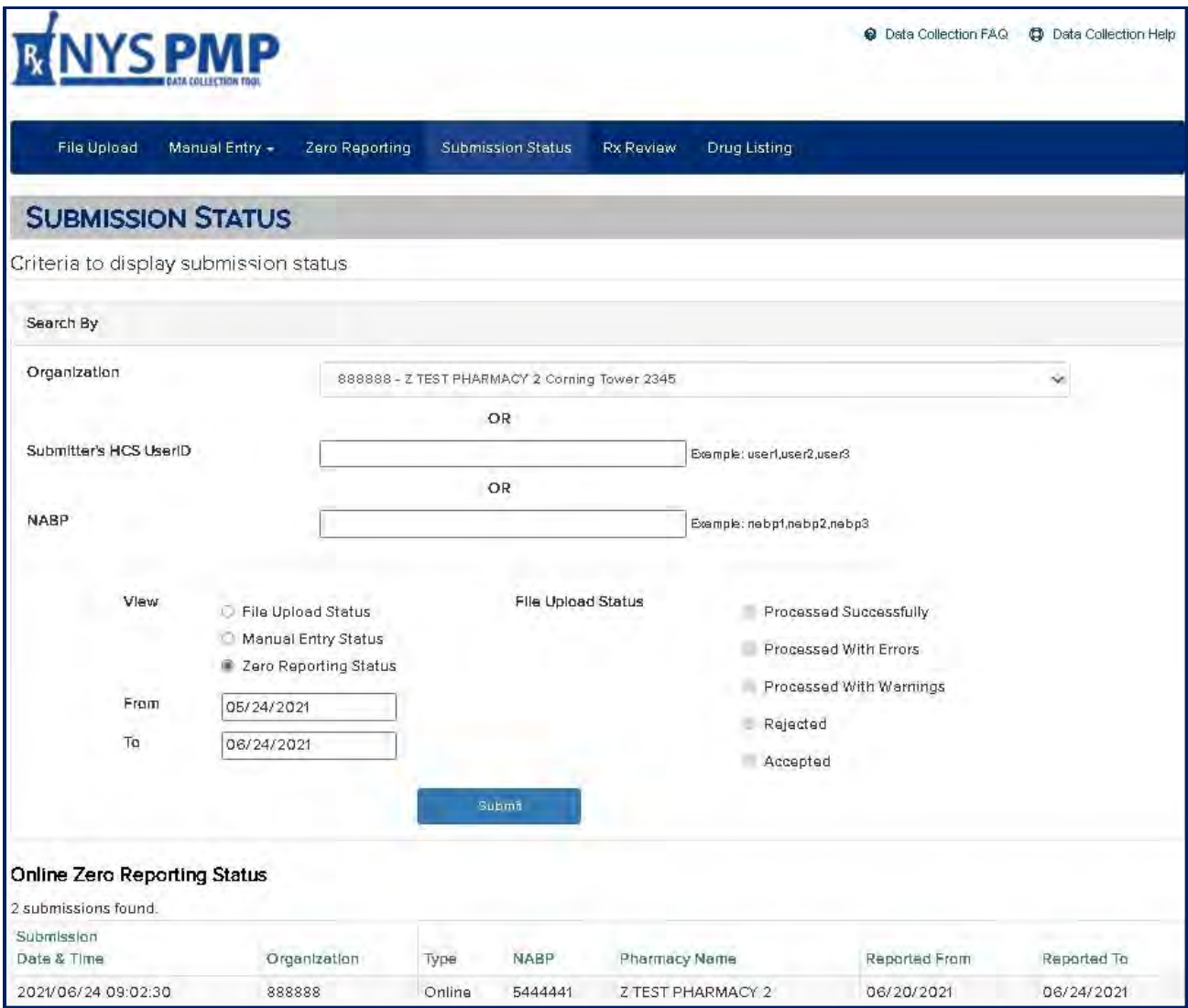

# **6. ERROR CORRECTION**

### **ABOUT THIS CHAPTER**

This chapter describes how to retrieve and correct dispensed controlled substance data that was previously transmitted electronically to the New York State Department of Health (NYSDOH).

## **RETRIEVING ERRORS**

Pharmacy providers and dispensing practitioners have the option of retrieving all outstanding errors for the organization itself (see chapter above) as well as a fixed errors report pertaining to a specific data file submission. Both reports are on the Submission Status tab.

- Option 1. *All Outstanding Errors Report* (displays all errored records that still need to be corrected). Once corrected, these errors will no longer display on the report. Click the green All Outstanding Errors button for the desired format (CSV or PDF).
- Option 2. *Errors & Warnings Report* (displays all errors associated with the file on that specific row). The errors on this report are fixed but will remain on the report even after they are corrected. Click CSV or PDF to the right of the file being reviewed to open report.

Review of the *All Outstanding Errors* report informs the user of the records that still need to be corrected.

Providers can review the error report in either a CSV format (a sortable spreadsheet view) or a PDF format. The PDF view is easier to read when the error count is small. If there is a large number of errors, the CSV format is a better option because the data can be sorted, filtered, and saved as an Excel file.

|                       | B           |                     |                     |             |            | G                                    | H                                      |             |                                            |                     |
|-----------------------|-------------|---------------------|---------------------|-------------|------------|--------------------------------------|----------------------------------------|-------------|--------------------------------------------|---------------------|
| Pharmacy ID Qualifier | Pharmacy ID | Pharmacy Name       | Prescription Number | Date Filled | Field Code | <b>Field Description</b>             | Processing Status Value Provic Comment |             |                                            | Date Submitted      |
| NCPDP/NABP            | "5444441"   | "Z TEST PHARMACY 1" | "111000"            | "20080111"  | AIR02      | State Issued Rx Serial Number, Error |                                        | "0R034F21"  | Field value is > Max-Script                | 08/01/2013 16:46:16 |
| NCPDP/NABP            | "5444441"   | "Z TEST PHARMACY 1" | "222111"            | "20080111"  | AIR02      | State Issued Rx Serial Number Error  |                                        | "0R034F22"  | Field value is > Max-Script                | 08/01/2013 16:46:16 |
| NCPDP/NABP            | "5444441"   | "Z TEST PHARMACY 1" | "111000"            | "20080111"  | DSP03      | Date Written                         | Error                                  | "20080111   | Date value must be within last five years. | 08/01/2013 16:46:16 |
| NCPDP/NABP            | "5444441"   | "Z TEST PHARMACY 1" | "222111"            | "20080111"  | DSP03      | Date Written                         | Error                                  | "20080110"  | Date value must be within last five years. | 08/01/2013 16:46:16 |
| NCPDP/NABP            | "5444441"   | "7 TEST PHARMACY 1" | "222111"            | "20080111"  | DSP05      | Date Filled                          | Error                                  | "20080111   | Date value must be within last five years. | 08/01/2013 16:46:16 |
| NCPDP/NABP            | "5444441"   | "Z TEST PHARMACY 1" | "111000"            | "20080111"  | DSP05      | Date Filled                          | Error                                  | "20080111"  | Date value must be within last five years. | 08/01/2013 16:46:16 |
| NCPDP/NABP            | "5444441"   | "Z TEST PHARMACY 1" | "222111"            | "20080111"  | DSP08      | Product ID                           | Error                                  | "223456789" | Field value is invalid length              | 08/01/2013 16:46:16 |
| NCPDP/NABP            | "5444441"   | "Z TEST PHARMACY 1" | "222111"            | "20080111'  | DSP11      | Drug Dosage Units Code               | Error                                  | "05"        | Field value is invalid                     | 08/01/2013 16:46:16 |
| 10 NCPDP/NABP         | "5444441"   | "Z TEST PHARMACY 1" | "111000"            | "20080111"  | PHA03      | Pharmacy DEA Number                  | Error                                  | "DEA00001"  | Field value is not on file                 | 08/01/2013 16:46:16 |
| 11 NCPDP/NABP         | "5444441"   | "Z TEST PHARMACY 1" | "222111"            | "20080111"  | PHA03      | Pharmacy DEA Number                  | Error                                  | "DEA00001"  | Field value is not on file                 | 08/01/2013 16:46:16 |
| 12 NCPDP/NABP         | "5444441"   | "Z TEST PHARMACY 1" | "111000"            | "20080111"  | PRE02      | Prescriber DEA Number                | Error                                  | "AA1122334  | Field value is not on file                 | 08/01/2013 16:46:16 |
| 13 NCPDP/NABP         | "5444441"   | "Z TEST PHARMACY 1" | "222111"            | "20080111"  | PRE02      | Prescriber DEA Number                | Frror                                  | "AA2222334  | Field value is not on file                 | 08/01/2013 16:46:16 |
| 14 NCPDP/NABP         | "9999999"   | "Z TEST PHARMACY 2" | "333111"            | "20080111"  | AIR02      | State Issued Rx Serial Number Error  |                                        | "0R034G23"  | Field value is > Max-Script                | 08/01/2013 16:46:16 |
| 15 NCPDP/NABP         | "9999999"   | "Z TEST PHARMACY 2" | "333112"            | "20080111"  | AIR02      | State Issued Rx Serial Number Error  |                                        | "0R034G23"  | Field value is > Max-Script                | 08/01/2013 16:46:16 |
|                       |             |                     |                     |             |            |                                      |                                        |             |                                            |                     |

*All Outstanding Errors for an organization presented in CSV format(green button)*

*Errors & Warningsin CSV format for a specific file submission (Includes a summary row and warning counts if the number of warnings is above 20% threshold)*

|                                    | B          | Ċ                                                 | D.       | F          |            | G                                         | H                 |             |                                            | K            | M                         | N |
|------------------------------------|------------|---------------------------------------------------|----------|------------|------------|-------------------------------------------|-------------------|-------------|--------------------------------------------|--------------|---------------------------|---|
|                                    | 4 "123456" | "01"                                              | m        | "20080122" | "1521"     | P                                         | <b>BB</b>         |             |                                            | $\mathbf{0}$ | $\Omega$<br>n             |   |
| 2 NCPDP/NABP                       | "5444441"  | "Z TEST PHARMACY 1"                               | "111000" | "20080111" | AIR02      | State Issued Rx Serial Number             | Error             | "OR034F21"  | Field value is > Max-Script                |              |                           |   |
| 3 NCPDP/NABP                       | "5444441"  | "Z TEST PHARMACY 1'                               | "222111" | "20080111" | AIR02      | State Issued Rx Serial Number             | Error             | "OR034F22"  | Field value is > Max-Script                |              |                           |   |
| 4 NCPDP/NABP                       | "5444441"  | "Z TEST PHARMACY 1"                               | "111000" | '20080111" | DSP03      | Date Written                              | Error             | "20080111"  | Date value must be within last five years. |              |                           |   |
| 5 NCPDP/NABP                       | "5444441"  | "Z TEST PHARMACY 1"                               | "222111" | "20080111" | DSP03      | Date Written                              | Error             | "20080110"  | Date value must be within last five years. |              |                           |   |
| 6 NCPDP/NABP                       | "5444441   | "Z TEST PHARMACY 1"                               | "222111" | "20080111" | DSP05      | Date Filled                               | Error             | "20080111"  | Date value must be within last five years. |              |                           |   |
| 7 NCPDP/NABP                       | "5444441"  | "Z TEST PHARMACY 1"                               | "111000" | "20080111" | DSP05      | Date Filled                               | Error             | "20080111"  | Date value must be within last five years. |              |                           |   |
| 8 NCPDP/NABP                       | "5444441"  | "Z TEST PHARMACY 1"                               | "222111" | "20080111" | DSP08      | Product ID                                | Error             | "223456789" | Field value is invalid length              |              |                           |   |
| 9 NCPDP/NABP                       | "5444441"  | "Z TEST PHARMACY 1"                               | "222111" | "20080111" | DSP11      | Drug Dosage Units Code                    | Error             | "05"        | Field value is invalid                     |              |                           |   |
| 10 NCPDP/NABP                      | "5444441"  | "Z TEST PHARMACY 1"                               | "111000" | '20080111" | PHA03      | Pharmacy DEA Number                       | Error             | "DEA00001"  | Field value is not on file                 |              |                           |   |
| 11 NCPDP/NABP                      | "5444441"  | "Z TEST PHARMACY 1"                               | "222111" | "20080111" | PHA03      | Pharmacy DEA Number                       | Error             | "DEA00001"  | Field value is not on file                 |              |                           |   |
| 12 NCPDP/NABP                      | "5444441"  | "Z TEST PHARMACY 1"                               | "111000" | "20080111" | PRE02      | Prescriber DEA Number                     | Error             | "AA1122334" | Field value is not on file                 |              |                           |   |
| 13 NCPDP/NABP                      | "5444441"  | "Z TEST PHARMACY 1"                               | "222111" | "20080111" | PRE02      | Prescriber DEA Number                     | Error             | "AA2222334" | Field value is not on file                 |              |                           |   |
| 14 NCPDP/NABP                      | "9999999"  | "Z TEST PHARMACY 2"                               | "333111" | "20080111" | AIR02      | State Issued Rx Serial Number             | Error             | "0R034G23"  | Field value is > Max-Script                |              |                           |   |
| 15 NCPDP/NABP                      | "9999999"  | "Z TEST PHARMACY 2"                               | "333112" | "20080111" | AIR02      | State Issued Rx Serial Number             | Error             | "0R034G23"  | Field value is > Max-Script                |              |                           |   |
| 16 <sup>***</sup> More Warnings*** |            |                                                   |          |            |            |                                           |                   |             |                                            |              |                           |   |
|                                    |            | 17 Pharmacy ID Qualifii Pharmacy ID Pharmacy Name |          |            | Field Code | Field Description                         | Processing Status |             | Comment                                    |              | Records with this warning |   |
| 18 NCPDP/NABP                      | "5444441"  | "Z TEST PHARMACY 1"                               |          |            | DSP14      | Pharmacist National Provider Ide Warning  |                   |             | Field value is invalid length              |              |                           |   |
| 19 NCPDP/NABP                      | "5444441"  | "Z TEST PHARMACY 1"                               |          |            | DSP14      | Pharmacist National Provider Ide Warning  |                   |             | Field value is missing                     |              |                           |   |
| 20 NCPDP/NABP                      | "5444441"  | "Z TEST PHARMACY 1"                               |          |            | PAT20      | Patient Species Code                      | Warning           |             | Field value is invalid                     |              | $\overline{2}$            |   |
| 21 NCPDP/NABP                      | "5444441"  | "Z TEST PHARMACY 1"                               |          |            | PHA01      | National Provider Identifier (Rec Warning |                   |             | Field value is not a valid number          |              | $\overline{2}$            |   |
| 22 NCPDP/NABP                      | "5444441"  | "Z TEST PHARMACY 1"                               |          |            | PRE01      | Prescriber National Provider Idei Warning |                   |             | Field value is missing                     |              | $\overline{2}$            |   |
| 23 NCPDP/NABP                      | "5444441"  | "Z TEST PHARMACY 1"                               |          |            | DSP14      | Pharmacist National Provider Ide Warning  |                   |             | Field value is missing                     |              | $\overline{2}$            |   |
| 24 NCPDP/NABP                      | "5444441"  | "Z TEST PHARMACY 1"                               |          |            | PAT20      | Patient Species Code                      | Warning           |             | Field value is invalid                     |              | $\overline{2}$            |   |
| 25 NCPDP/NABP                      | "5444441"  | "Z TEST PHARMACY 1"                               |          |            | PHA01      | National Provider Identifier (Rec Warning |                   |             | Field value is not a valid number          |              | $\overline{2}$            |   |
| 26 NCPDP/NABP                      | "5444441"  | "Z TEST PHARMACY 1"                               |          |            | PRE01      | Prescriber National Provider Ide: Warning |                   |             | Field value is missing                     |              | $\mathbf{1}$              |   |
| 27 NCPDP/NABP                      | "5444441"  | "Z TEST PHARMACY 1"                               |          |            | PRE01      | Prescriber National Provider Ide: Warning |                   |             | Field value is not a valid number          |              |                           |   |
|                                    |            |                                                   |          |            |            |                                           |                   |             |                                            |              |                           |   |

## **SUBMITTING CORRECTIONS/VOIDING RECORDS**

Pharmacy providers and dispensing practitioners are responsible for checking the status of their data submissions.

Retail chain pharmacies should consult their corporate headquarters to coordinate data correction activities.

In the event of either a complete file rejection or error with one or more records, the dispensing organizationis responsible for correcting and resubmitting the information to NYSDOH within **three (3) days.**

Daily HCS login and review of the Submission Status using the PMP Data Collection Tool is highly recommended to ensure data submission errors are identified, corrected, and resubmitted within three days.

Only Users with both a Controlled Substance Prescription Data Submitter role (CSPDS) and the Controlled Substance Prescription Data Reviewer role (CSPDR) for a specific pharmacy or practice will have the ability to void or correct records. If the user has been assigned the Controlled Substance Prescription Data Submitter role, the Void and Correction buttons will be available to the right of the record. If the user does **not** have this role, the Void and Correction buttons will be not be an option.

# **CORRECTIONS**

Corrections may be submitted electronically in one of two ways: online, one record at a time, or through uploading a corrected file.

- 1. **Online Corrections:** to change information on a previously submitted record (e.g., typographical errors, drug dosage units, address, etc.) you may do the following:
	- a. Navigate to the PMP Data Collection Tool: My Content  $\rightarrow$  All Applications  $\rightarrow$  "P"  $\rightarrow$ → Prescription Monitoring Program Data Collection Tool or select the PMP Data Collection Tool from your list of available HCS applications
	- b. Click on the Rx Review menu item (see screenshot below)
	- c. Search by NABP/NCPDP & Rx Number
	- d. Determine the record to be corrected based on the Date Filled
	- e. Click Correction under the Action column on the record needing correction
	- f. The manual entry screen for that record will be displayed with the error(s) highlighted, and the required data elements noted with red asterisks
	- g. Update the data elements as needed
	- h. Click Submit

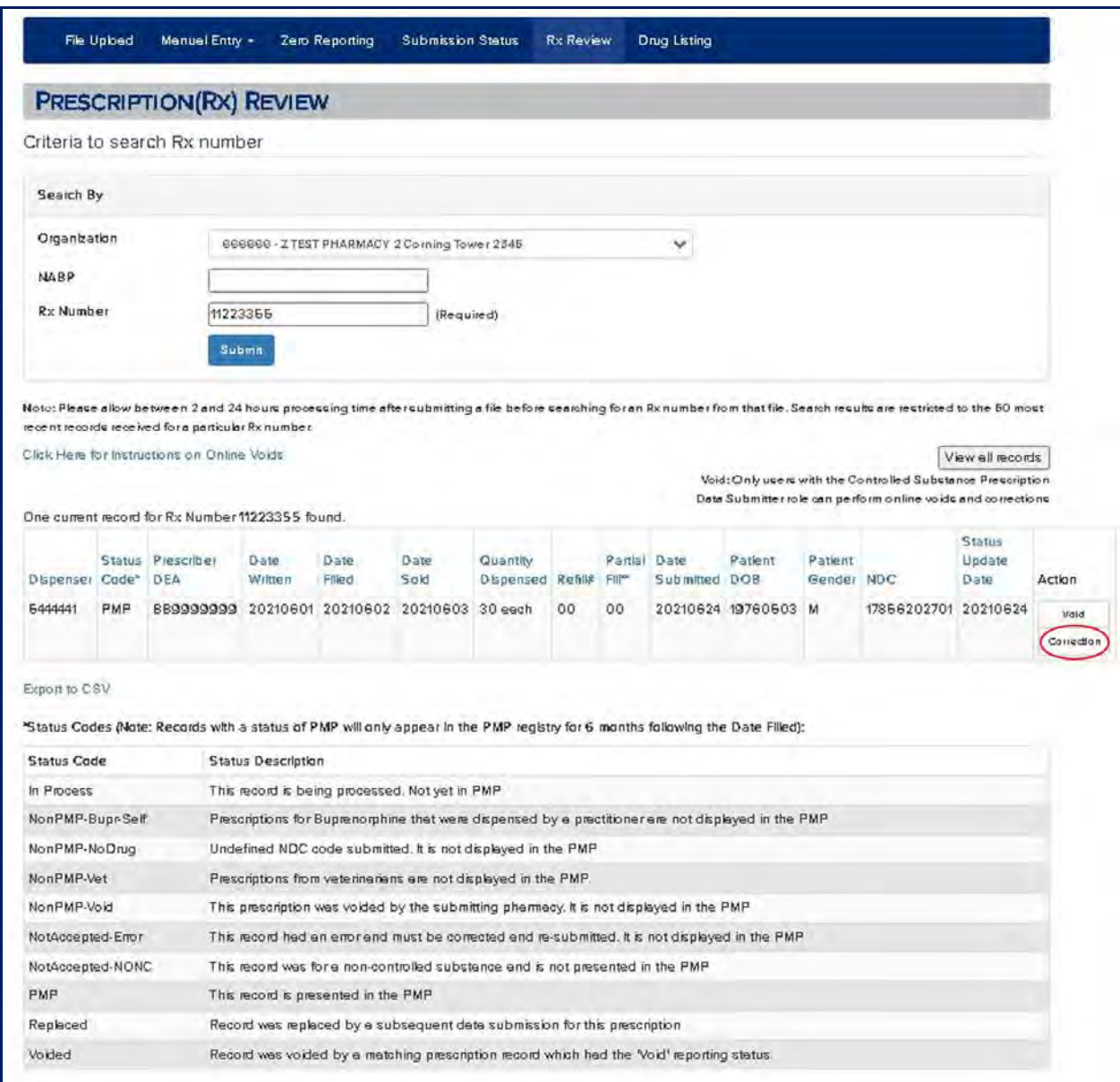

- 2. **Corrections through a file upload**: to change information on a previously submitted record (e.g., typographical errors, incorrect DEA number, etc.) you may do the following:
	- a. Make the necessary data modifications using the pharmacy's software
	- b. Consult the pharmacy software vendor for guidance to ensure that the corrected record gets included in the file to be uploaded to the PMP Registry
	- c. Resubmit the revised record (See Chapter 4 Data Submission above). Resubmit only the record(s) corrected rather than sending a range of records
	- d. Check the submission status the next day to ensure the corrections were processed

**IMPORTANT:** For any correction to be successfully processed, the following key fields on the corrected record must be identical to what was submitted on the original record:

- $\checkmark$  Pharmacy NABP/NCPDP (dispensing practitioner DEA number)
- $\checkmark$  Rx Number (pharmacy or dispensing practitioner assigned number; must be unique)
- ✓ Date Filled

If changes need to be made to one or more of these 3 key data elements, the existing record must first be voided (see how to void records below), and then a revised record submitted. If the record with the error is corrected before it is voided, both records will display on the PMP Registry.

Also be advised that corrections to any record that appear on the list of *All Outstanding Errors*will remain on the list of errors unless properly corrected using the steps above.

Corrections to compound prescriptions (except to VOID) cannot be done manually online. They must be done as a file upload.

Additionally, errors in Zero Reports CANNOT be corrected. They will cycle off of the *All Outstanding Errors* report 90 days after the error was reported. Be sure to submit the Zero Report reflecting the correct date range.

### **VOIDS**

Only Users with a Controlled Substance Prescription Data Submitter role for a specific pharmacy or practice will have the ability to void records. If the user has been assigned the Controlled Substance Prescription Data Submitter role, the Void and Correction buttons will be available to the right of the record. If the user does **not** have this role, the Void and Correction buttons will be grayed out.

The Void option should only be used in the following scenarios:

- To remove a prescription record from the PMP Registry or Outstanding Errors list when the prescription was never dispensed to the patient
- To correct a prescription record on the PMP Registryor Outstanding Errors list when the dispensed prescription was submitted with an incorrect Date Filled, Rx Number (pharmacy or dispensing practitioner assigned number), or NABP/NCPDP Number (dispensing practitioner DEA number). Note that the record must be voided **prior**to submitting a revised record.

To VOID a prescription record on the PMP Registry:

- 1. Navigate to the PMP Data Collection Tool: My Content  $\rightarrow$  All Applications  $\rightarrow$  "P"  $\rightarrow$  $\rightarrow$  Prescription Monitoring Program Data Collection Tool or select the PMP Data Collection Tool from your list of available HCS applications
- 2. Click on the Rx Review menu item (see screenshot below)
- 3. Search by NABP/NCPDP & Rx Number
- 4. Determine which record to void based on the Date Filled
- 5. Click Void under the Action column for the record needing to be removed from the PMP Registry
- 6. Click Confirm to complete the void action
- 7. The status will change to Non PMP Void, and the Action will indicate N/A

The record with the exact same NABP/NCPDP, Rx Number, and Date Filled as selected will be voided in the PMP Registry. See the screenshots below.

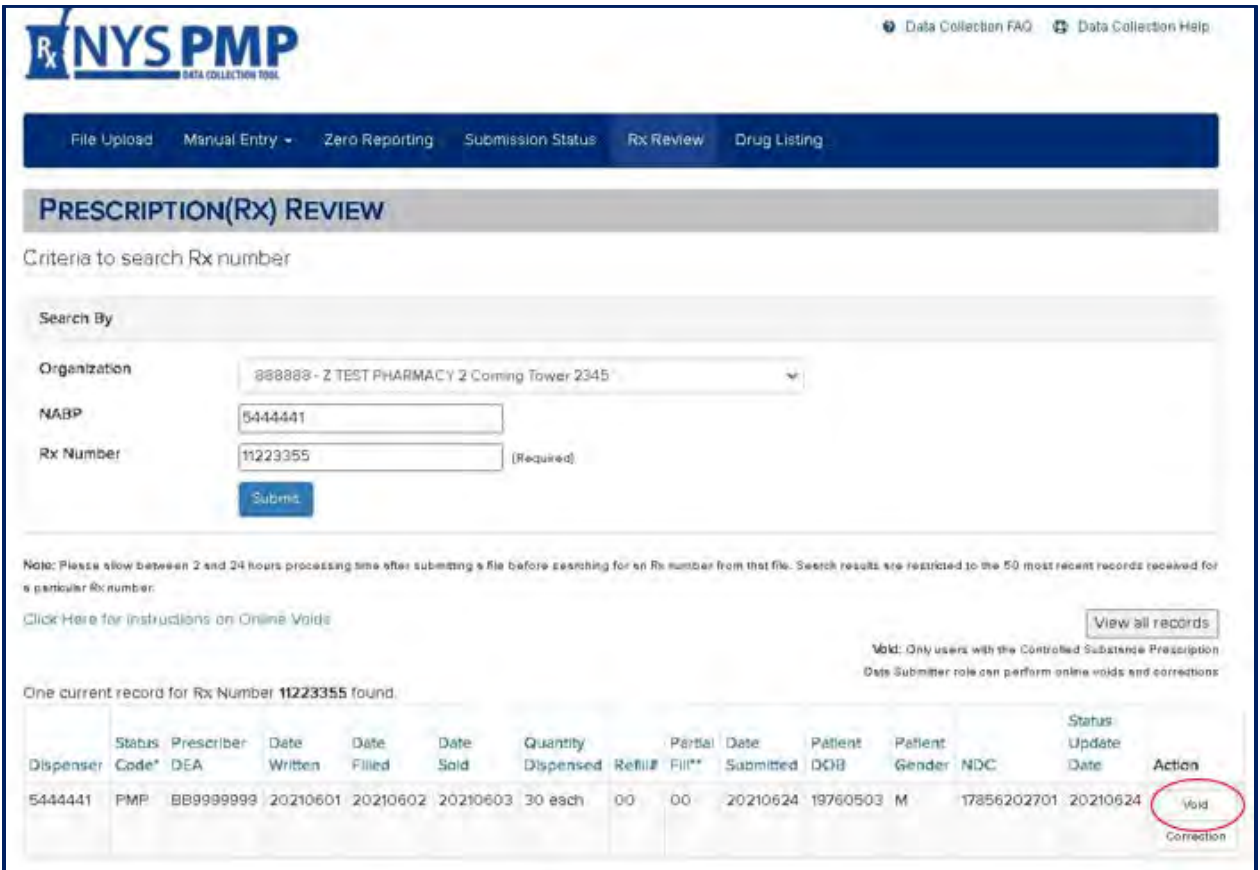

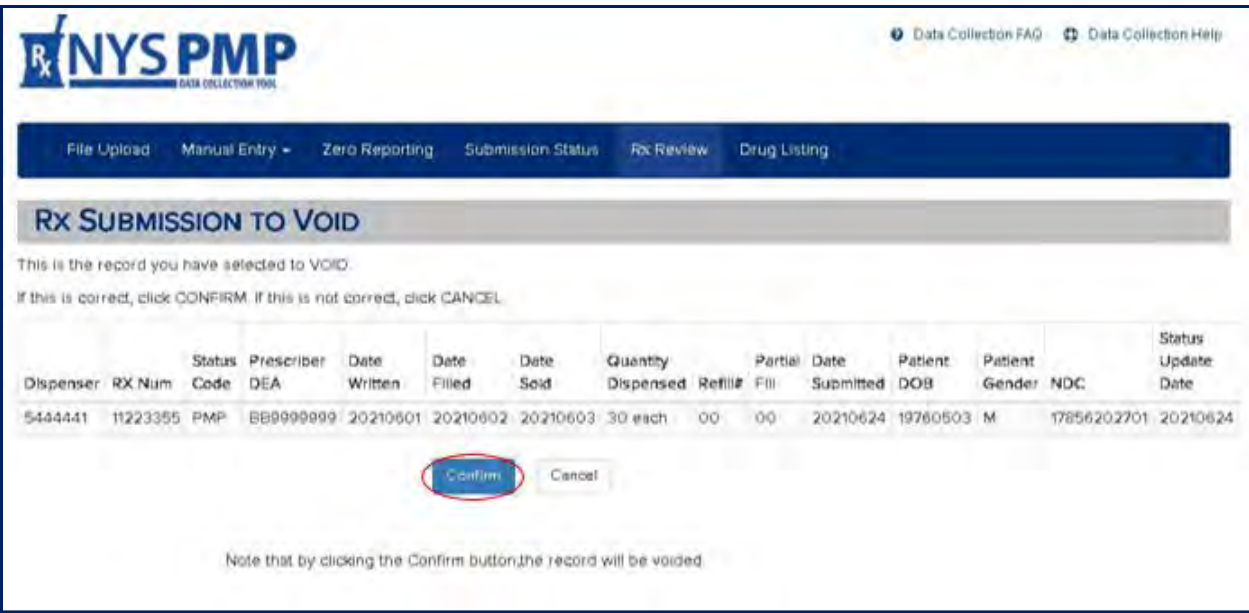

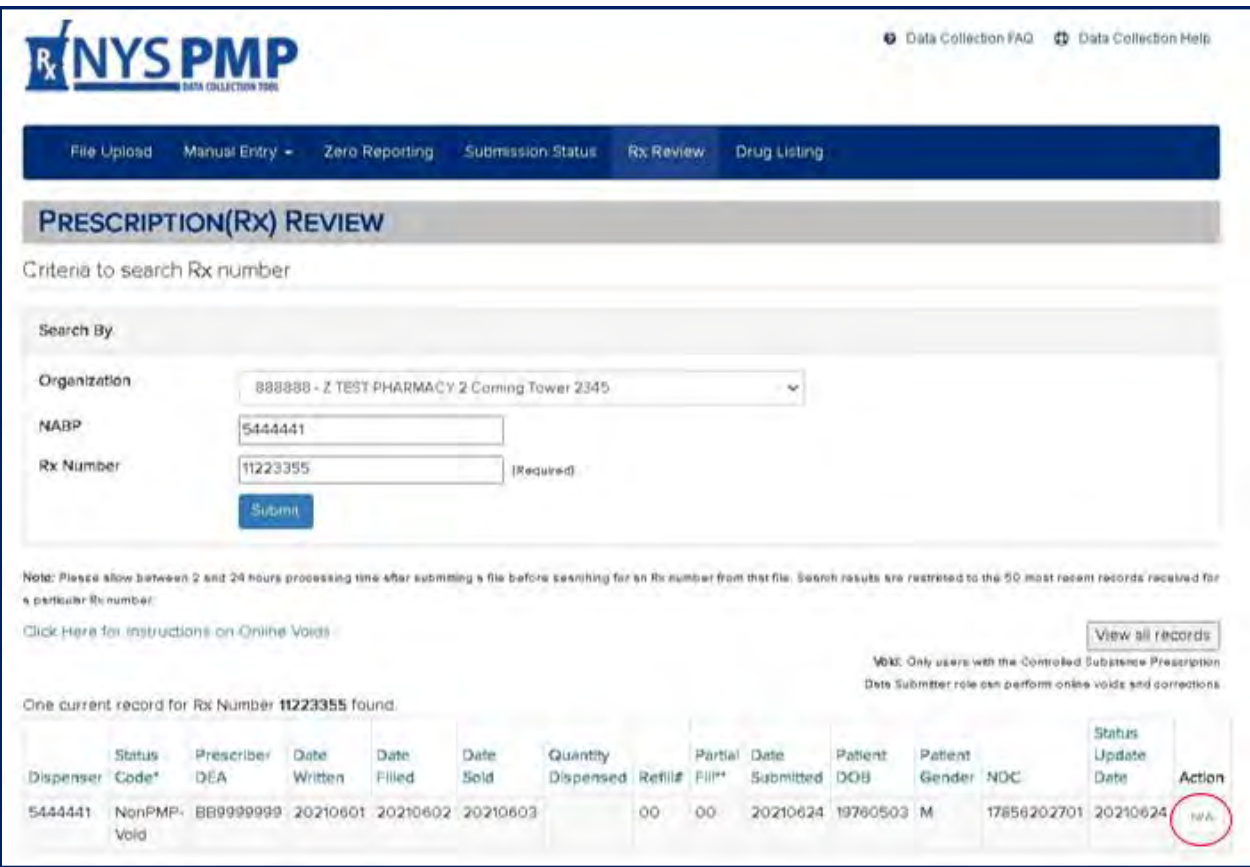

# **7. REVIEWING SUBMITTED RECORDS**

The Rx Review tabwill allow the Controlled Substance Prescription Data Reviewer to review each record submitted by their pharmacy, whether it was uploaded manually by the pharmacy itself or the pharmacy software vendor. This tool allows assessment ofthe status of a specific Rx Number on the PMP Registry.

To review submitted records, follow the steps below:

- 1. Navigate to the PMP Data Collection Tool: My Content  $\rightarrow$  All Applications  $\rightarrow$  "P"  $\rightarrow$ Prescription Monitoring Program Data Collection Tool or select the PMP Data Collection Tool from your list of available HCS applications.
- 2. Click on the Rx Review menu item (see screenshot below)
- 3. Search by NABP/NCPDP & Rx Number

Multiple dispensing records may display for the NCPDP/NABP and Rx Number combination entered. There can be more than one *current*record listed, depending on how many different filled dates have been submitted for that Rx Number and NABP number. And voided records will also appear.

Click View All Recordsto see all submissions for the entered Rx Number. See the screenshots below.

The Status Code on each record will indicate whetherit appears on the PMP Registry, generated an error, was voided, or was replaced by an additional report coming in for that Rx Number, etc. (see below). The search results on an Rx Number may contain different filled dates, submit dates, refill numbers, etc. This information helps identify the individual record submitted.

The records in the PMP Registry are displayed for one year from the date filled. After one year, the records will retain the status of PMP indicating they were successfully posted to the PMP Registry.

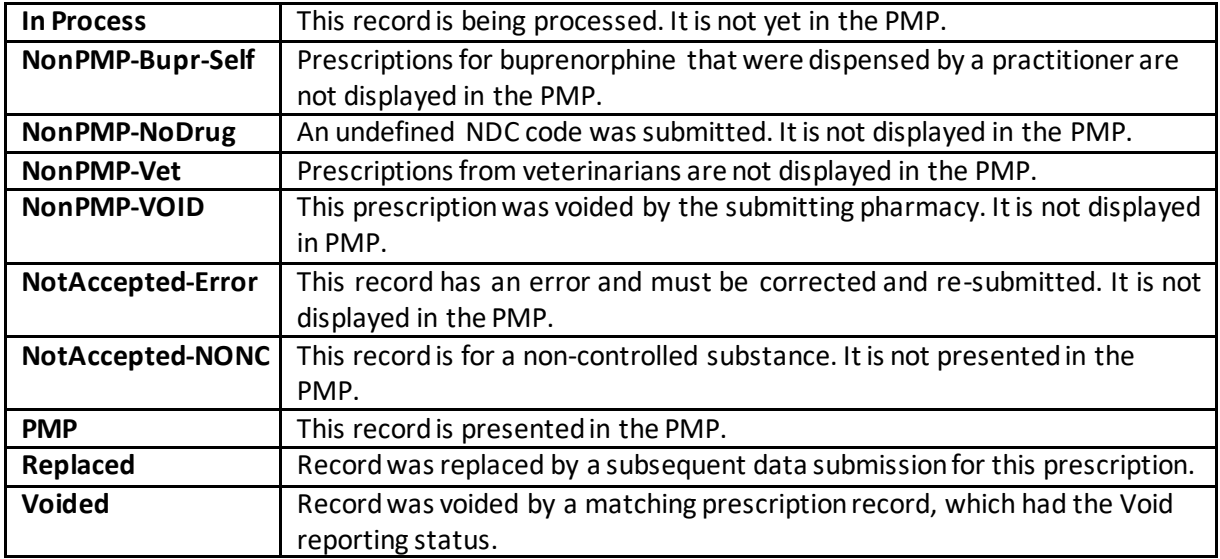

#### **Status Codes:**

### **Partial Fill Indicators:**

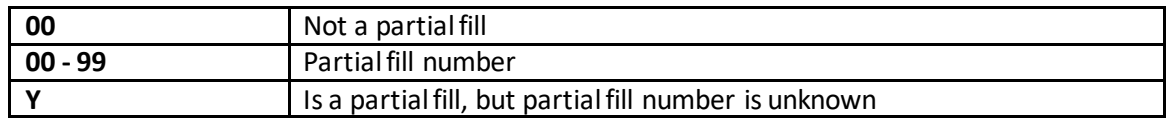

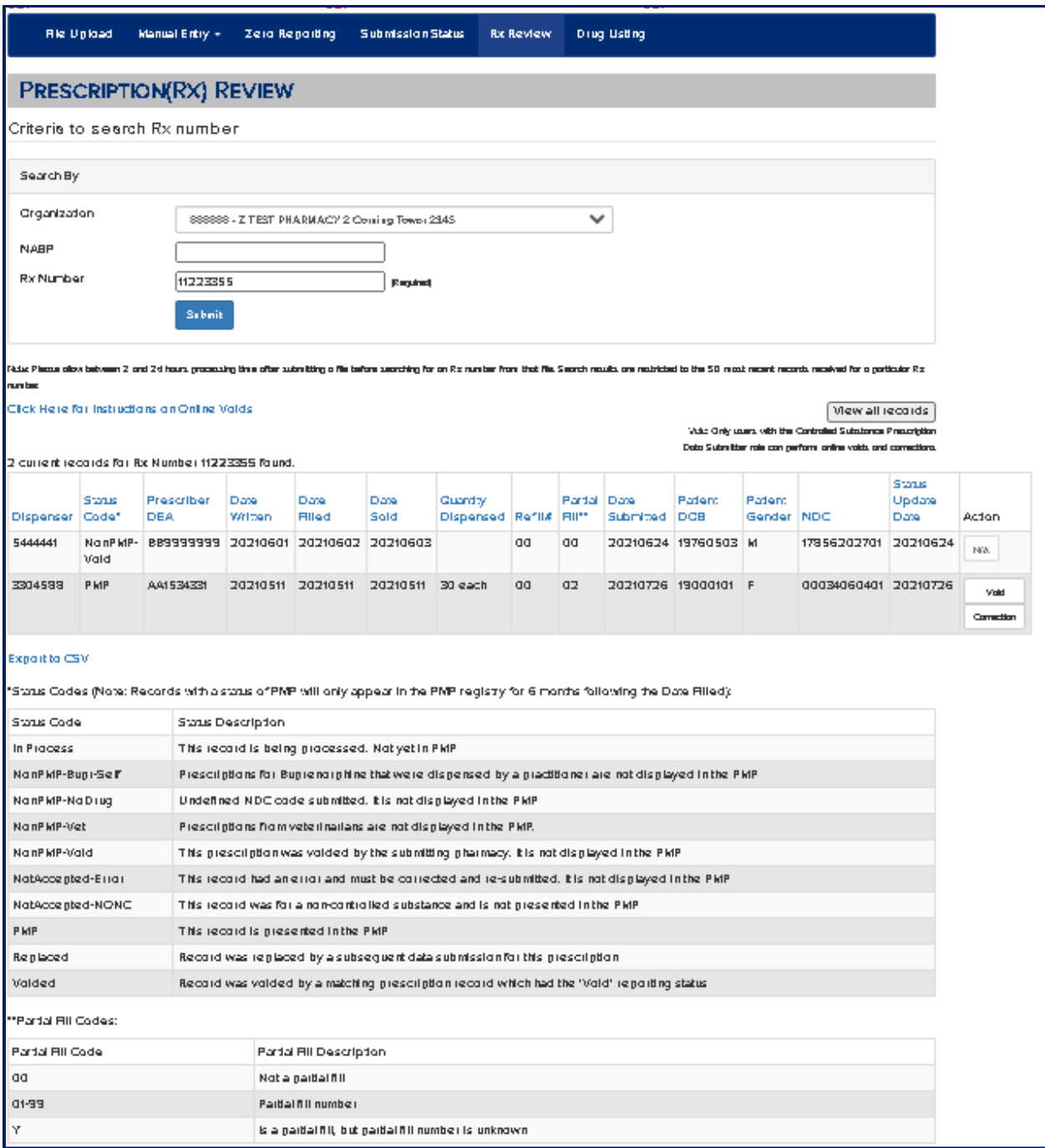

# **8. ASSISTANCE AND SUPPORT**

## **GENERAL INFORMATION**

For general information regarding electronic data transmissions and retrievals, please visit BNE's website a[t http://www.health.ny.gov/professionals/narcotic](http://www.health.ny.gov/professionals/narcotic).Specific questions may be addressed to BNE staff by emailin[g narcotic@health.ny.gov](mailto:narcotic@health.ny.gov) or by calling 1-866-811-7957 between the hours of 8:45 AM and 4:45 PM Eastern Time, Monday through Friday, excluding holidays.

If you are using a data submission service, consult with the software vendor for specific technical guidance on the proper submission of prescription information. Retail chain pharmacies should consult their corporate headquarters for guidance.

# **HCS ACCOUNTS/AFT ACCOUNTS/UPHN LITE**

For assistance with HCS Accounts/AFT Accounts/UPHN Lite please contact the NYSDOH Commerce Accounts Management Unit (CAMU) directly at 1-866-529-1890 between the hours of 8:45 AM and 4:45 PM Eastern Time, Monday through Friday, excluding holidays.

Specific technical questions regarding UPHN Lite installation may also be emailed to [uphn@health.ny.gov.](mailto:uphn@health.ny.gov)

# **Appendix A: Data File Specifications**

### *Effective August 1, 2021*

# **Background**

The information on the following pages defines the fields requiredfor file uploads tothe NYSDOH Prescription Monitoring Program Data Collection Tool.

Electronic file submissions must adhere to the American Society for Automation in Pharmacy (ASAP) version 4.2, 4.2a, or 4.2b. All information in this appendix comes from the ASAP specification.

Electronic prescribing, which issupported in ASAP Versions 4.2, 4.2a and 4.2b, is mandatory in New York State.

# **General Composition**

Every upload file uses the following core components to electronically communicate data to the PMP Registry:

- **Segment** a section of data that contains a specific type of information. Each segment consists of various data elements made up of a reference (field name) anddata element name (description).
- **•** Segment Identifier this indicates the beginning of a new segment.
- **Data Element** a unit of information. Usage forreporting purposesis identified within this Appendix as follows:
	- **R** = Required by ASAP
	- **S** = Situational by ASAP
	- **RR** = Required by the NYSPMP

**IMPORTANT:** Data elements identified as either "R" or "RR" must be reported to the NYS PMP Data Collection Tool*.* Data elementsidentifiedwith a "!" following their usage typemust also pass minimum system parsing. Data files missing any suchelements will be rejected during the file upload process.

- **DataDelimiter** a character, typically an asterisk (\*), used to separate data elements within a segment. Each completed data element should be followed by an asterisk, and each blank data element should consist solely of the delimiting asterisk.
- **Segment Terminator** a character,typically a tilde (~), used to indicate the end of a segment.

# **Core Reporting Segments**

### **Header**

- o TH Transaction Header
- o IS Information Source
- o PHA PharmacyHeader

### **Detail**

- o PAT Patient Information
- o DSP Dispensing Record
- o PRE PrescriberInformation
- o CDI Compound Drug Ingredient Detail
- o AIR Additional Information Reporting

### **Summary**

- o TP Pharmacy Trailer
- o TT TransactionTrailer

# **Error ClassificationTypes**

- **Error** Data submission for a required element has been rejected due to a serious error. **\*\*\*Correction and resubmission are required\*\*\***
- **Warning** –Data submissionfor a situational element has been accepted, butthe submitter should review their data for overall quality control purposes.

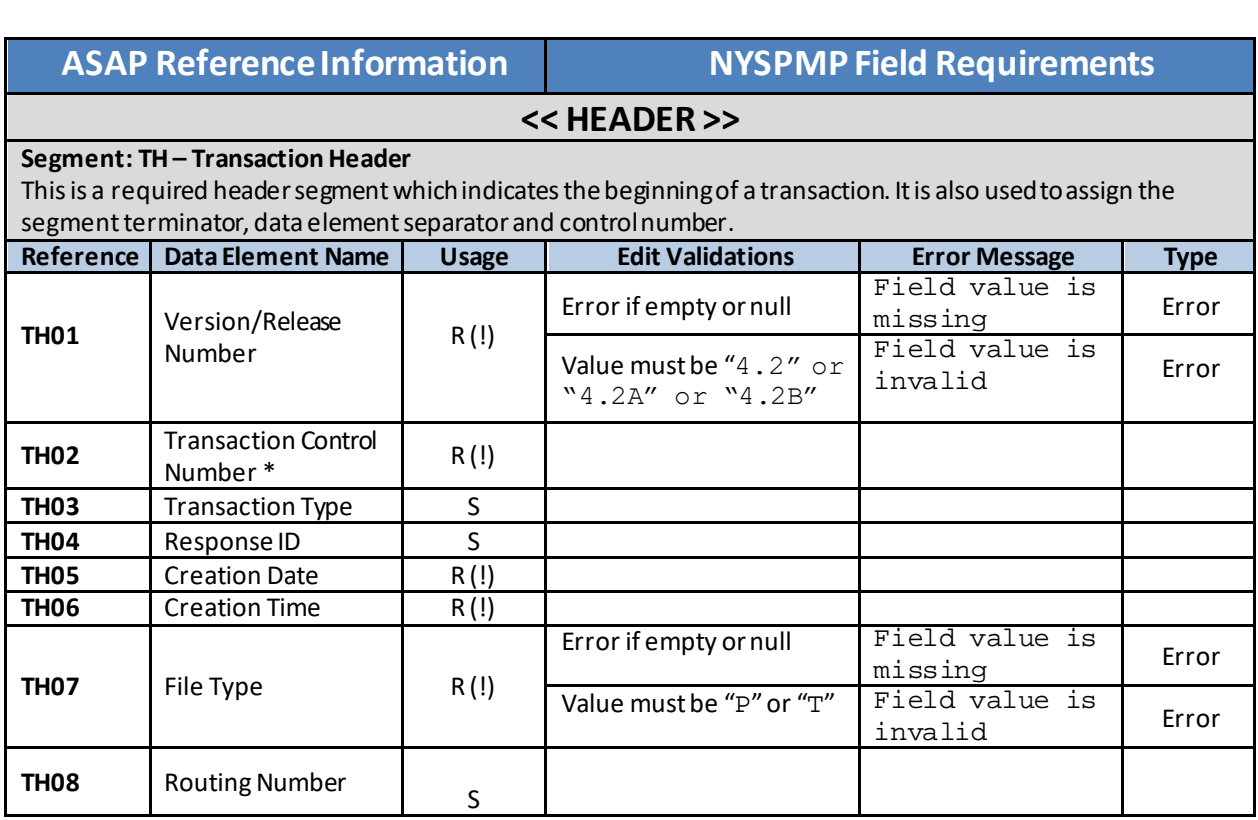

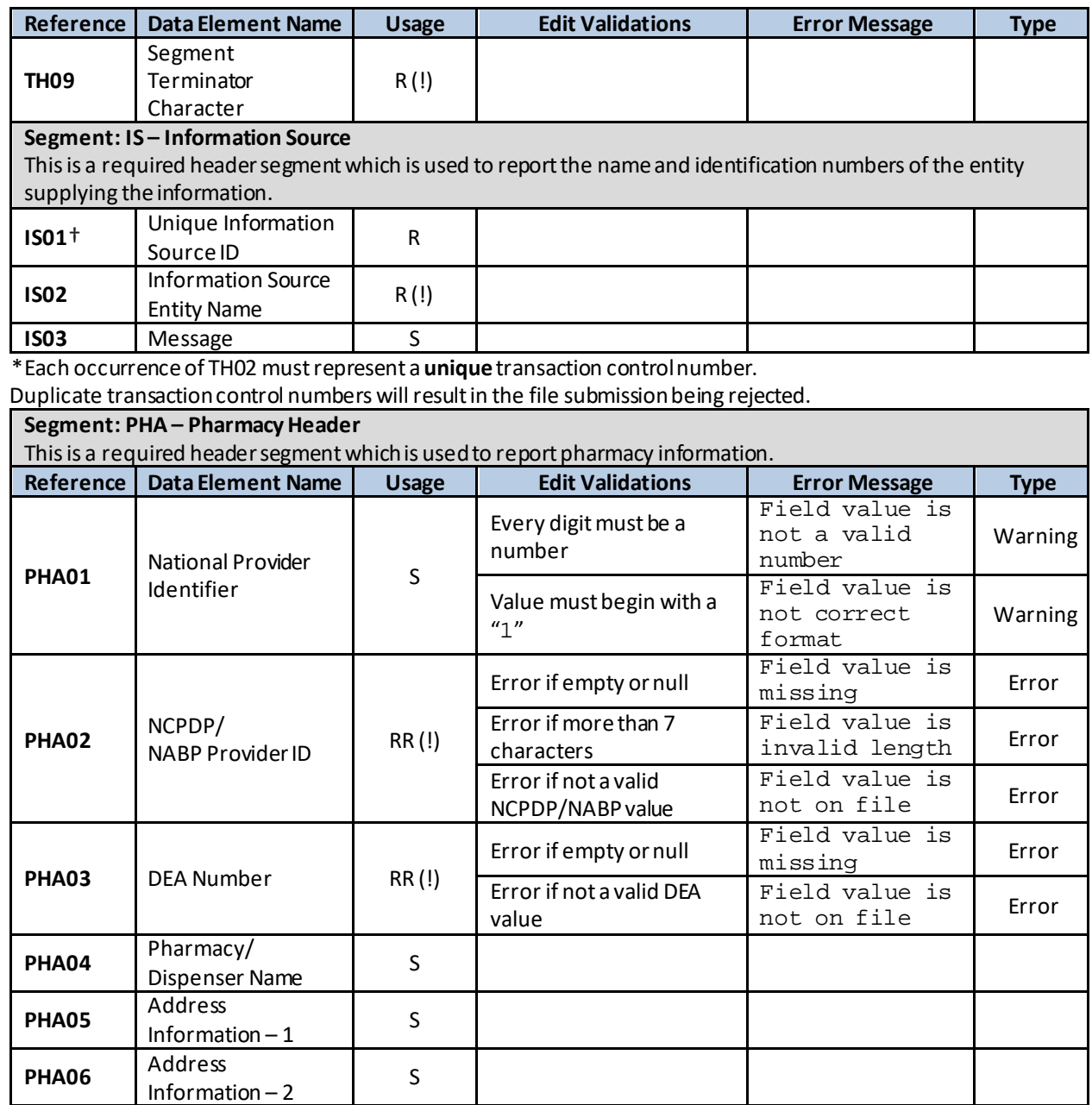

† Do not include hyphens.

**PHA13**

Number

**PHA07** City Address S **PHA08** State Address S<br> **PHA09** ZIP Code Address<sup>†</sup> S **PHA09** ZIP Code Address<sup>†</sup> S<br>**PHA10** Phone Number<sup>†</sup> S **PHA10** Phone Number<sup>†</sup> S<br>**PHA11** Contact Name S

**PHA12** Chain Site ID S

Pharmacy's Permit Number/License

**Pharmache Contact Name S** 

S

٦

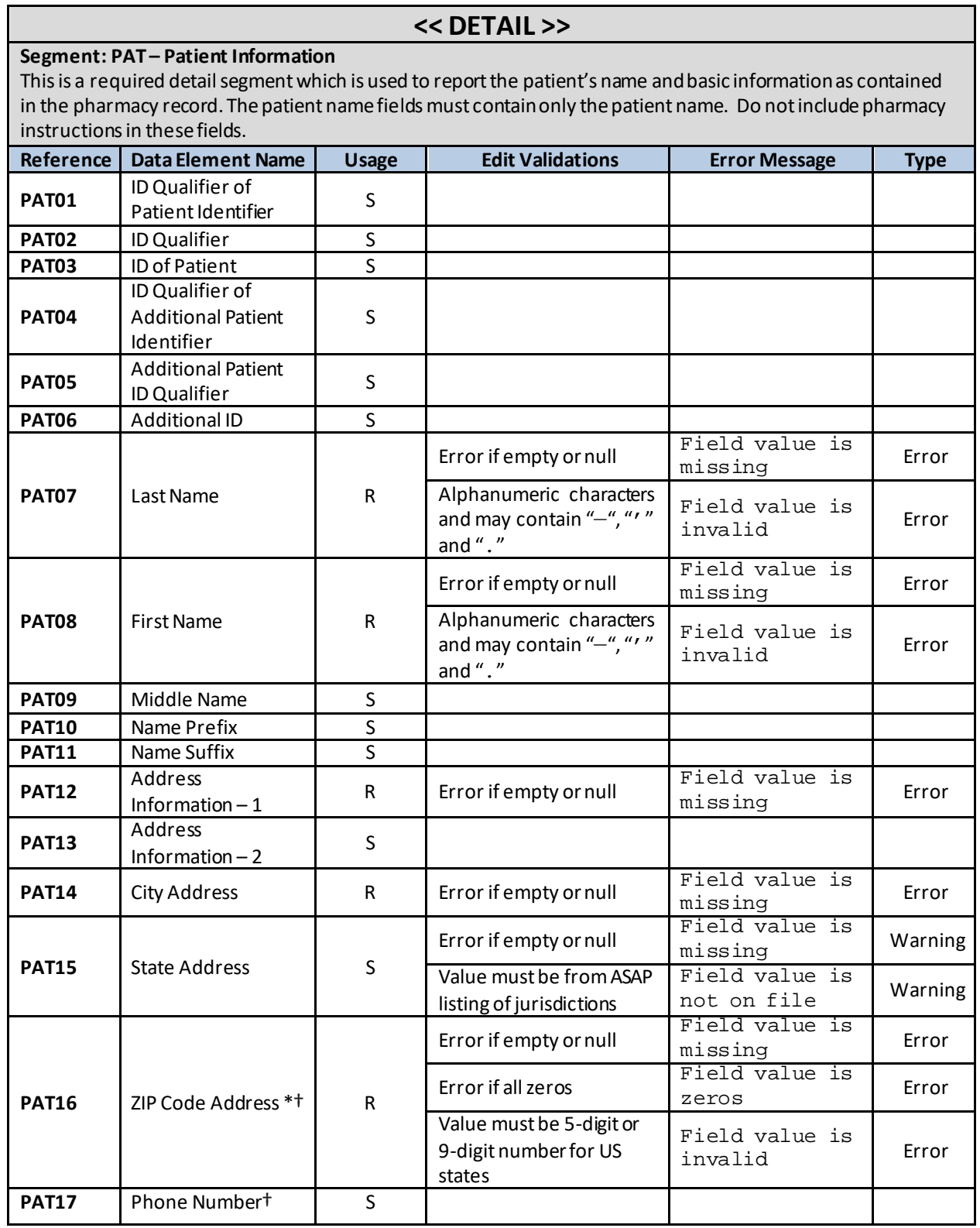

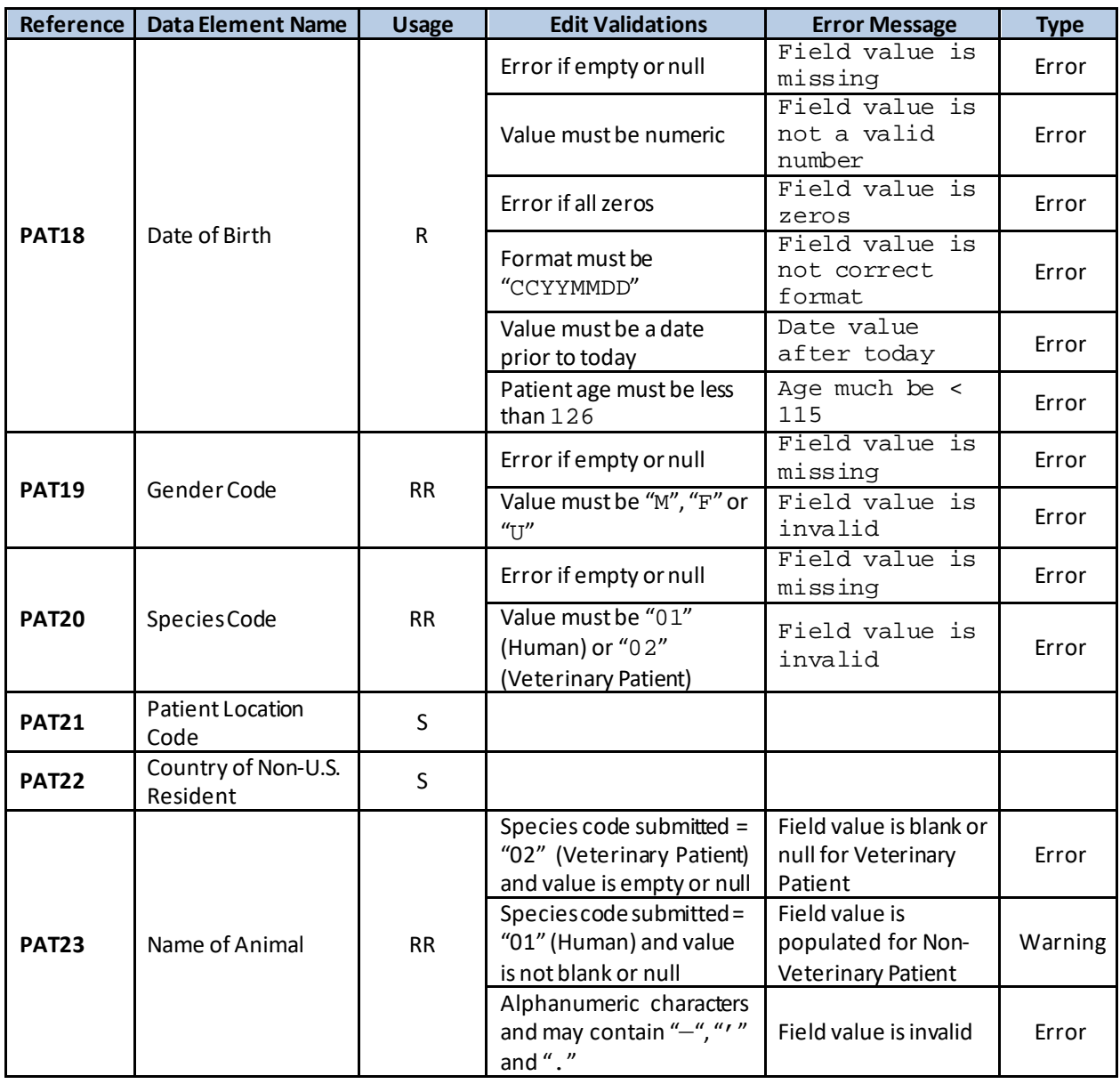

\*For PAT16, valuemay be up to a 9-characteralphanumeric for non-US zip codes. † Do not include hyphens*.*

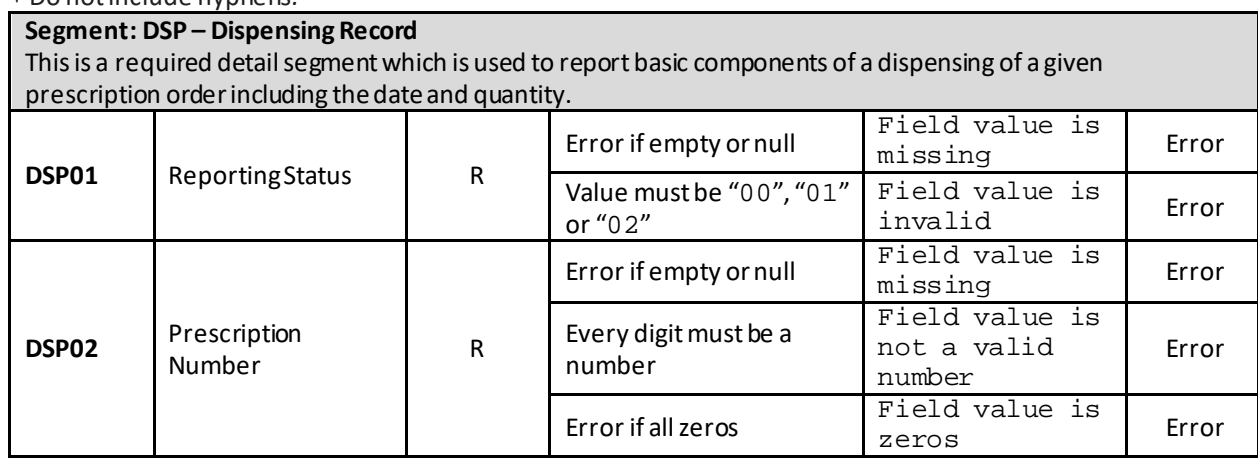

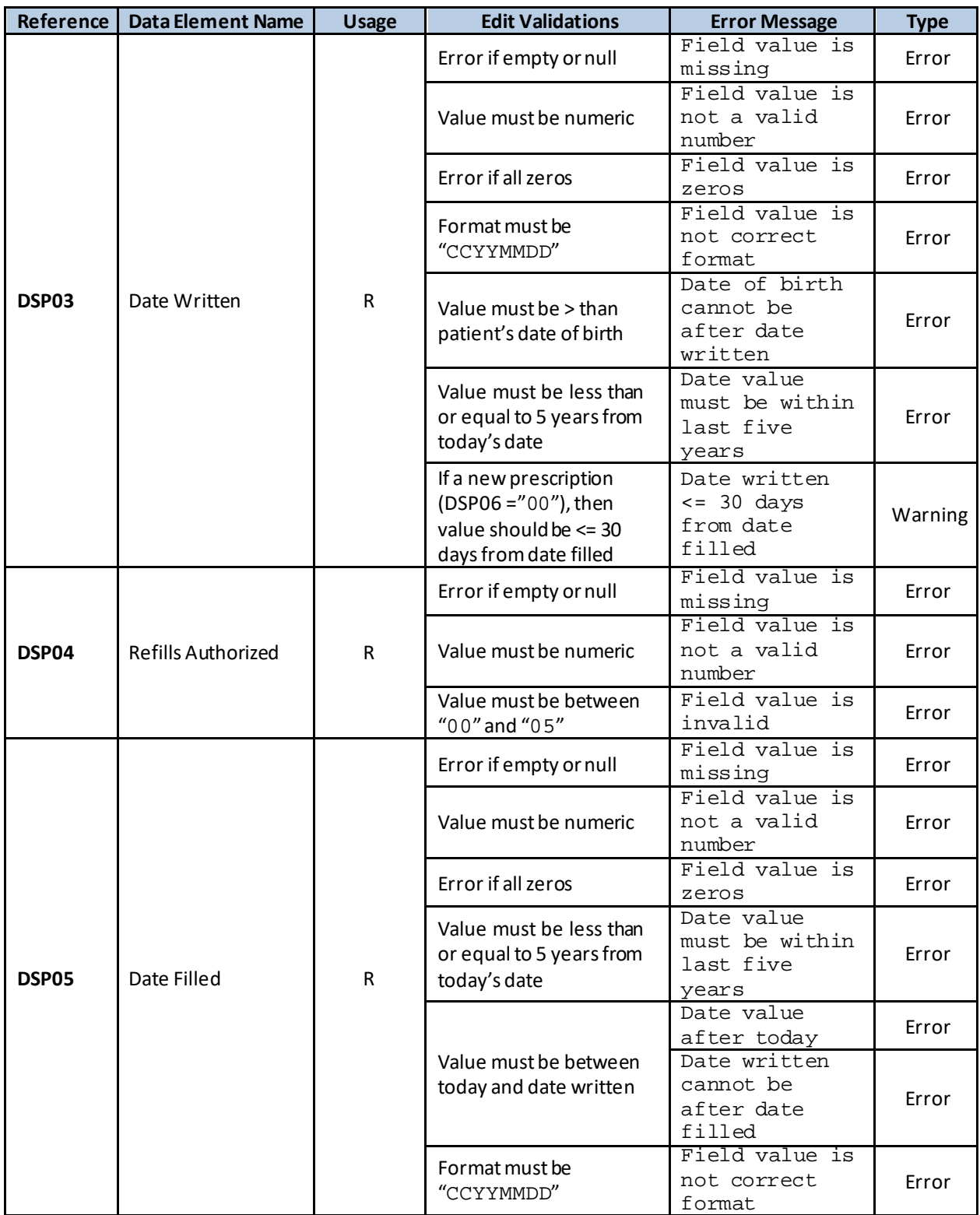

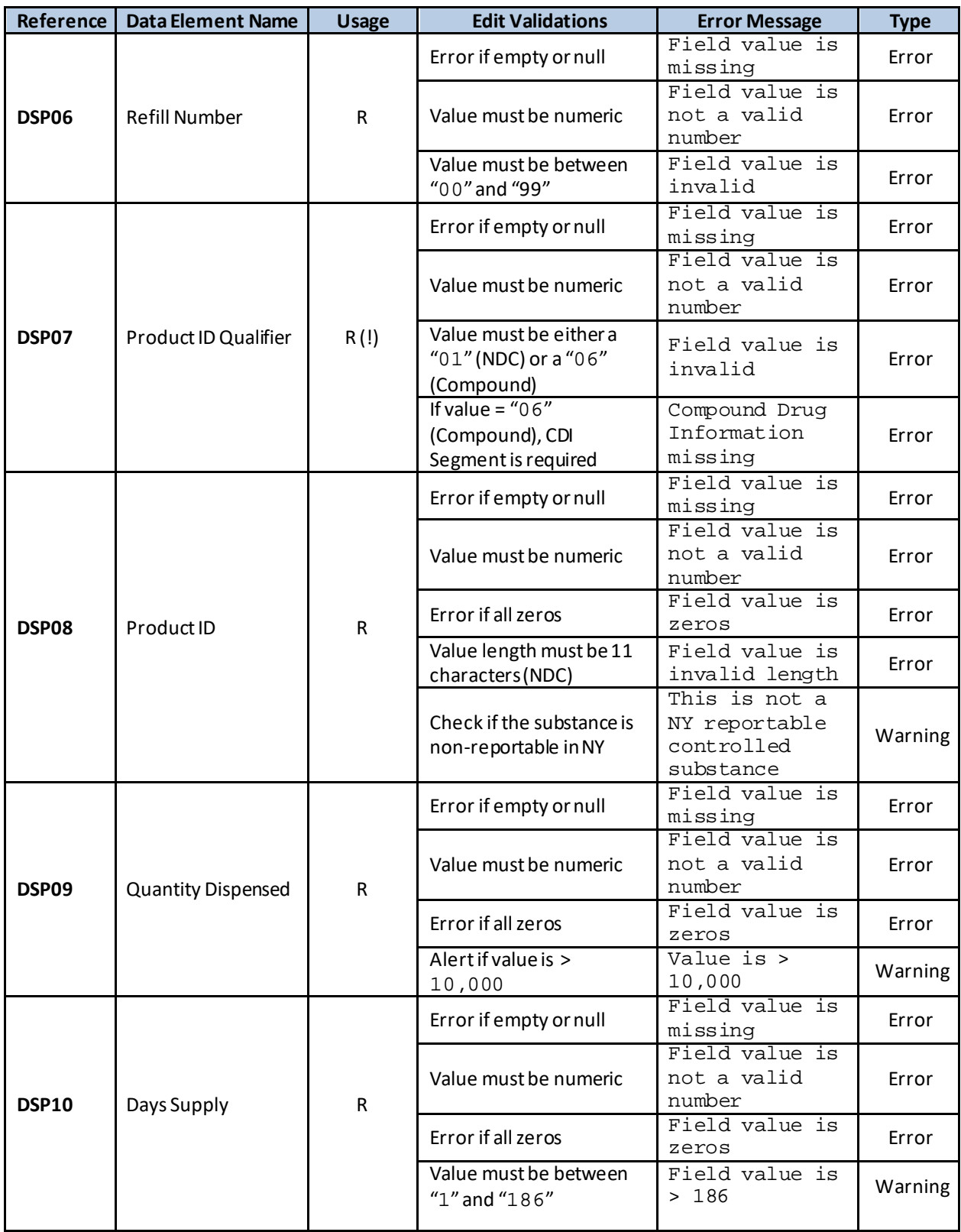

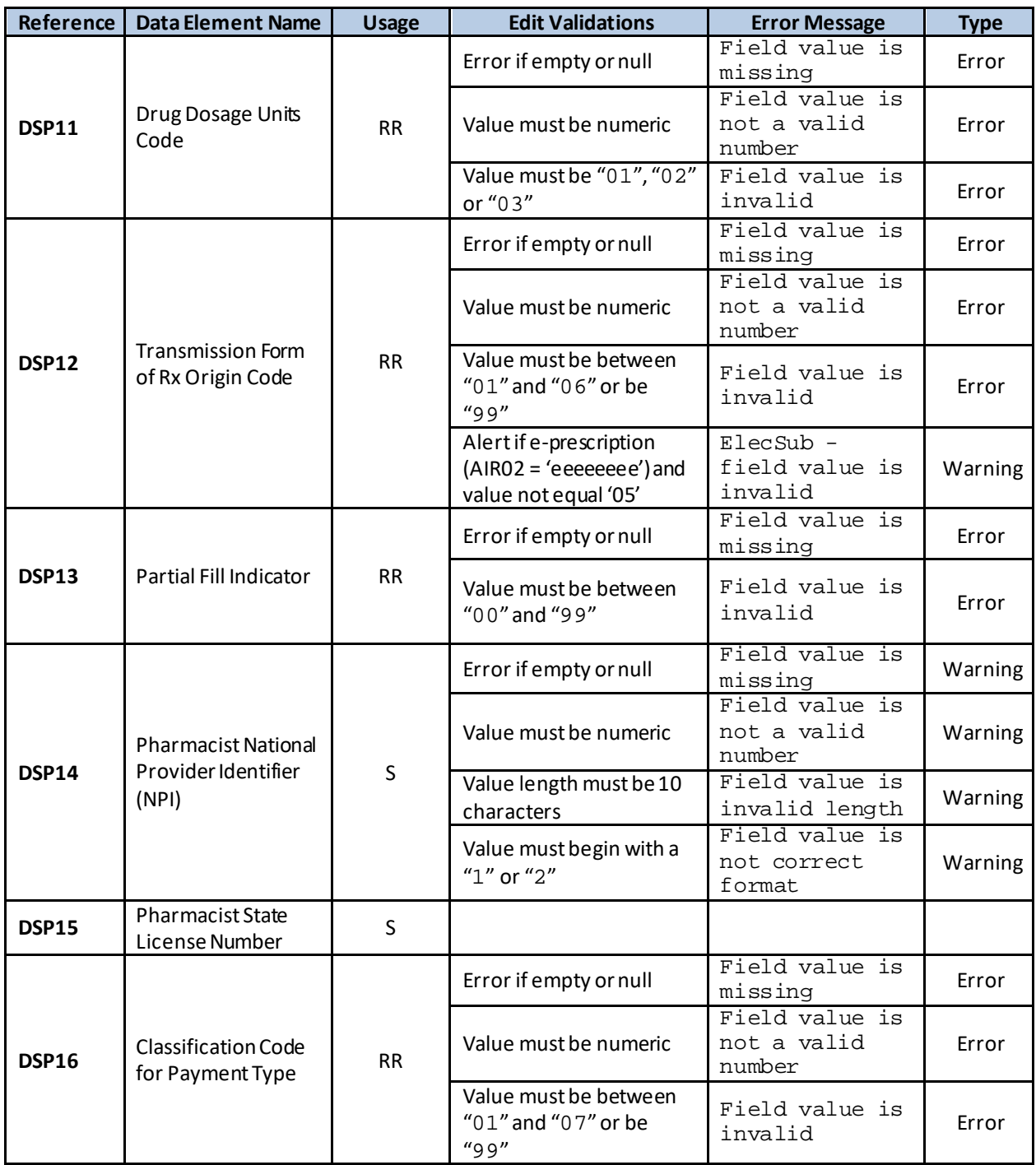

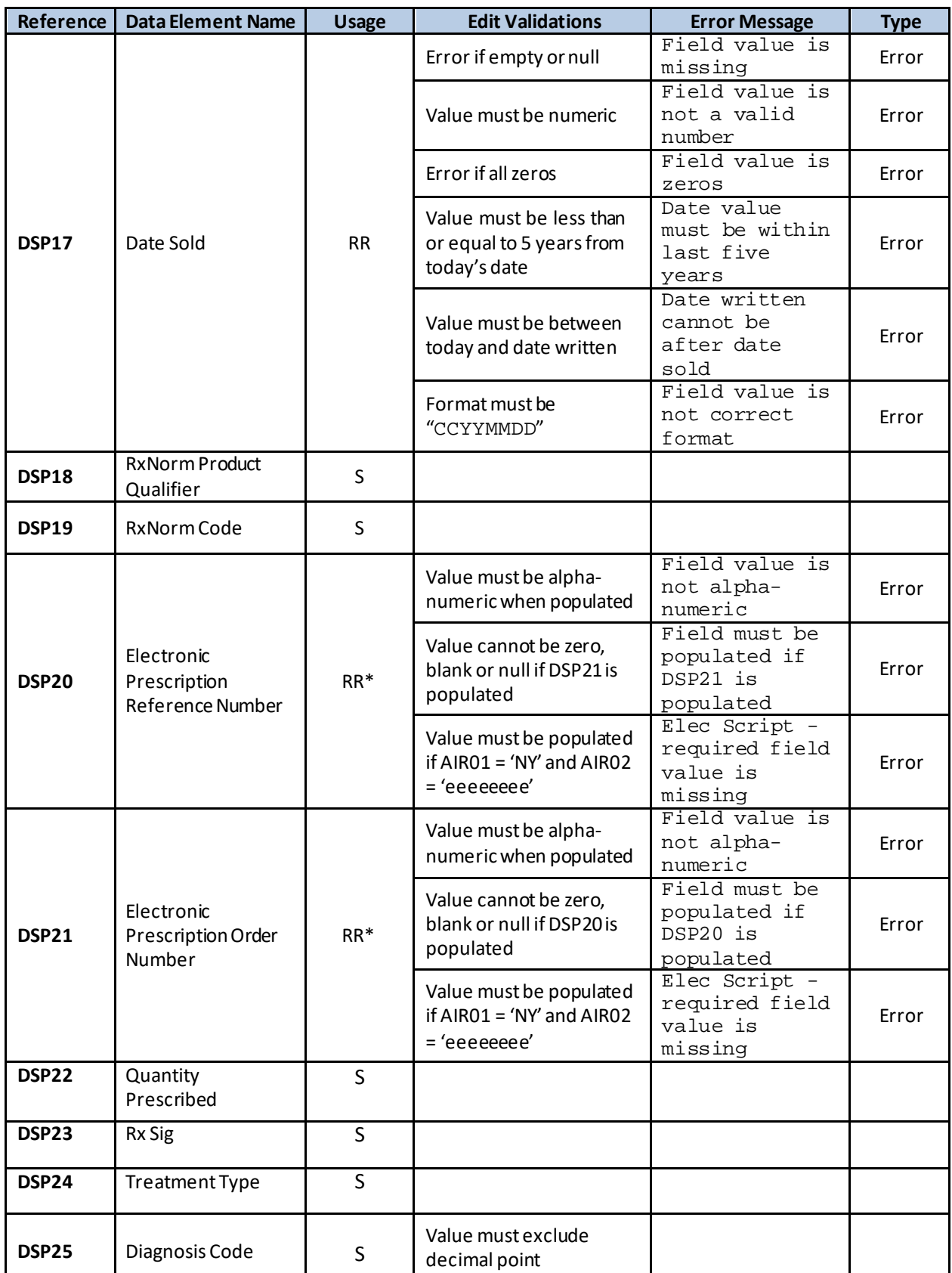

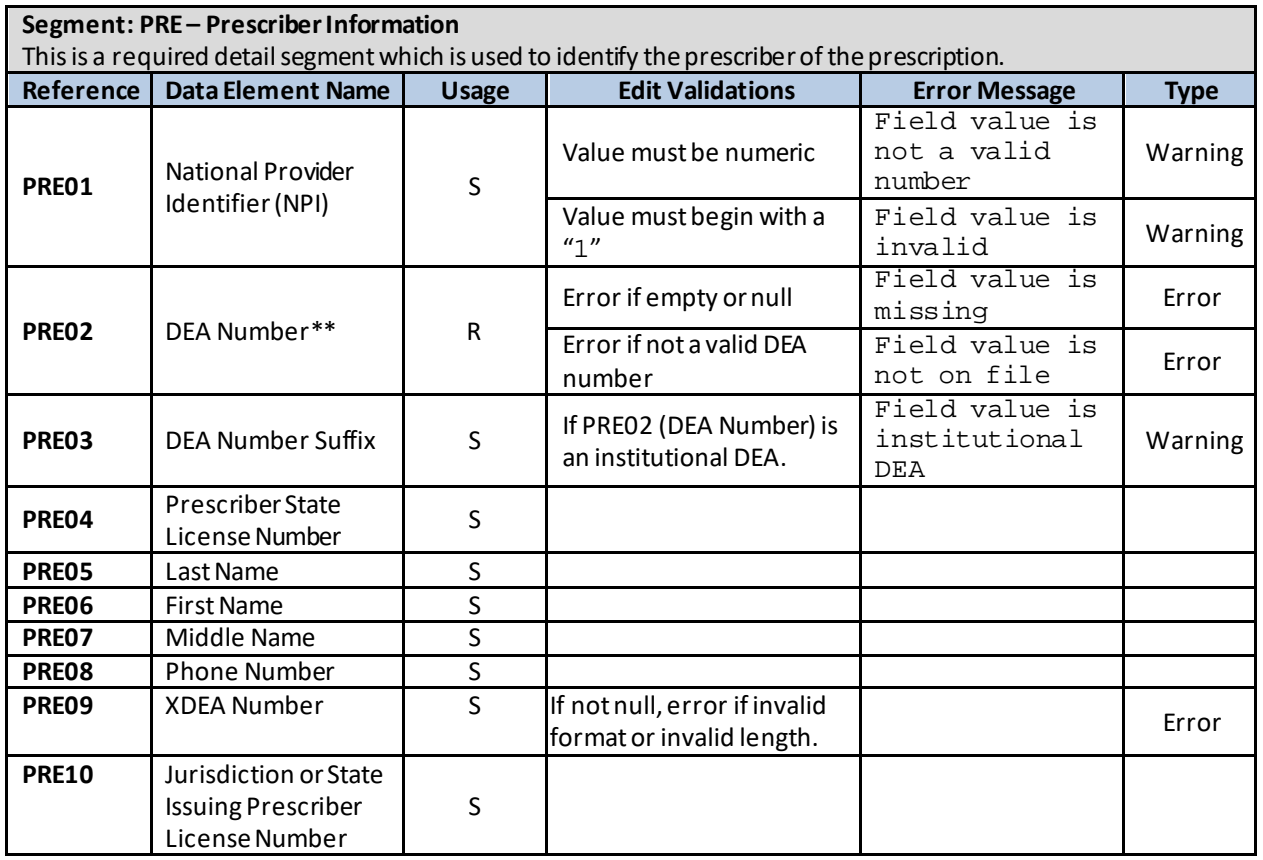

\* This field is required only for an electronic prescription.

\*\* Do not include the '-' at the end of the DEA, the record will reject.

#### **Segment: CDI – Compound Drug Ingredient Detail**

This is a situational detail segment which is used to identify medication that is dispensed as a compound where one of the ingredients is a reportable drug. If more than one ingredient is a reportable drug, then the CDI is incremented byoneforeach reportable ingredient. [Assumes DSP07= "06"]

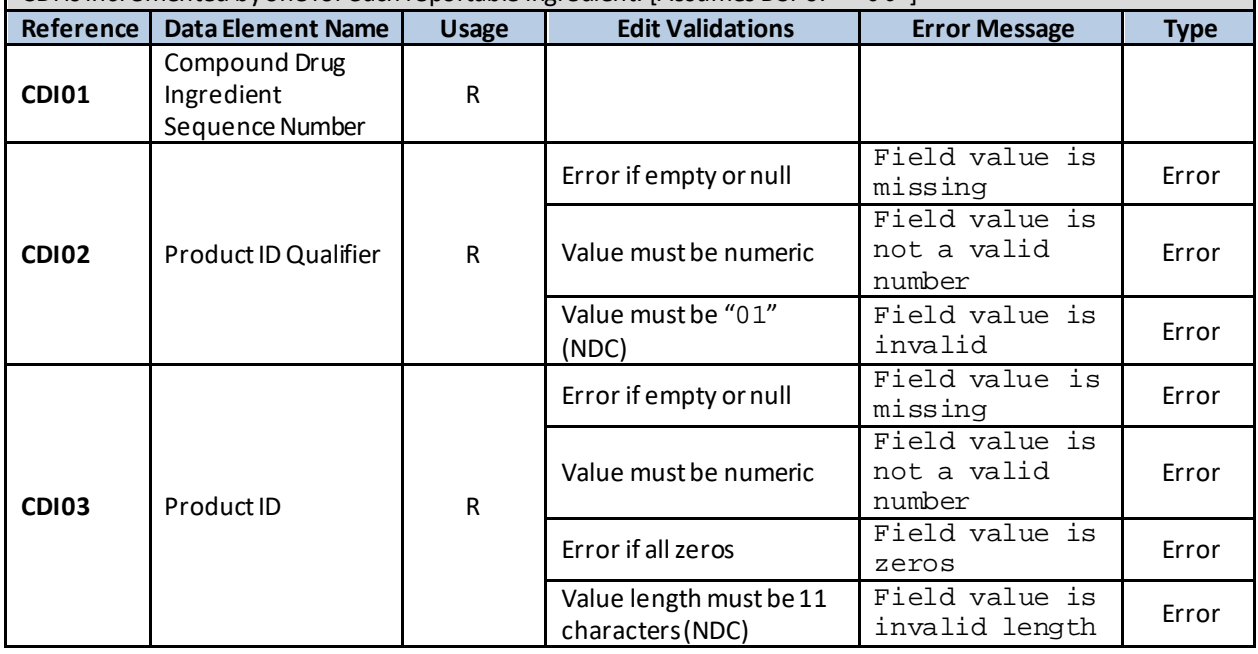

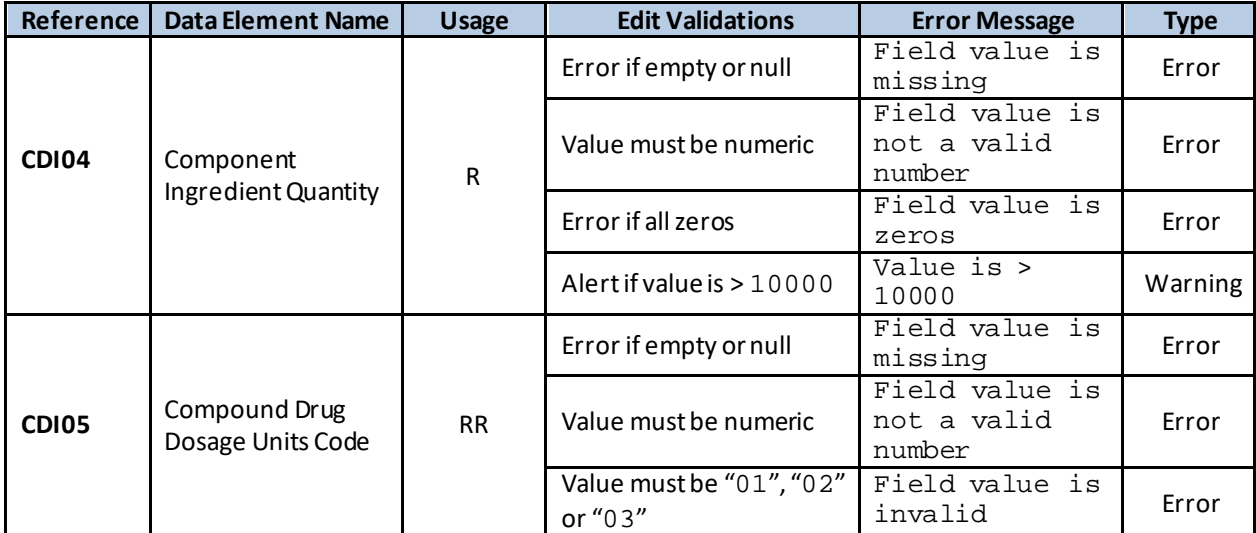

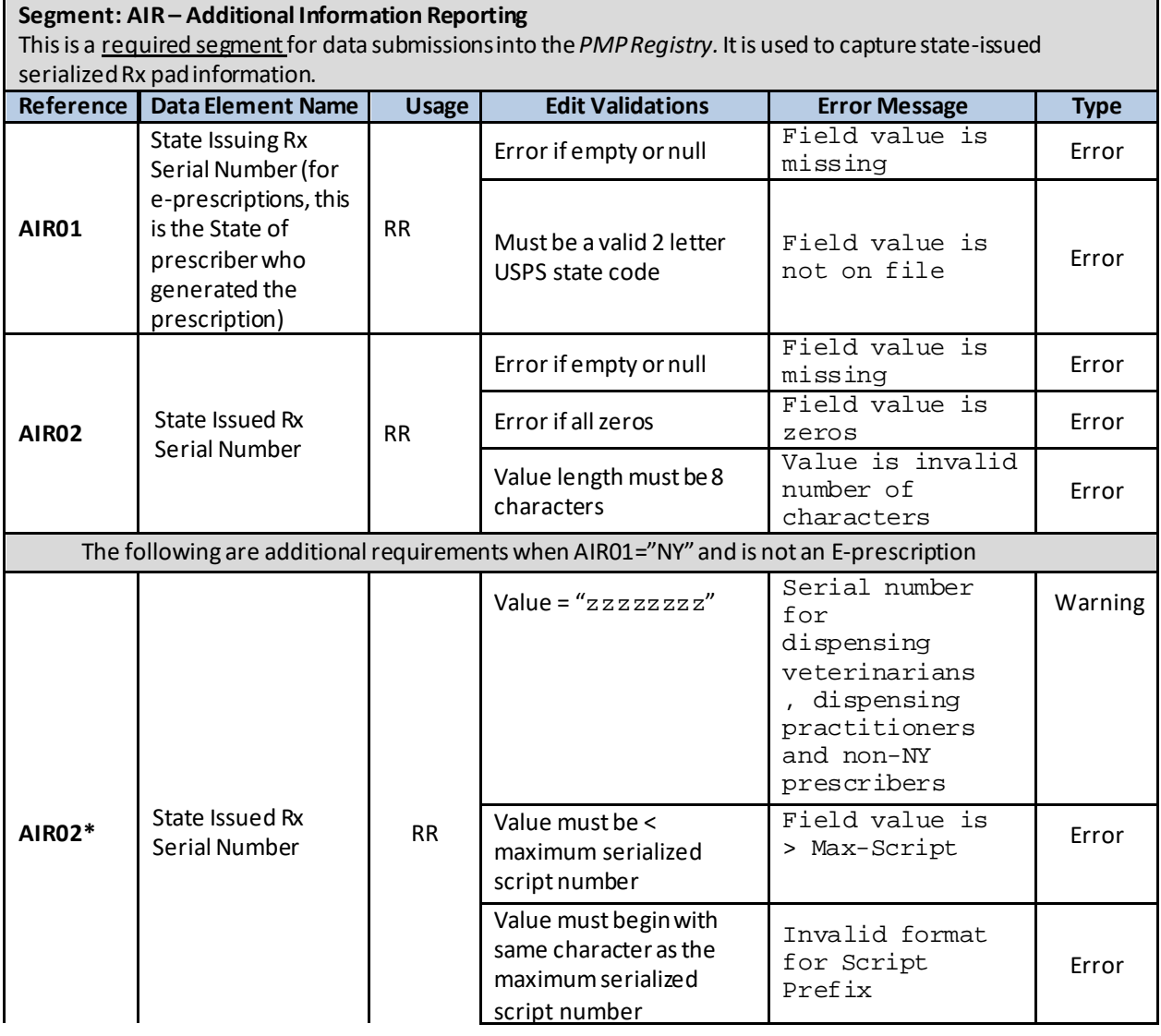

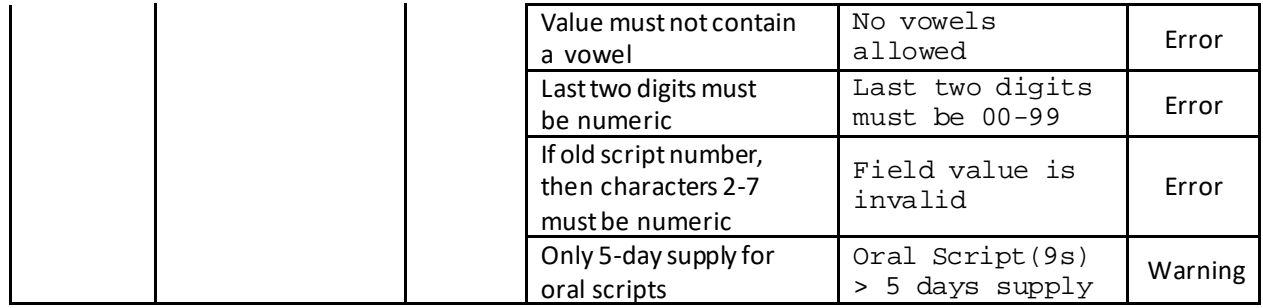

\*For oral prescriptions AIR02 must be "99999999". For e-prescriptions from NYS prescribers, AIR02 must be "eeeeeeee". See the editsfor DSP20 and DSP21.

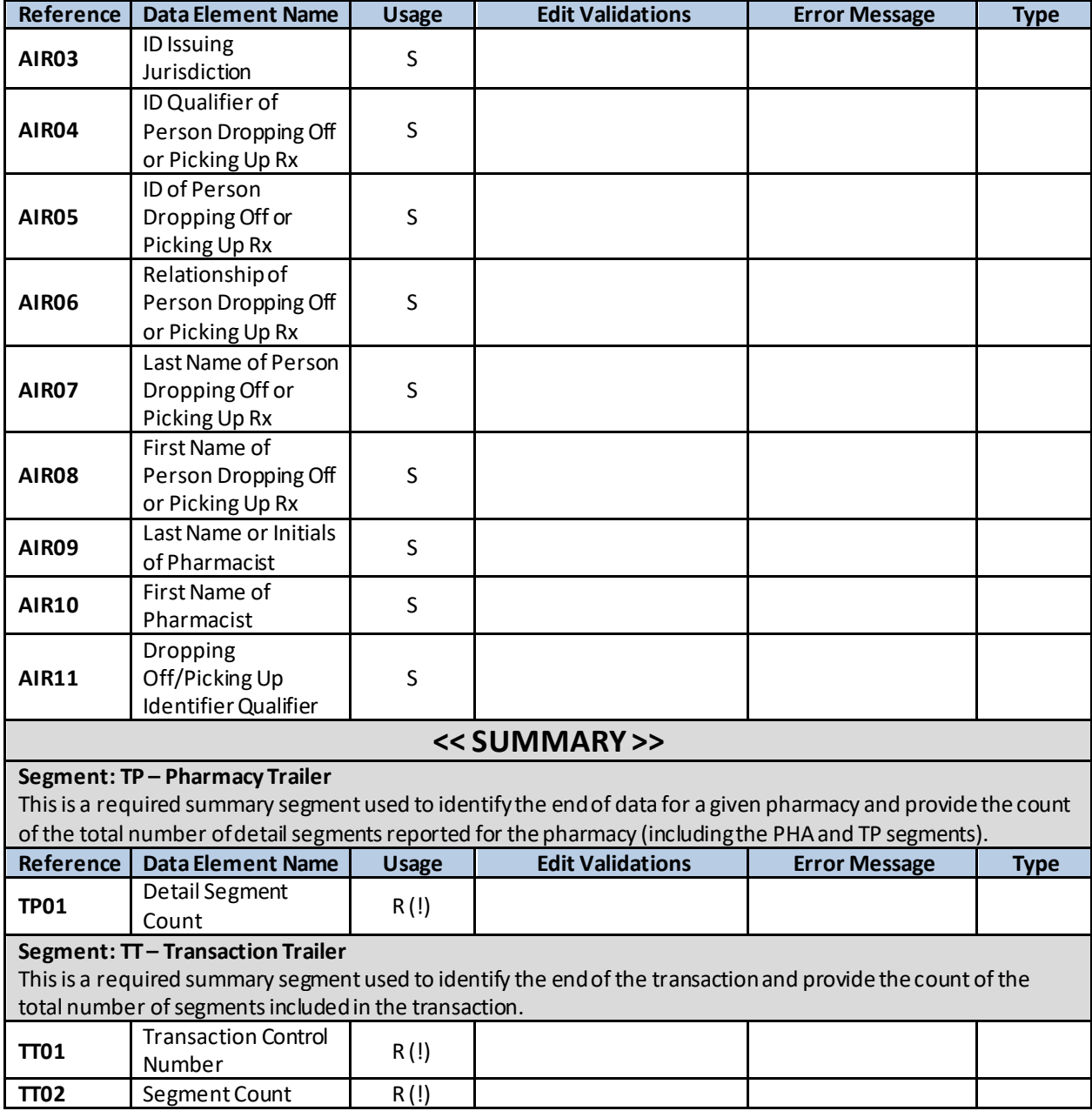

# **Appendix B: Manual Entry Submission**

#### **Pharmacy Manual Entry Instructions**

*(Dispensing Practitioners and Medical Cannabis instructions follow)*

The following charts define the fields for manual entry into the Prescription Monitoring Program (PMP) Data Collection Tool. This data populates the NYSDOH PMP Registry. All required data elements are shown in red(i.e., **Field Label\***). These will return an error if the entered data is incorrectly formatted. All errors must be corrected before the record can be successfully submitted. Based on your organization type (Pharmacy, Dispensing Practitioner or Medical Cannabis Dispensary), the instruction documents can be referenced on the Manual Entry screen.

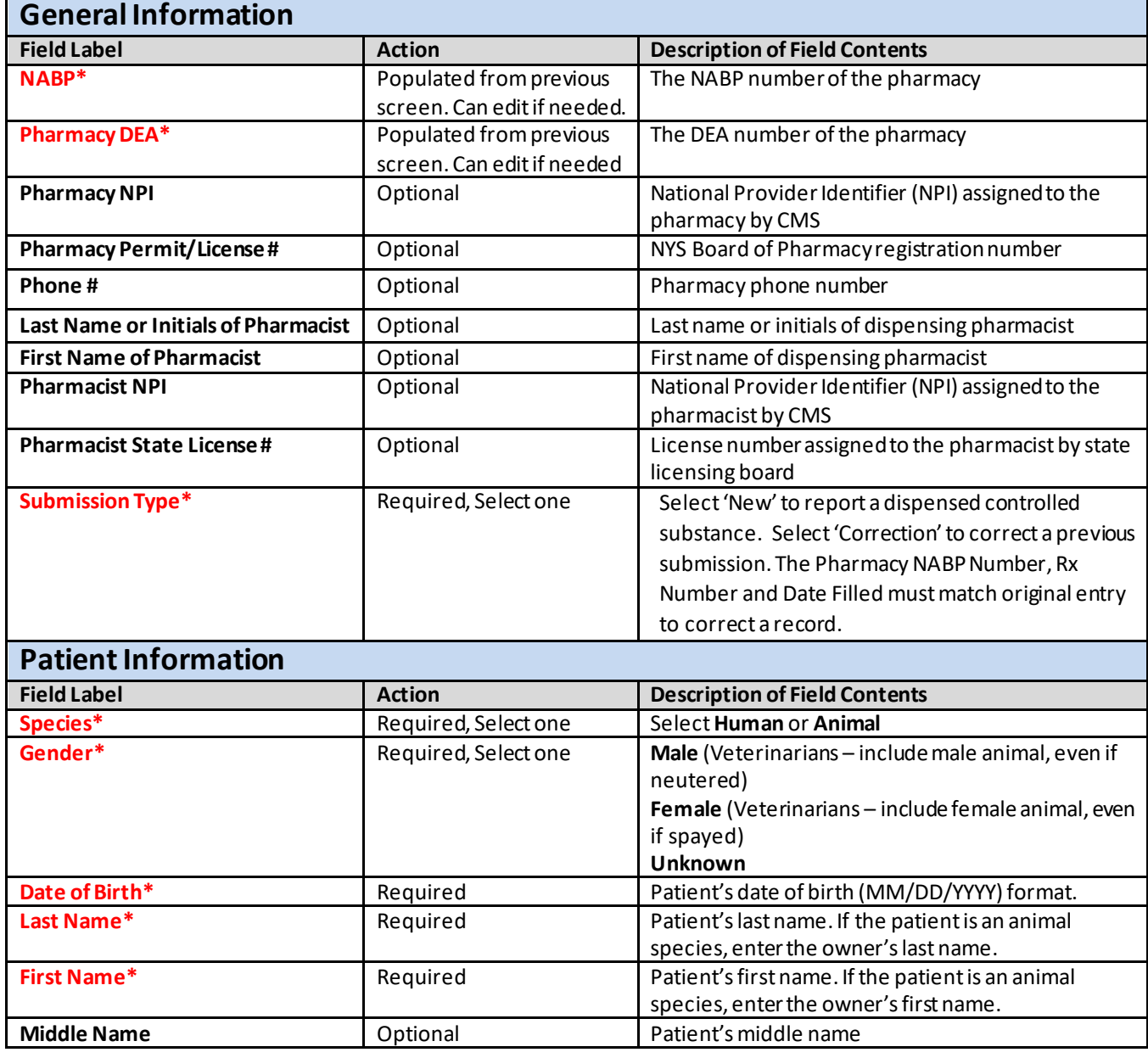

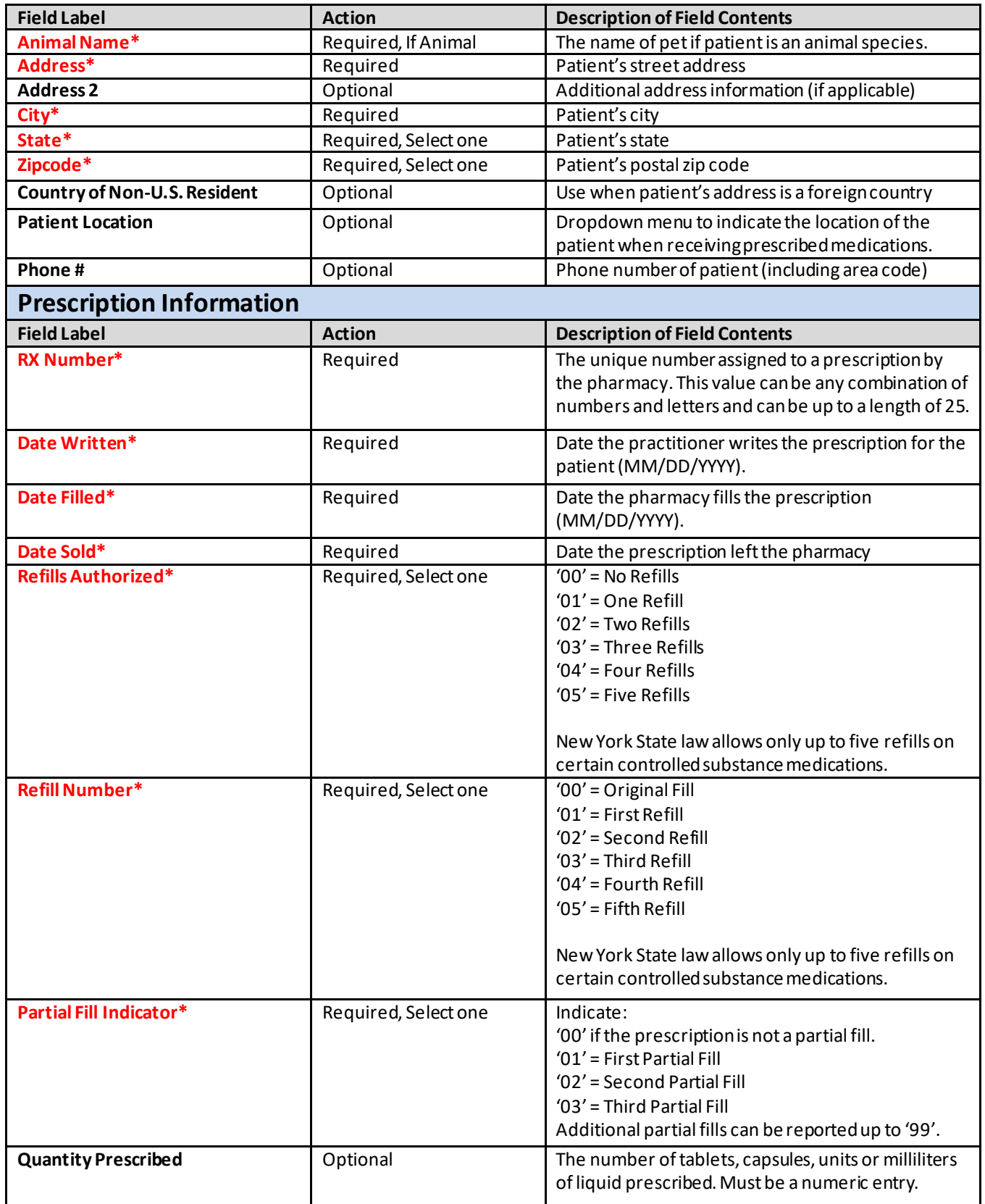

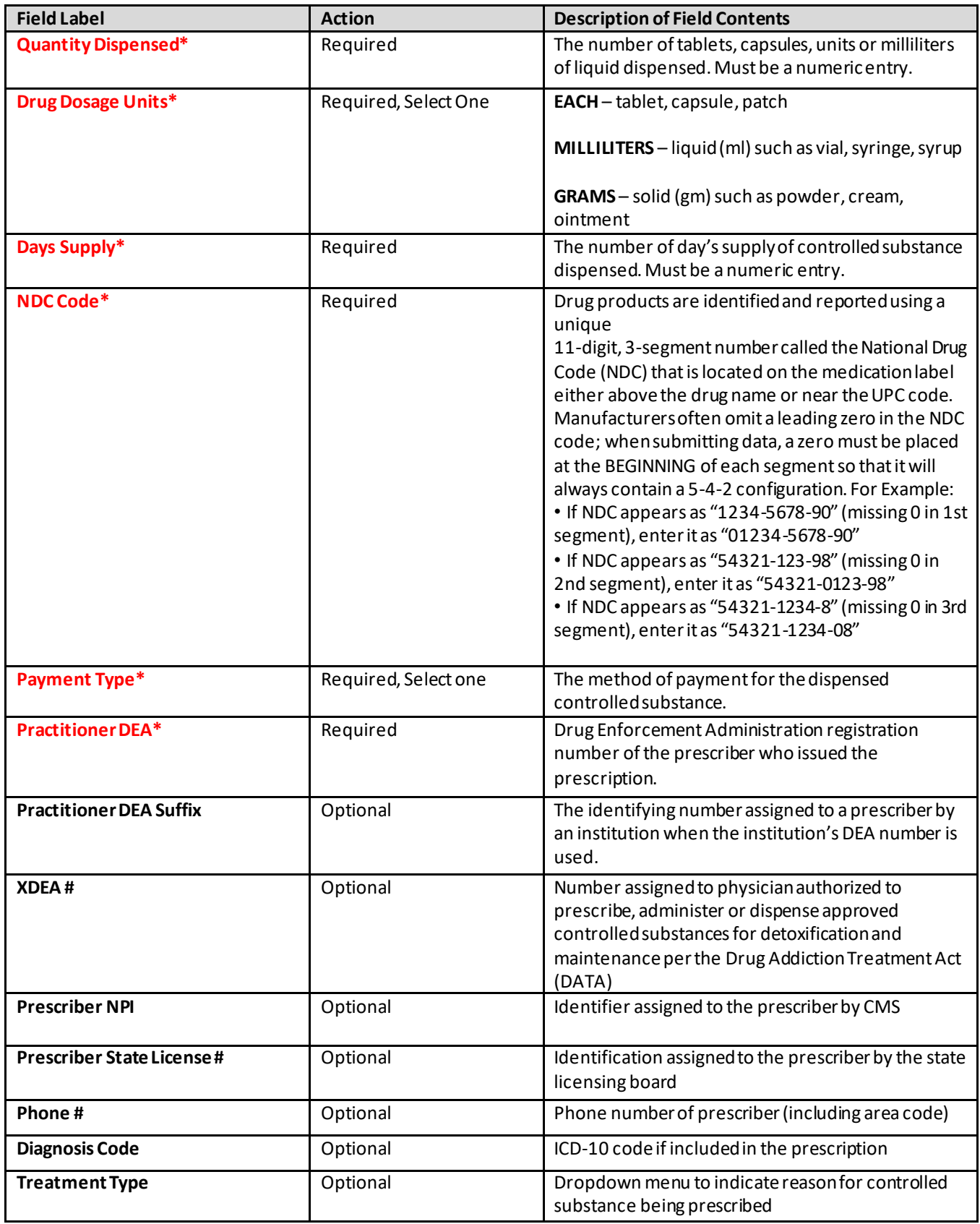

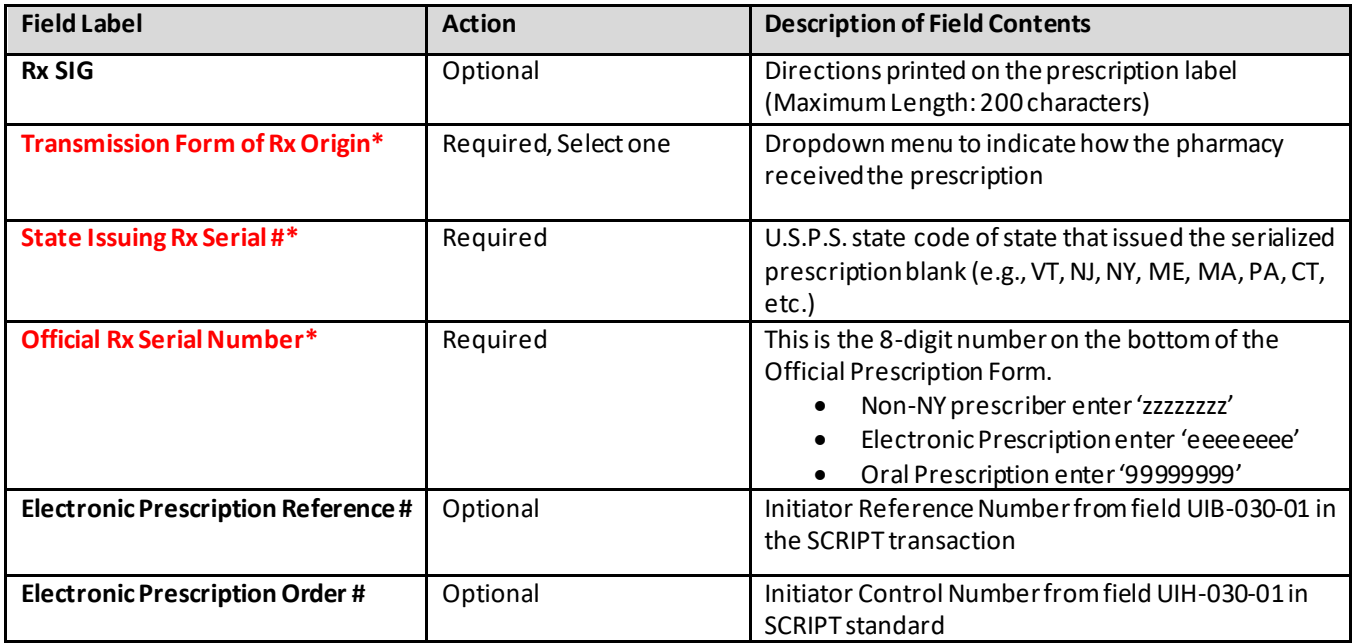

### **Dispensing Practitioner Manual Entry Submission Instructions**

The following represents the field definitions required for the interactive direct manual entry of reporting data to the NYSDOH for acceptance into the New York State Prescription Monitoring Program (PMP) Registry. All data elements required for manual entry will present an error if data is incorrectly formatted. Correction in such situations is required before the data can be successfully submitted.

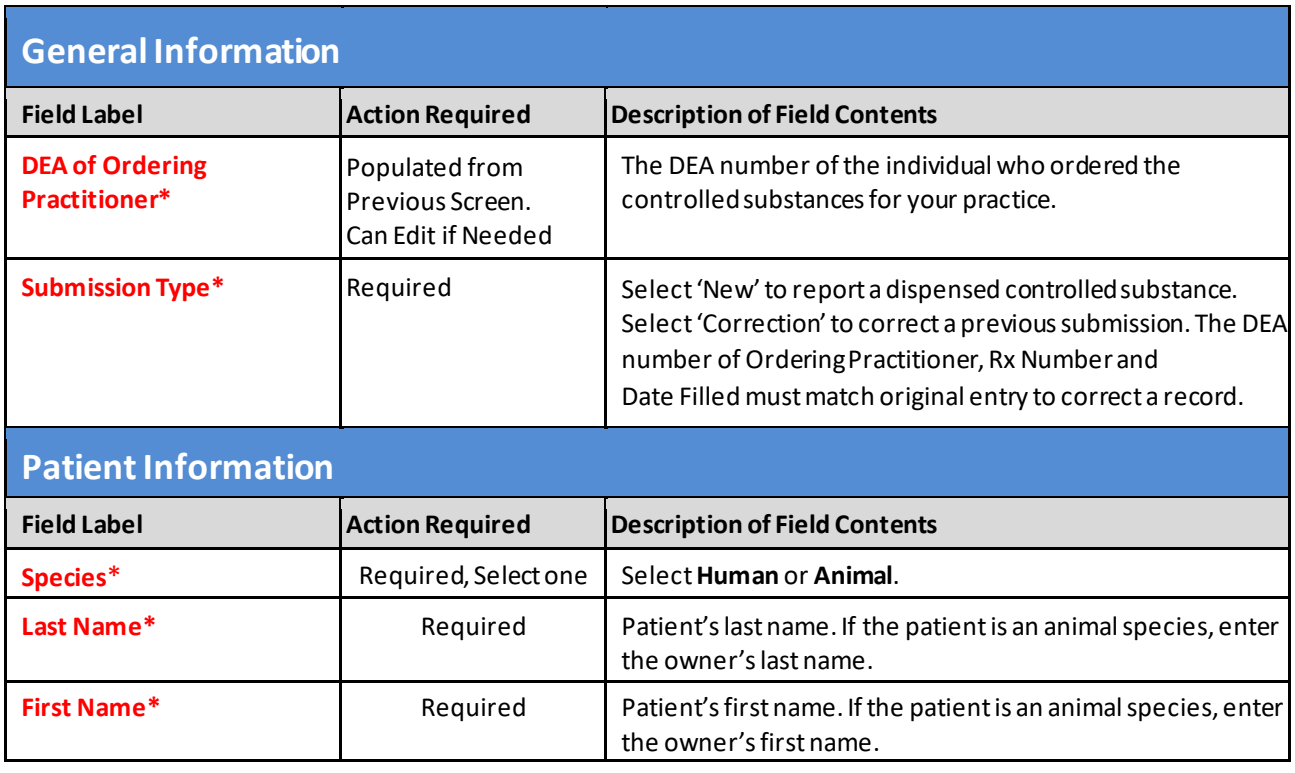

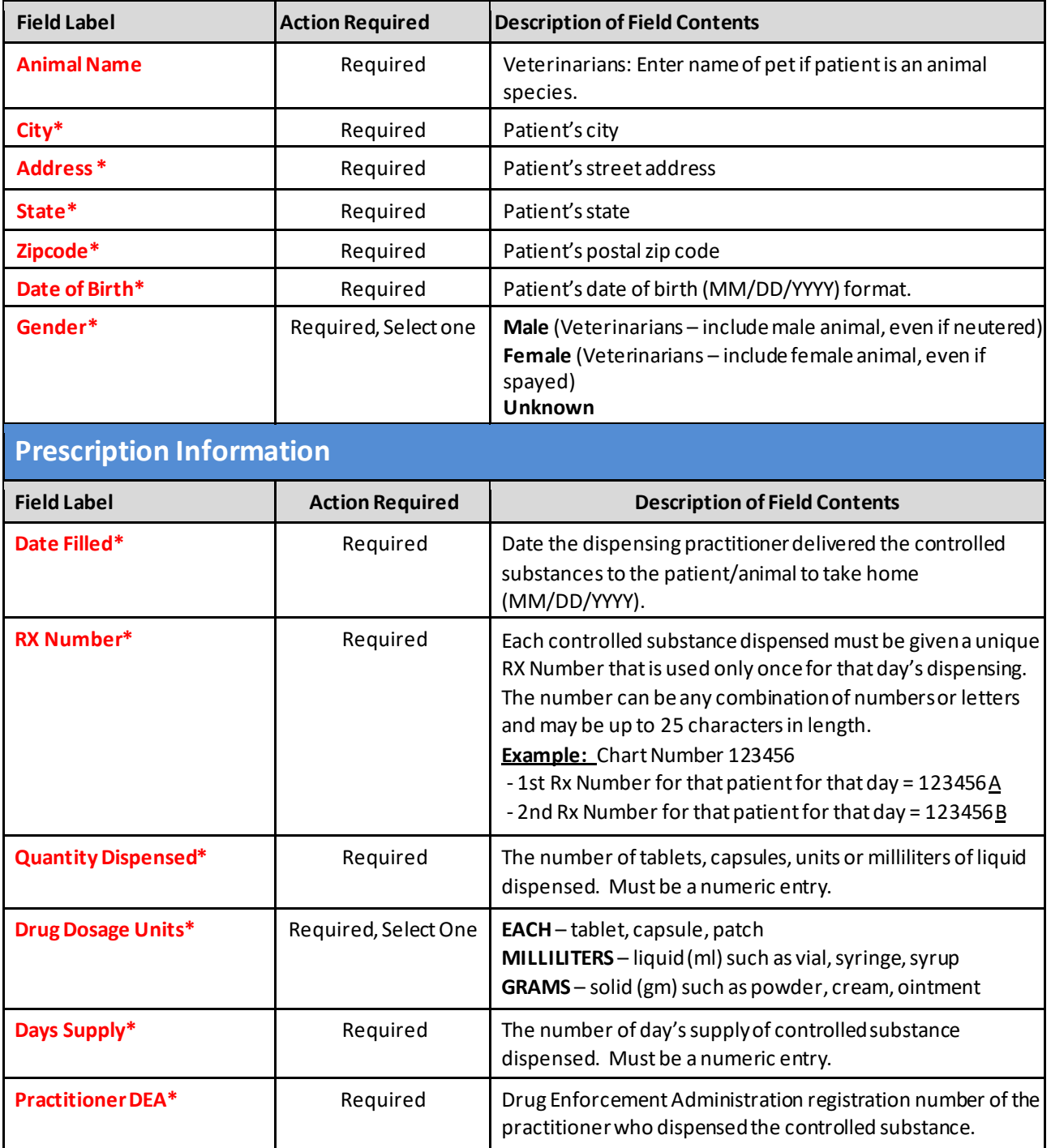

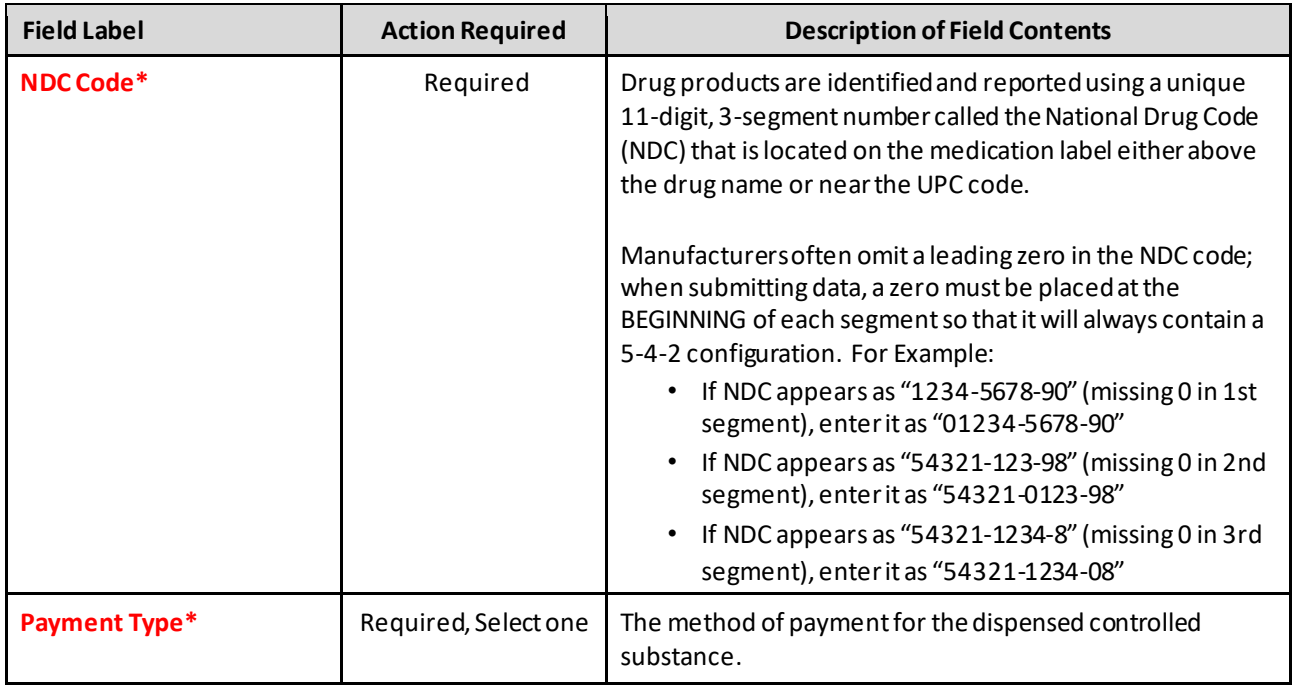

### **Medical Cannabis Manual Entry Submission Instructions**

The following represents the field definitions required for the interactive direct manual entry of reporting data to the NYSDOH for acceptance into the New York State Prescription Monitoring Program (PMP) Registry. All data elements required for manual entry (i.e., **Field Label\***) will present an error if data is incorrectly formatted.

Correction in such situations is required before the data can be successfully submitted.

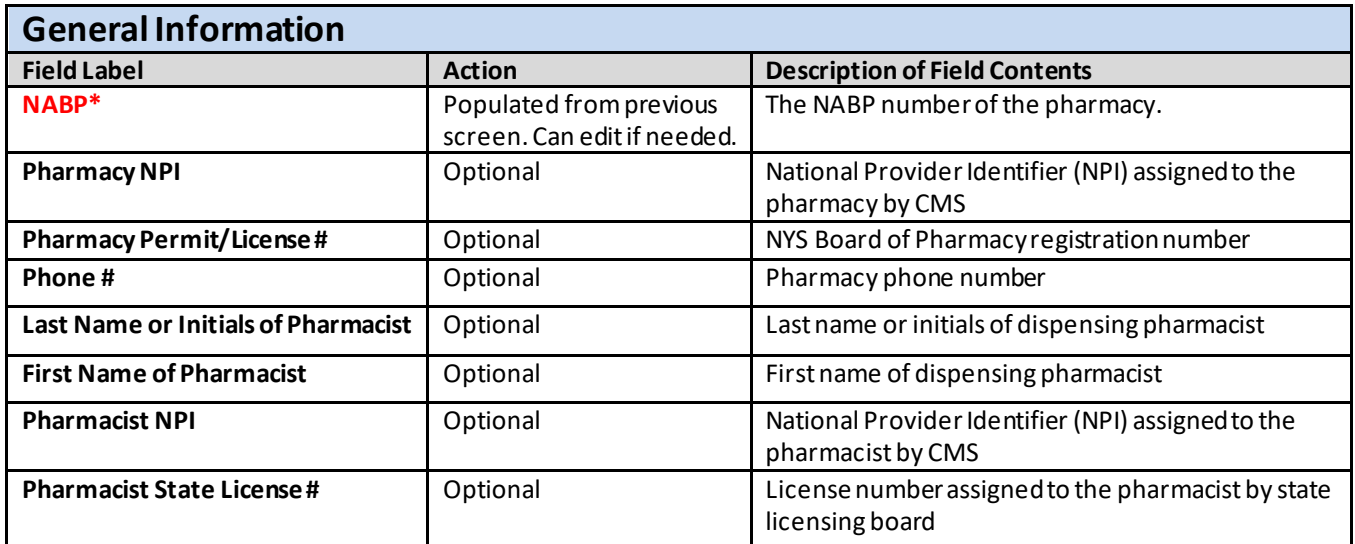

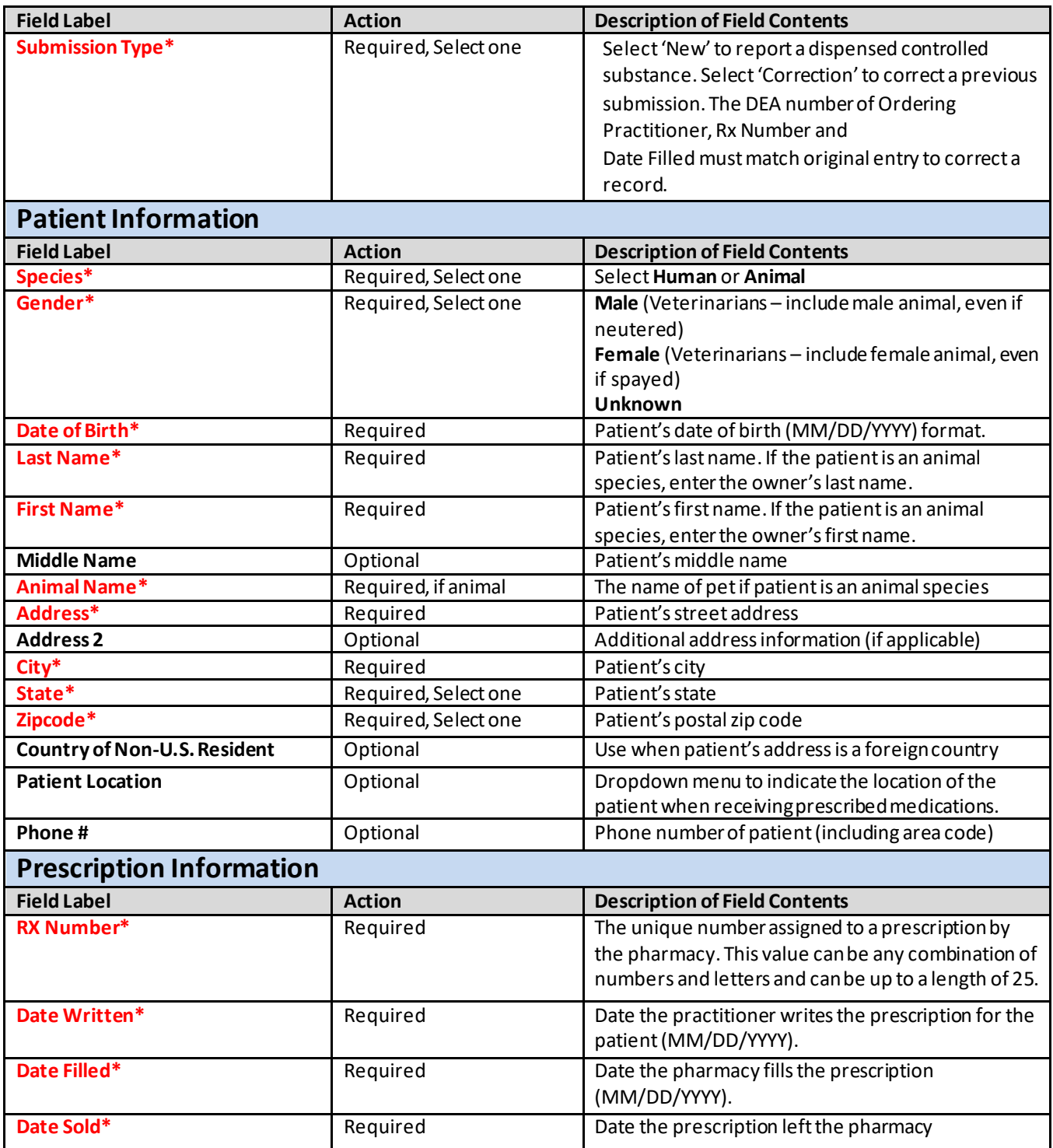
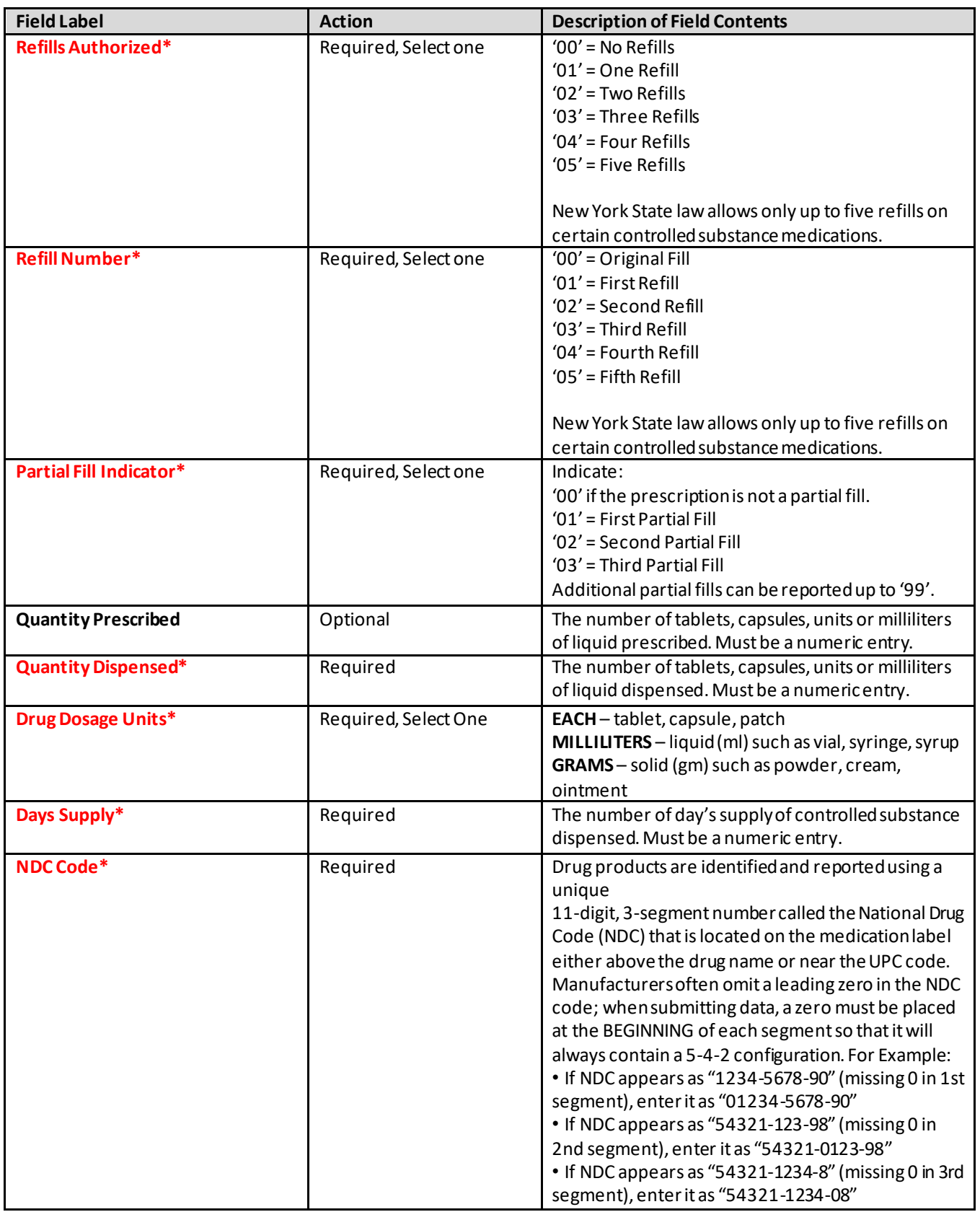

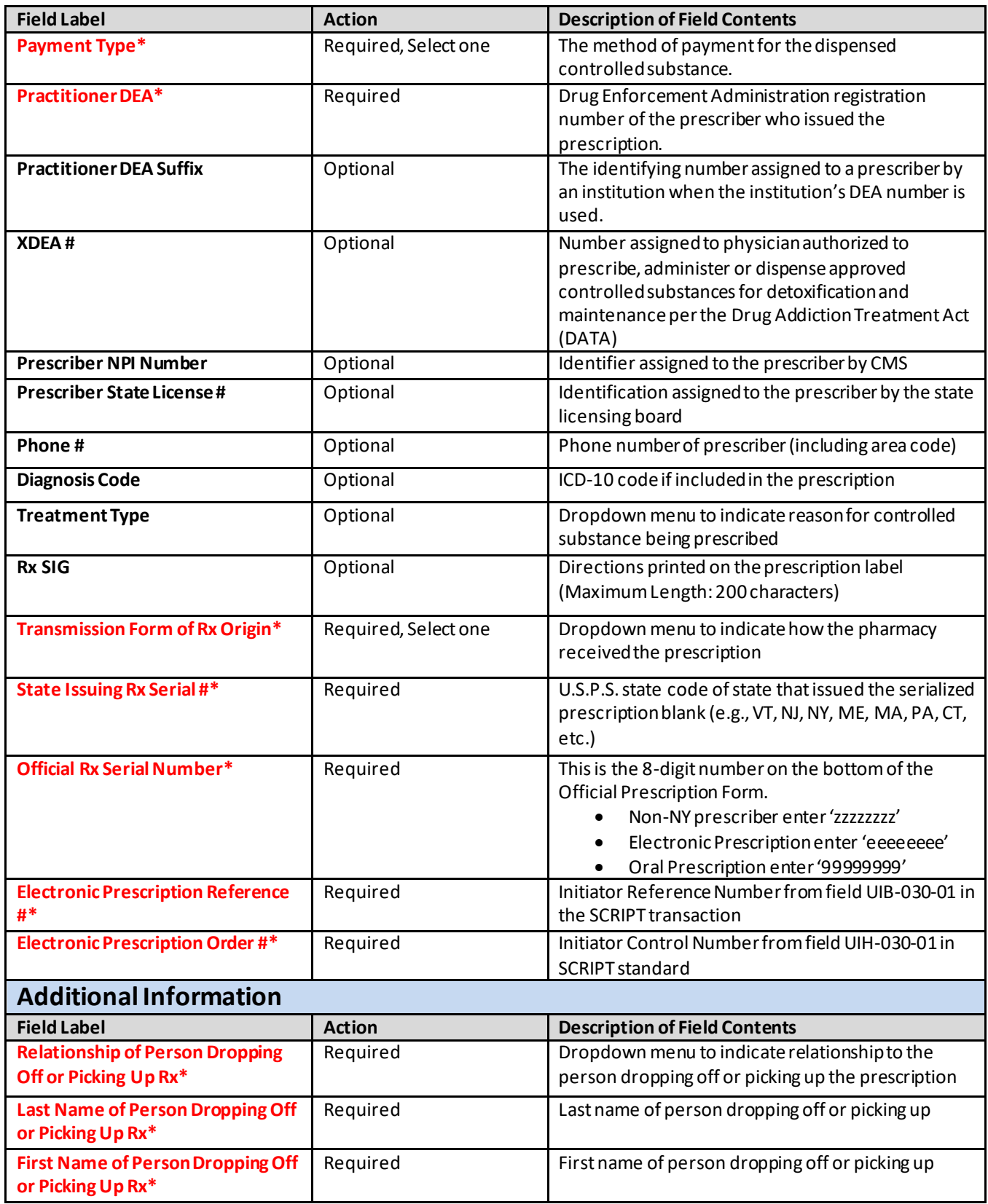

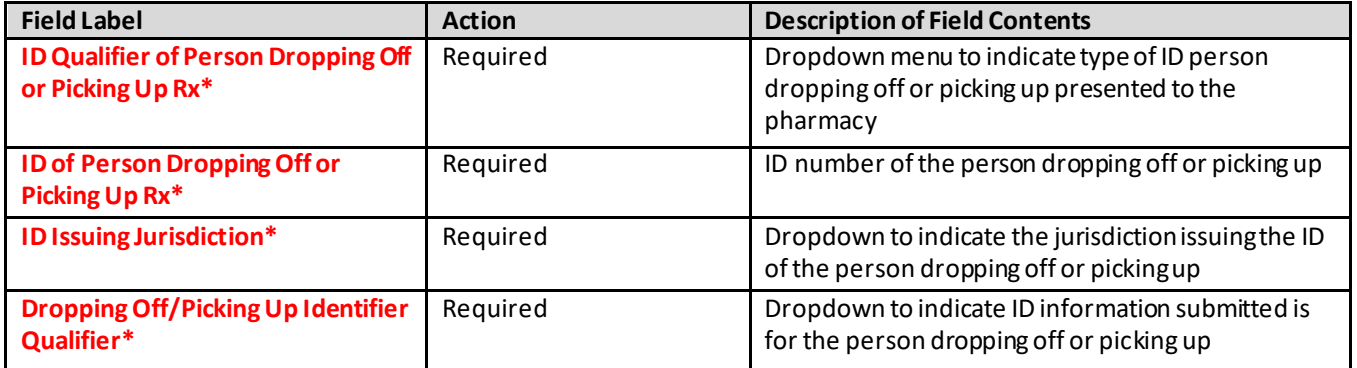

# **Appendix C: Zero Reporting Specifications**

## **Background**

The information on the following pages defines the fields required for submitting Zero Reporting data files into the Prescription Monitoring Program (PMP) Data Collection Tool. Zero reporting may also be submitted via direct manual entry as described in Chapter 4 of this guide.

Electronic file submissions must adhere to the American Society for Automation in Pharmacy (ASAP) version 4.2, 4.2a or 4.2b character-delimited data formatting standards described in this guide. All information in this Appendix comes from ASAP specifications.

## **General Composition**

The Zero Report standard is a complete transaction and includes all fields indicated within Appendix [A: Data File Specifications.](#page-53-0) The Transaction Headers and Trailer Segments are completed as they would be with a normal controlled substance report.

Every upload file utilizes the following core components to electronically communicate the Zero Reporting data into the PMP Data Collection Tool:

- **Segment**  the ASAP standard; uses a segment to convey information.
- **Segment Identifier** a segment identifier; indicatesthe beginning of a new segment.
- **Data Element** each segment consists of various data elements including a reference (field name) and data element name (description). Usage for reporting purposes is identified within this Appendix as follows:
	- **R (!)** = Required by ASAP
	- **RR** = Required by the NYSPMP

**IMPORTANT:** Data elements identified as either "R (!)" or "RR" must be reported. Data elements identified with a "!" following their usage type are additionally required to pass minimum system parsing. Data files missing any such elements will be rejected during the file upload process.

To indicate a zero report, the following three ASAP data elements within the data file's Detail Segment must be populated as follows:

- **PAT07 (First Name) = "Report"**
- **PAT08 (Last Name) = "Zero"**
- **DSP05 (Date Filled) =** Date of submission

Data files submitted without these three data elements being properly populated to indicate a zero report will automatically be assumed to be a report of dispensed controlled substance prescription data.

- **Data Delimiter** an ASCII character,typically an asterisk (\*), used toseparate data elements within a segment. Each completed data element should be followed by a data delimiter, and each blank data element should contain a single data delimiter. You cannot use a caret (^) as the data delimiter.
- **Segment Terminator** a character, typically a tilde (~), used to indicate the end of a segment.

### **Core Reporting Segments**

#### **Header**

- TH Transaction Header
- IS Information Source
- PHA Pharmacy Header

#### **Detail**

- PAT Patient Information
- DSP Dispensing Record
- PRE Prescriber Information
- CDI Compound Drug Ingredient Information
- AIR Additional Information Reporting

#### **Summary**

- TP Pharmacy Trailer
- TT Transaction Trailer

### **File Rejection**

All data elements that are required for zero reporting file submissions will be rejected if data is incorrectly formatted. Correction in such situations is required before the data can be successfully submitted.

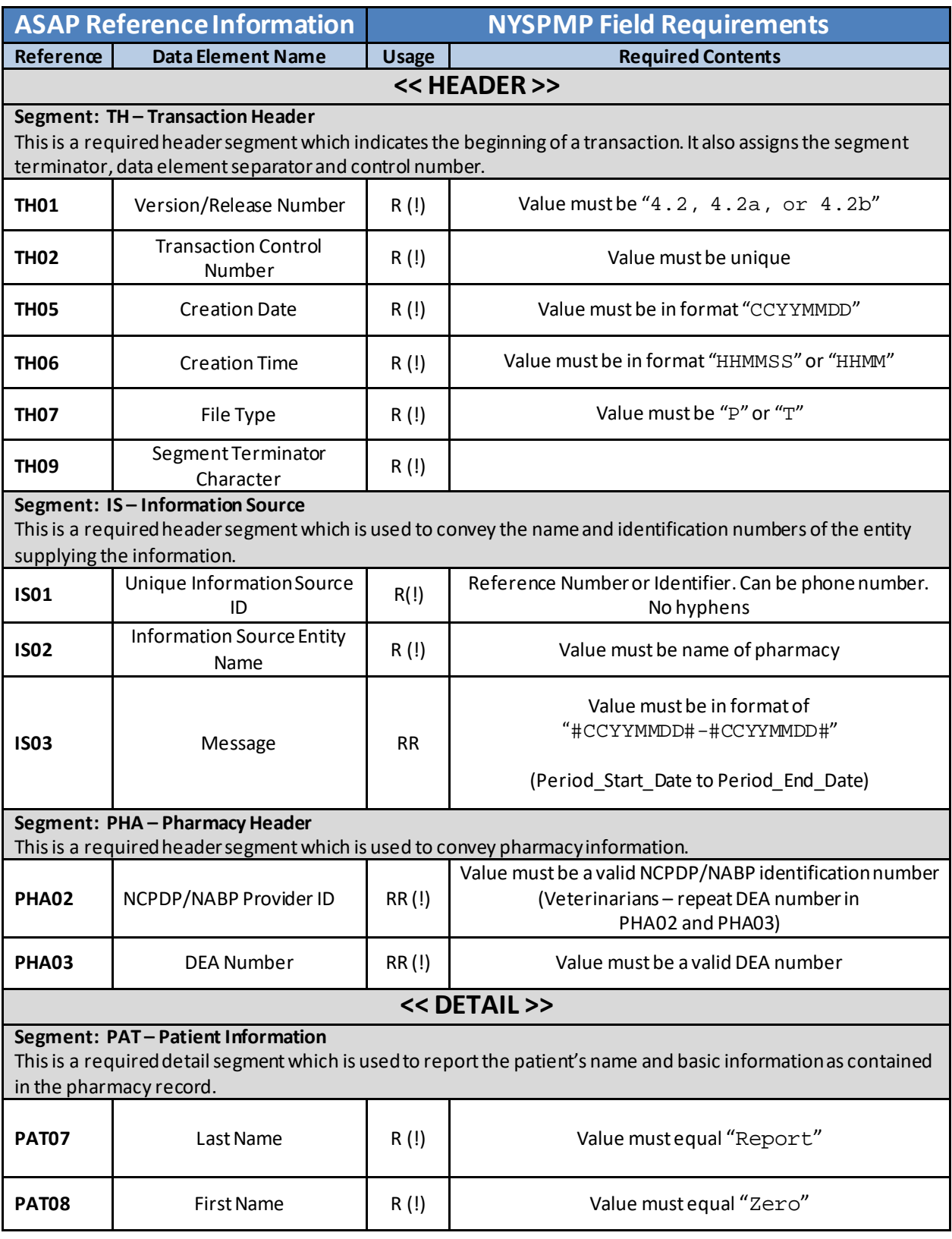

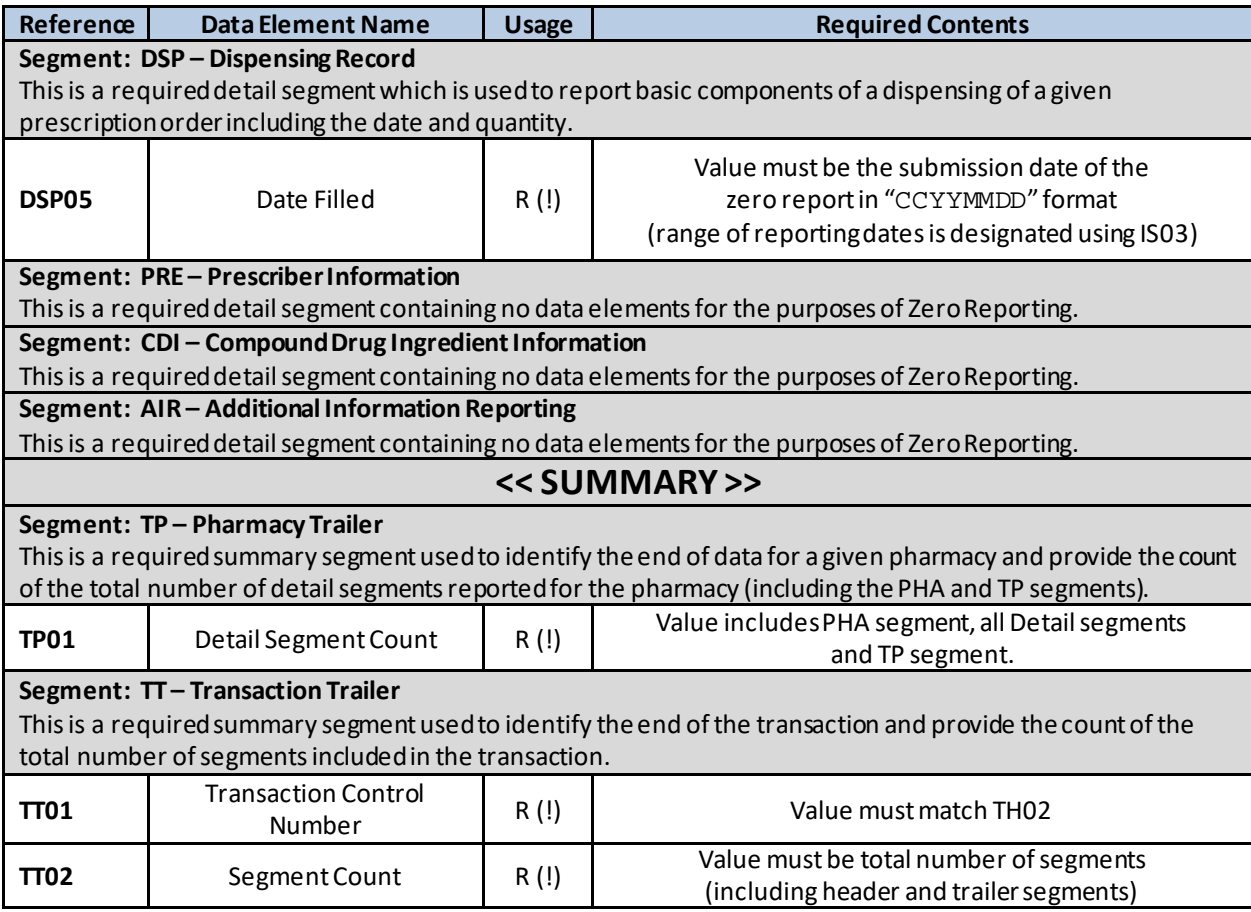

# **Sample**

#### ASAP 4.2

```
TH*4.2*123456*01**20130506*12345*P**~
IS*9876*Any Pharmacy INC*#20130501#-#20130514#~
PHA*1234567890*2588462*FA9999991*Any Pharmacy INC.*123 Some 
St**Anyplace*NY*12345*5551234567*1234567~
PAT*******Report*Zero************~
DSP*****20130515****~
PRE***~
CDI*****AIR*~
TP*7~
TT*123456*10~
```